# **Instrukcja obsługi**

**Sterownik i wskaźnik dla sygnalizatorów poziomu napełnienia**

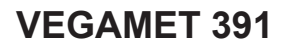

4 … 20 mA/HART

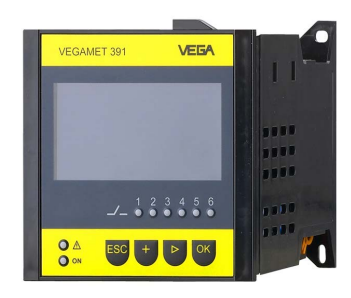

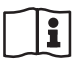

Document ID: 36032

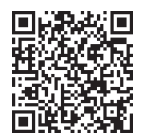

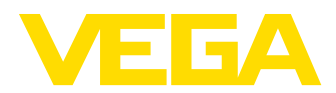

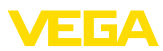

# Spis treści

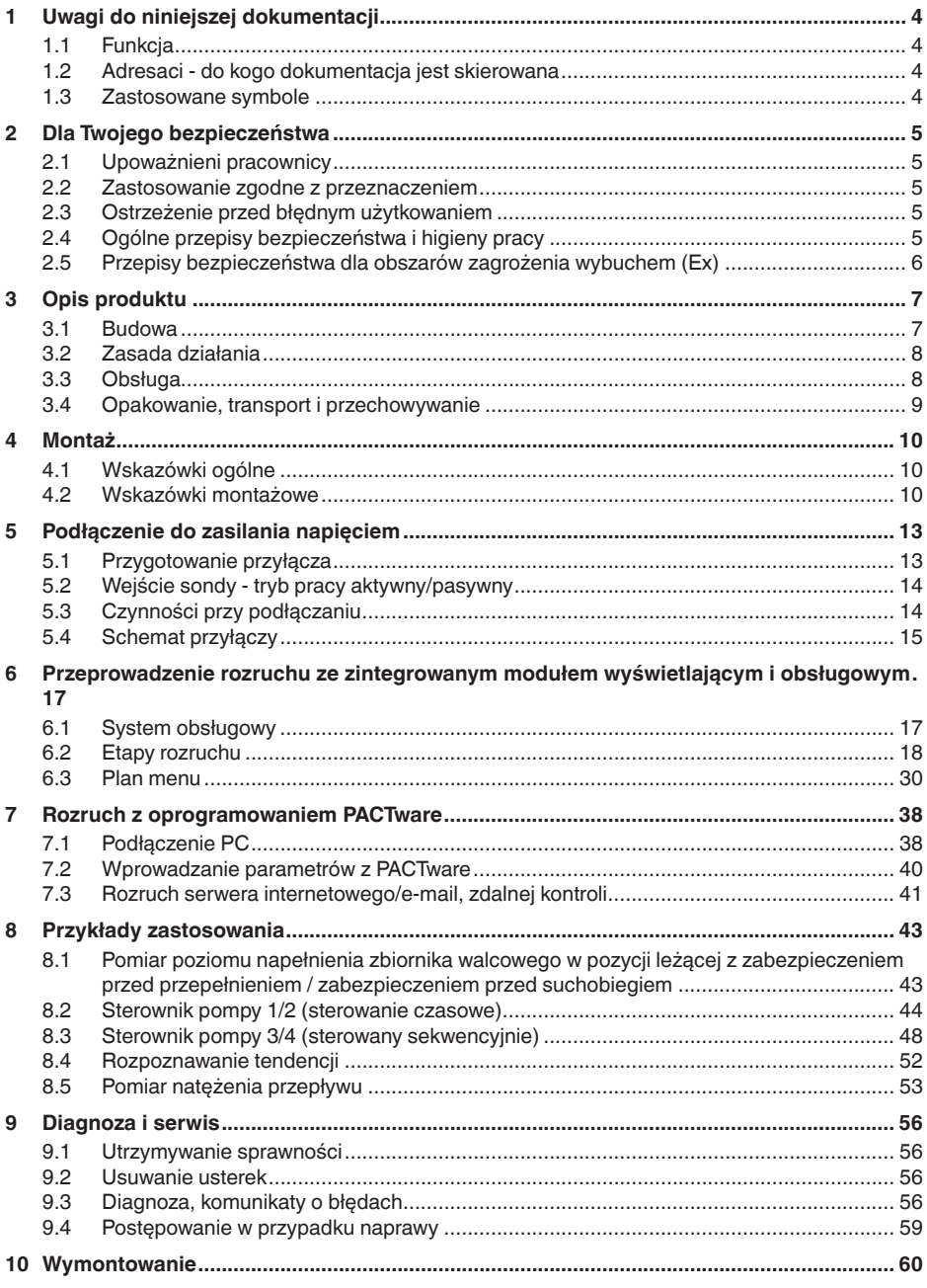

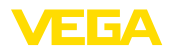

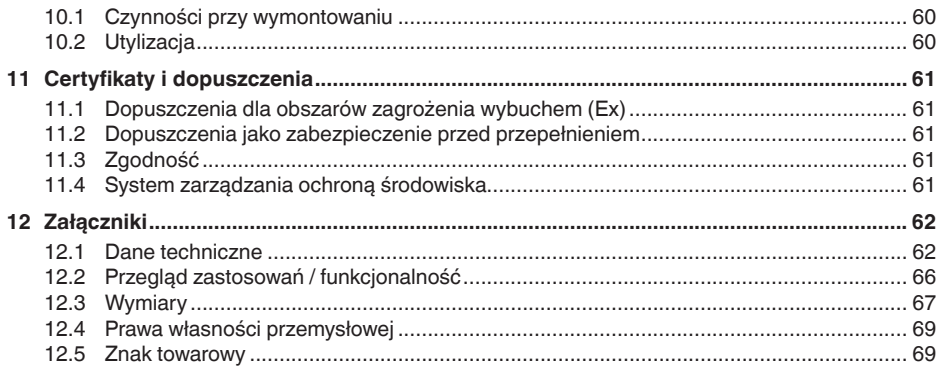

Stan opracowania redakcyjnego: 2024-02-01

<span id="page-3-1"></span><span id="page-3-0"></span>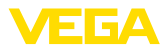

## **1 Uwagi do niniejszej dokumentacji**

## **1.1 Funkcja**

Przedłożona instrukcja obsługi dostarcza niezbędnych informacji w zakresie montażu, podłączenia i rozruchu, jak również ważnych wskazówek na temat konserwacji, usuwania usterek, bezpieczeństwa i wymiany części. Z tego względu należy przeczytać ją przed rozruchem i przechowywać ją jako nieodłączny element wyrobu, w sposób zawsze łatwo dostępny w bezpośrednim sąsiedztwie urządzenia.

## <span id="page-3-2"></span>**1.2 Adresaci - do kogo dokumentacja jest skierowana**

Niniejsza instrukcja jest przeznaczona dla wykwalifikowanych specjalistów. Treść niniejszej instrukcji musi być dostępna dla specjalistów i praktycznie stosowana.

## <span id="page-3-3"></span>**1.3 Zastosowane symbole**

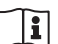

#### **Document ID**

Ten symbol na stronie tytułowej niniejszej instrukcji wskazuje na Document ID. Po wpisaniu Document ID na stronie internetowej [www.vega.com](http://www.vega.com) otwiera się witryna pobierania dokumentów.

**Informacja, dobra rada, wskazówka:** Ten symbol oznacza pomocne informacje dodatkowe i dobre rady dla pomyślnego przeprowadzenia prac.

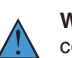

**Wskazówka:** Ten symbol oznacza wskazówki do zapobiegania zakłóceniom, błędnemu działaniu, uszkodzeniu przyrządu lub urządzeń.

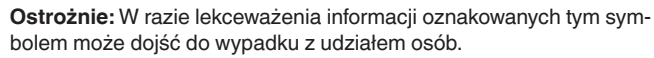

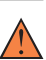

**Ostrzeżenie:** W razie lekceważenia informacji oznakowanych tym symbolem może dojść do wypadku z odniesieniem ciężkich lub nawet śmiertelnych urazów.

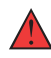

**Niebezpieczeństwo:** W razie lekceważenia informacji oznakowanych tym symbolem dojdzie do wypadku z odniesieniem ciężkich lub nawet śmiertelnych urazów.

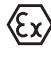

**Zastosowanie w warunkach zagrożenia wybuchem (Ex)** Ten symbol oznacza szczególne wskazówki dla zastosowań w warun-

kach zagrożenia wybuchem (Ex)

- **• Lista** Poprzedzająca kropka oznacza listę bez konieczności zachowania kolejności.
- **1 Kolejność wykonywania czynności** Poprzedzające liczby oznaczają kolejno następujące po sobie czynności.

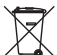

## **Utylizacja**

Ten symbol oznacza szczególne wskazówki dotyczące utylizacji.

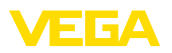

## <span id="page-4-0"></span>**2 Dla Twojego bezpieczeństwa**

## <span id="page-4-1"></span>**2.1 Upoważnieni pracownicy**

Wykonywanie wszystkich czynności opisanych w niniejszej dokumentacji technicznej jest dozwolone tylko upoważnionym specialistom.

Podczas pracy przy urządzeniu lub z urządzeniem zawsze nosić wymagane osobiste wyposażenie ochronne.

## <span id="page-4-2"></span>**2.2 Zastosowanie zgodne z przeznaczeniem**

VEGAMET 391 jest uniwersalnym sterownikiem do podłączenia sondy 4 … 20 mA.

Szczegółowe dane dotyczące zakresu zastosowań przedstawiono w rozdziale "*Opis produktu*".

Bezpieczeństwo pracy przyrządu jest zachowane tylko w przypadku zastosowania zgodnego z przeznaczeniem, odpowiednio do danych w instrukcji obsługi, a także ewentualnie występujących instrukcji dodatkowych.

## <span id="page-4-3"></span>**2.3 Ostrzeżenie przed błędnym użytkowaniem**

W przypadku zastosowania nieprawidłowego lub sprzecznego z przeznaczeniem, produkt ten może stanowić źródło zagrożenia specyficznego dla rodzaju zastosowania - np. przelanie pojemnika z powodu błędnego zamontowania lub ustawienia. To może stanowić zagrożenie wypadkowe dla osób i spowodować szkody materialne i w środowisku naturalnym. Ponadto może to negatywnie wpłynąć na zabezpieczenia samego urządzenia.

## <span id="page-4-4"></span>**2.4 Ogólne przepisy bezpieczeństwa i higieny pracy**

Urządzenie odpowiada aktualnemu stanowi techniki z uwzględnieniem ogólnie obowiązujących przepisów i wytycznych. Jego użytkowanie jest dozwolone tylko wtedy, gdy jego stan techniczny jest nienaganny i bezpieczny. Przedsiębiorstwo użytkujące ponosi odpowiedzialność za bezusterkową eksploatację urządzenia. W przypadku zastosowania w mediach agresywnych lub powodujących korozję mogących stanowić źródło zagrożenia przy błędnym działaniu urządzenia, przedsiębiorstwo użytkujące musi przekonać się o prawidłowym działaniu urządzenia podejmując odpowiednie działania.

Ponadto przedsiębiorstwo użytkujące jest zobowiązane w czasie całego okresu eksploatacji do aktualizacji wymaganych środków bezpieczeństwa pracy odpowiadających bieżącym zmianom w przepisach oraz do przestrzegania nowych przepisów.

Należy przestrzegać zasad bezpieczeństwa zawartych w niniejszej instrukcji obsługi, zasad instalowania obowiązujących w danym kraju, a także obowiązujących przepisów bezpieczeństwa i higieny pracy.

Ze względu na bezpieczeństwo oraz warunki gwarancji, ingerencje wykraczające poza czynności opisane w instrukcji obsługi są dozwolone tylko pracownikom upoważnionym przez nas. Samowolne prze-

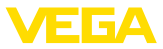

róbki lub zmiany konstrukcyjne są jednoznacznie zabronione. Z uwagi na bezpieczeństwo dozwolone jest stosowanie jedynie akcesoriów określonych przez nas urządzenia.

W celu uniknięcia zagrożeń należy przestrzegać znaków ostrzegawczych i wskazówek umieszczonych na urządzeniu.

## <span id="page-5-0"></span>**2.5 Przepisy bezpieczeństwa dla obszarów zagrożenia wybuchem (Ex)**

W przypadku zastosowań w obszarze zagrożenia wybuchem (Ex) dozwolone jest zainstalowanie wyłącznie urządzeń z odpowiednim dopuszczeniem Ex. Przy tym należy przestrzegać specyficznych przepisów bezpieczeństwa obowiązujących w tym zakresie. Te przepisy bezpieczeństwa pracy są elementem składowym dokumentacji urządzenia i są dołączone do każdego urządzenia z dopuszczeniem Ex.

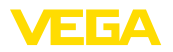

## <span id="page-6-0"></span>**3 Opis produktu**

## <span id="page-6-1"></span>**3.1 Budowa**

**Zakres dostawy**

- Zakres dostawy obejmuje:
- Sterownik VEGAMET 391<br>• Dwa elementy zaciskowe
- Dwa elementy zaciskowe do montażu na tablicy rozdzielczej
- Przegroda do obszarów Ex
- Kabel USB mini
- Adapter do montażu na profilu nośnym (opcja)
- Kabel do podłączenia modemu RS232 (opcja)

Ponadto zakres dostawy obejmuje:

- Dokumentacja
	- Instrukcje dla opcjonalnych podzespołów urządzenia
	- Specyficzne dla obszaru zagrożenia wybuchem "*Przepisy bezpieczeństwa pracy*" (w przypadku wersji dla obszaru zagrożenia wybuchem (Ex))
	- W razie potrzeby dalsze certyfikaty

### **Informacja:**

W niniejszej instrukcji są także opisane opcjonalne cechy urządzenia. Każdy zakres dostawy wynika ze specyfikacji złożonego zamówienia.

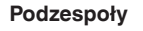

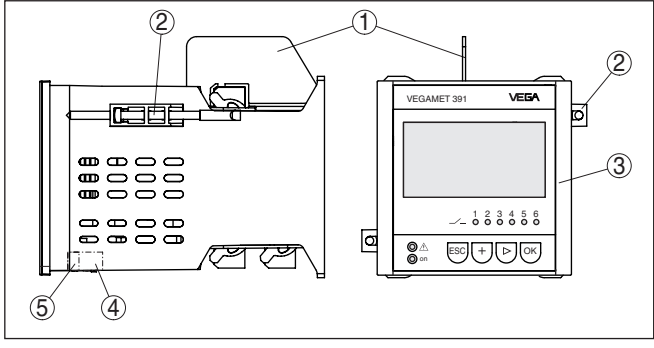

*Rys. 1: VEGAMET 391*

- *1 Przegroda do obszarów Ex*
- *2 Element zaciskowy do montażu na tablicy rozdzielczej*
- *3 Moduł wyświetlający i obsługowy*
- *4 Interfejs RS232 lub Ethernetu (opcja)*
- *5 Złącze standardowe USB*

#### **Tabliczka znamionowa**

Tabliczka znamionowa zawiera najważniejsze dane do identyfikacji i do zastosowania przyrządu:

- Typ przyrządu
- Informacje dotyczące certyfikatów
- Informacje dotyczące konfiguracji
- Dane techniczne
- Numer seryjny przyrządu
- Kod QR do identyfikacji urządzenia

<span id="page-7-0"></span>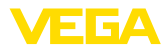

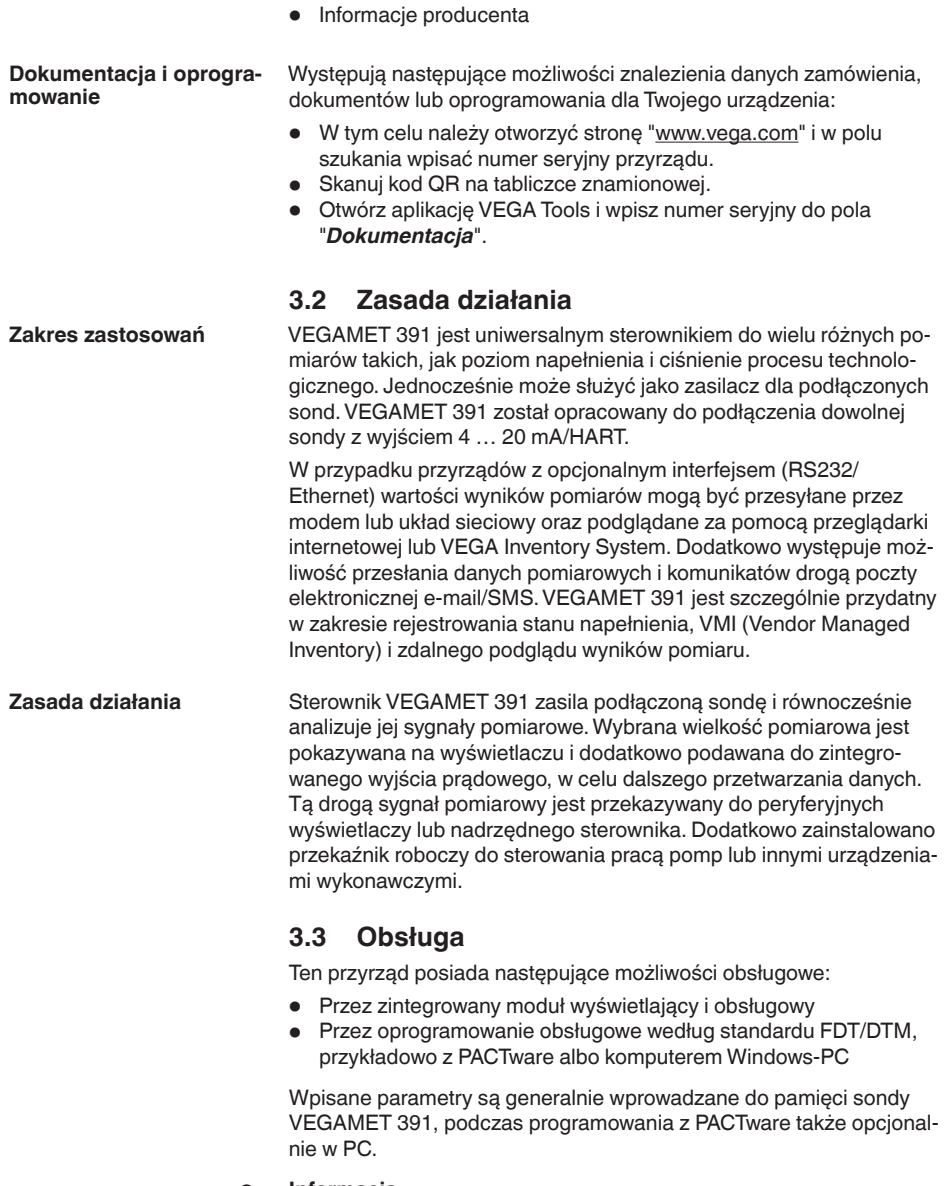

H

<span id="page-7-1"></span>W razie zastosowania PACTware i odpowiedniego VEGA-DTM otwiera się możliwość wprowadzania dodatkowych ustawień, niedostępnych albo tylko z ograniczeniami dla modułu wyświetlającego i obsługowego. Komunikacja przebiega przez zabudowany interfejs USB albo jeden z opcjonalnych interfejsów (RS232/Ethernet).

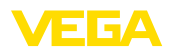

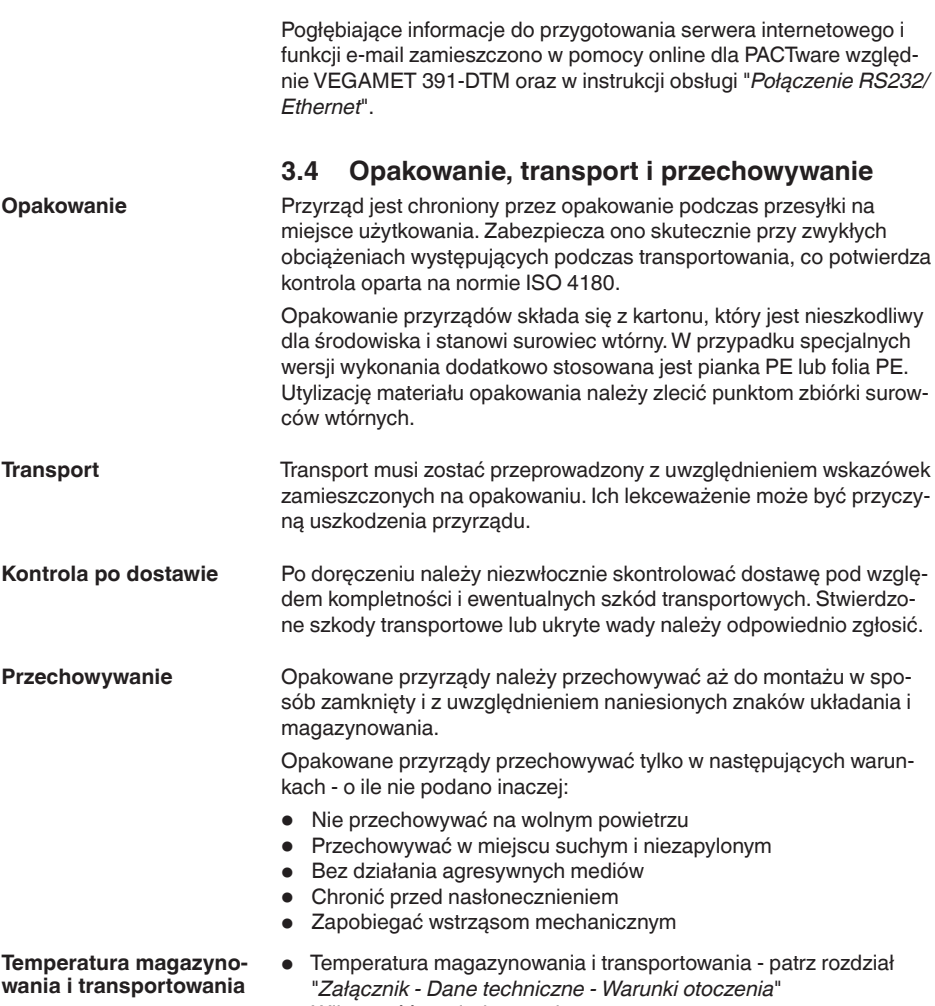

• Wilgotność względna powietrza 20 … <sup>85</sup> %

**Możliwości zabudowy**

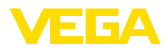

## **4 Montaż**

## **4.1 Wskazówki ogólne**

Przyrząd został opracowany do zamontowania w sposób wpuszczony na tablicy rozdzielczej, płycie czołowej obudowy lub drzwiach szafy rozdzielczej. Niezbędne wycięcie ma wymiary 92 x 92 mm

(3.63 x 3.63 in) według normy EN 60529. Przy prawidłowym montażu zapewniony jest stopień ochrony IP65. Alternatywnie przyrząd nadaje się do zamontowania czterema śrubami w szafie rozdzielczej lub w obudowie (mocowanie śrubami na ścianie tylnej obudowy). Inna opcja to zamówienie adaptera montażowego dla profilu nośnego (profil nośny 35 x 7,5 według normy DIN EN 50022/60715). **Uwaga:** Ĭ. Jeżeli przyrząd zostanie zamontowany na profilu nośnym DIN bądź przymocowany śrubami, to musi zawsze znajdować się w szafie rozdzielczej albo obudowie. VEGAMET 391 w wersji wykonania Ex jest przynależnym, iskrobezpiecznym urządzeniem elektrycznym i nie wolno go instalować w obszarach zagrożonych wybuchem. Przed rozruchem przyrządu w wersji do obszarów zagrożonych wybuchem musi zostać nałożona przegroda Ex. Bezpieczeństwo użytkowania jest zapewnione tylko przy przestrzeganiu instrukcji obsługi i uwzględnieniu warunków atestu WE badań wzoru użytkowego. Przyrządu VEGAMET 391 nie wolno otwierać. **Warunki otoczenia** Przyrząd nadaje do zastosowań w warunkach zwykłych zgodnych z normą DIN/EN/BS EN/IEC/ANSI/ISA/UL/CSA 61010-1. Należy zapewnić, żeby stopień zanieczyszczenia podany w instrukcji obsługi w rozdziale "*Dane techniczne*" był dopasowany do istniejących warunków w otoczenia. **4.2 Wskazówki montażowe Montaż na tablicy roz-**1. Upewnić się, że wycięcie do zabudowy ma niezbędne wymiary **dzielczej**92 x 92 mm (3.63 x 3.63 in). 2. Sprawdzić prawidłowe osadzenie uszczelki bezpośrednio za płytą czołową i wsunąć przyrząd z przodu do wycięcia w tablicy rozdzielczej. 3. Wsunąć obydwa elementy zaciskowe do przygotowanych wycięć. 4. Wkręcić równomiernie wkrętakiem obie śruby elementów zaci-

skowych.

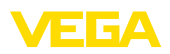

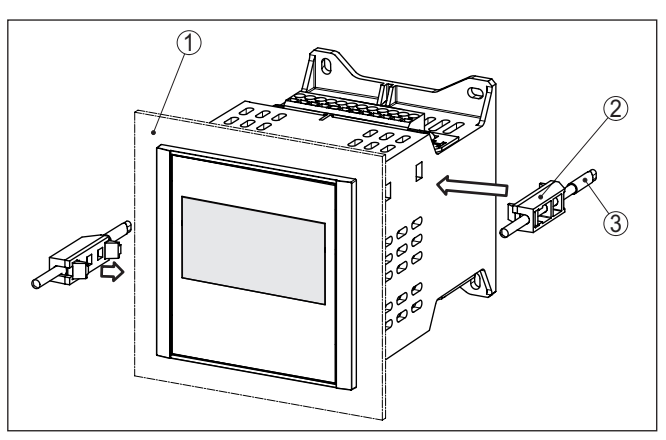

*Rys. 2: Montaż na tablicy rozdzielczej*

- *1 Tablica rozdzielcza, płyta czołowa lub drzwi szafy rozdzielczej*
- *2 Elementy zaciskowe*
- *3 Wkrętak płaski*

### **Mocowanie śrubami**

→ Przymocować przyrząd czterema śrubami (max. ø 4 mm) zgodnie z poniższym rysunkiem na stronie wewnętrznej obudowy lub płyty montażowej.

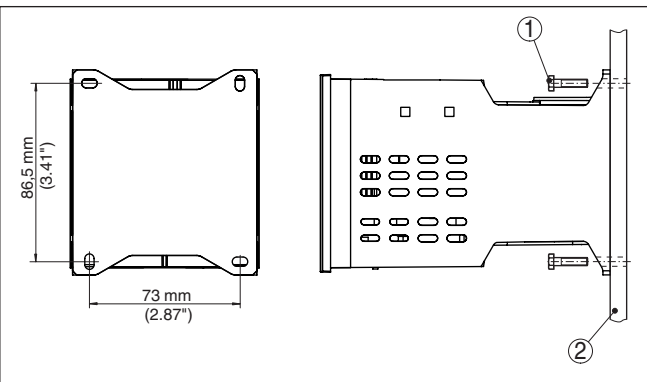

*Rys. 3: Mocowanie śrubami*

- *1 Śruba mocująca*
- *2 Ścianka tylna obudowy lub płyta montażowa*

#### **Montaż na profilu nośnym**

- 1. Przymocować do przyrządu płytę montażową czterema dołączonymi śrubami z łbem z gniazdem sześciokątnym.
- 2. Adapter do montażu na profilu nośnym przymocować czterema dołączonymi śrubami na płycie montażowej.

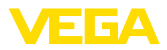

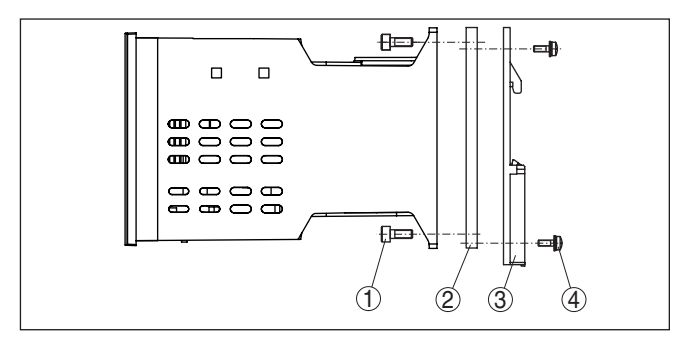

*Rys. 4: Montaż na profilu nośnym*

- *1 Śruby imbusowe*
- *2 Płyta montażowa*
- *3 Adapter do montażu na profilu nośnym*
- *4 Wkrętak krzyżowy*

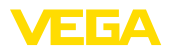

## **5 Podłączenie do zasilania napięciem**

## **5.1 Przygotowanie przyłącza**

**Przepisy bezpieczeństwa i higieny pracy**

Generalnie przestrzegać następujących przepisów bezpieczeństwa pracy:

Podłączyć tylko przy wyłączonym napięciu.

**Ostrzeżenie:**

- Podłączyć tylko przy wyłączonym napięciu
- W razie możliwości wystąpienia nadmiernego napięcia zainstalować zabezpieczenie przepięciowe

#### **Uwaga:** Ť

Dla przyrządu należy zainstalować łatwo dostępny odłącznik odcinający. Odłącznik odcinający dla tego przyrządu musi być oznakowany (IEC/EN 61010).

**Przepisy bezpieczeństwa użytkowania w obszarze zagrożenia wybuchem Ex** W stosunku do sond i zasilaczy instalowanych w obszarach zagrożenia wybuchem muszą być przestrzegane odpowiednie przepisy, deklaracje zgodności UE i certyfikaty badania typu.

**Zasilanie napięciem**

**Kabel podłączeniowy**

Dane zasilania napięciem zamieszczono w rozdziale "*Dane techniczne*".

Do zasilania napięciem VEGAMET 391 należy użyć kabla ogólnie dostępnego w handlu, który spełnia przepisy instalacyjne obowiązujące w danym kraju.

Do podłączenia sond używany jest dwużyłowy kabel ogólnie dostępny w handlu. W przypadku sond z sygnałem typu HART konieczny jest kabel ekranowany, żeby zapewnić bezusterkowe działanie.

Sprawdzić, czy zastosowany kabel wykazuje odporność termiczną na występującą maksymalną temperaturę w otoczeniu oraz spełnia wymagania przeciwpożarowe.

Obydwa końce ekranowania kabla podłączyć do potencjału uziemienia. Ekranowanie w przyrządzie musi być podłączone bezpośrednio do wewnętrznego zacisku uziemienia. Zewnętrzny zacisk uziemienia przy obudowie musi być połączony z potencjałem uziemienia w sposób zapewniający niską impedancję. **Ekranowanie kabla i uziemienie**

> Jeżeli nie jest wykluczony przepływ prądu wyrównującego potencjały, to połączenie ekranowania na stronie VEGAMET 391 musi być wykonane poprzez kondensator ceramiczny (np. 1 nF, 1500 V). Prądy wyrównujące potencjały o niskiej częstotliwości zostaną zatrzymane, natomiast ochrona przed sygnałami zakłócającymi o wysokiej częstotliwości pozostaje zachowana.

**Kabel podłączeniowy do zastosowań Ex**

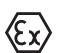

W przypadku użytkowania w obszarze zagrożenia wybuchem (Ex) przestrzegać przepisów instalacyjnych obowiązujących dla takich obszarów. W szczególności upewnić się, że żaden prąd wyrównujący potencjał nie płynie przez ekranowanie kabla. Przy obustronnym uziemieniu można to osiągnąć przez zainstalowanie uprzednio opisanego kondensatora albo przez oddzielne wyrównanie potencjału.

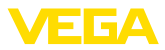

## **5.2 Wejście sondy - tryb pracy aktywny/pasywny**

Poprzez wybór zacisków podłączeniowych dokonywany jest wybór między aktywnym a pasywnym trybem pracy wejścia sondy.

- Przy aktywnym trybie pracy sterownik udostępnia napięcie zasilania dla podłączonych sond. Zasilanie i transmisja danych pomiarowych przebiega tym samym przewodem 2-żyłowym. Ten tryb pracy jest przewidziany do podłączenia przetworników pomiarowych bez osobnego zasilania napięciem (sondy w wersji 2-przewodowej).
- Przy pasywnym trybie pracy nie występuje zasilanie sond, przesyłane są wyłącznie dane pomiarowe. To wejście jest przeznaczone do podłączenia przetworników pomiarowych z własnym, osobnym zasilaniem napięciem (sondy w wersji 4-przewodowej). Ponadto VEGAMET 391 można zintegrować w istniejącym obwodzie prądowym jak zwykły amperomierz.

#### **Uwaga:**

п

W przypadku VEGAMET 391 w wersji wykonania dla obszaru zagrożenia wybuchem (Ex) nie występuje wejście pasywne.

## **5.3 Czynności przy podłączaniu**

Podłączenie elektryczne należy przeprowadzić następująco:

- 1. Zamontować przyrząd zgodnie z opisem w poprzednim rozdziale
- 2. Zdjąć listwę zacisków 1 na górnej stronie przyrządu
- 3. Przewód sondy podłączyć do zacisków 1/2 (wejście aktywne) lub 5/6 (pasywne wejście)
- 4. W razie potrzeby podłączyć wejścia cyfrowe do zacisku 8 … 12
- 5. Listwę zacisków 1 nałożyć znów na górną stronę przyrządu
- 6. Zdjąć listwę zacisków 2 na dolnej stronie przyrządu
- 7. Zasilanie napięciem podłączyć do zacisku 13/14 uprzednio wyłączyć napięcie
- 8. W razie potrzeby podłączyć przekaźnik i inne wyjścia
- 9. Listwę zacisków 2 nałożyć znów na dolnej stronie przyrządu
- 10. Przy podłączaniu kolejnych przekaźników do listwy zacisków 3 postępować zgodnie z powyższym opisem

Przyłącze elektryczne jest tym samym wykonane.

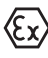

Zwrócić uwagę, żeby przy zastosowaniu w obszarze zagrożenia wybuchem przed rozruchem nałożyć przegrodę na górnej stronie przyrządu

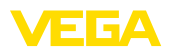

## **5.4 Schemat przyłączy**

**Schemat przyłączy dla sondy 2-przewodowej**

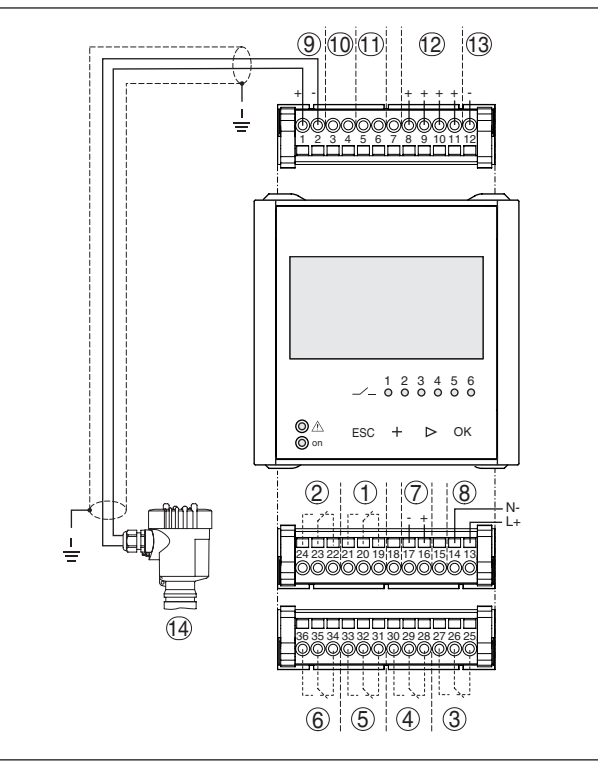

*Rys. 5: Schemat przyłączy dla sondy 2-przewodowej*

- *Wewnętrzny przekaźnik 1*
- *Wewnętrzny przekaźnik 2*
- *Wewnętrzny przekaźnik 3*
- *Wewnętrzny przekaźnik 4*
- *Wewnętrzny przekaźnik 5*
- *Wewnętrzny przekaźnik 6*
- *Wyjście prądowe 4 … 20 mA*
- *Zasilanie napięciem sterownika*
- *Wejście danych pomiarowych z zasilaniem sondy (wejście aktywne)*
- *Przyłącze dla modemu HART do wprowadzania parametrów sondy*
- *Wejście danych pomiarowych (wejście pasywne), brak w wersji Ex ia*
- *Wejście cyfrowe 1 … 4*
- *Wspólna masa dla wejść cyfrowych 1 … 4*
- *Sonda 4 … 20 mA/HART (wersja dwuprzewodowa)*

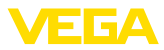

#### **Schemat przyłączy dla sondy 4-przewodowej**

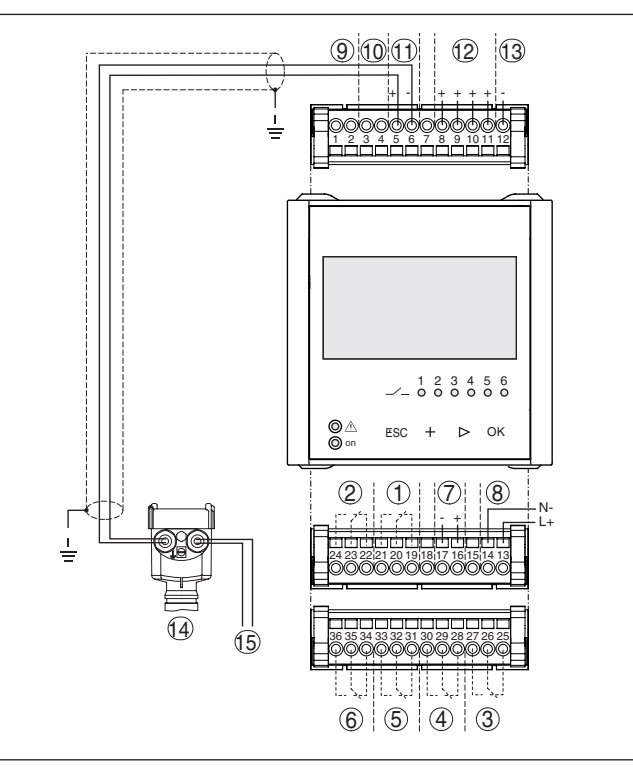

*Rys. 6: Konfiguracja przyłączy ze sondą 4-przewodową*

- *Wewnętrzny przekaźnik 1*
- *Wewnętrzny przekaźnik 2*
- *Wewnętrzny przekaźnik 3*
- *Wewnętrzny przekaźnik 4*
- *Wewnętrzny przekaźnik 5*
- *Wewnętrzny przekaźnik 6*
- *Wyjście prądowe 4 … 20 mA*
- *Zasilanie napięciem sterownika*
- *Wejście danych pomiarowych z zasilaniem sondy (wejście aktywne)*
- *Przyłącze dla modemu HART do wprowadzania parametrów sondy*
- *Wejście danych pomiarowych (wejście pasywne), brak w wersji Ex ia*
- *Wejście cyfrowe 1 … 4*
- *Wspólna masa dla wejść cyfrowych 1 … 4*
- *Sonda 4 … 20 mA/HART (wersja 4-przewodowa)*
- *Zasilanie napięciem dla sondy w systemie 4-przewodowym*

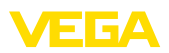

**Funkcja**

## **6 Przeprowadzenie rozruchu ze zintegrowanym modułem wyświetlającym i obsługowym**

## **6.1 System obsługowy**

Zintegrowany moduł wyświetlający i obsługowy służy do wyświetlania wartości pomiarowych, programowania i diagnozy VEGAMET 391. Wyświetlanie i programowanie przebiega za pomocą czterech przycisków i przejrzystego, graficznego wyświetlacza z podświetleniem. Menu obsługowe z możliwością przełączania języka ma wyraźną strukturę i zapewnia łatwy rozruch.

Określone możliwości ustawień są niedostępne albo tylko z ograniczeniami dla zintegrowanego modułu wyświetlającego i obsługowego - przykładowo ustawienia do pomiaru natężenia przepływu. Do takich zastosowań zaleca się korzystanie z PACTware z odpowiednim DTM.

#### **Elementy obsługowe i wskaźniki**

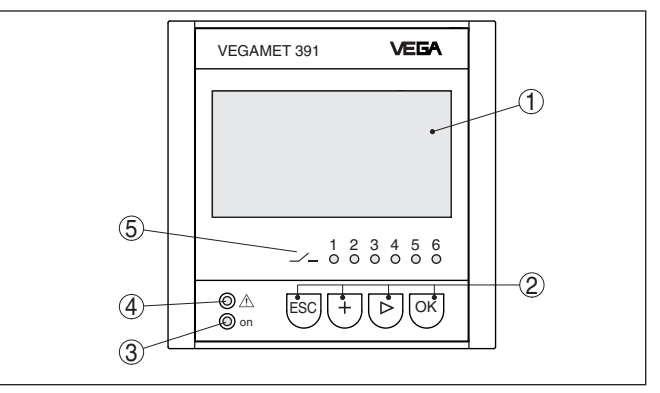

*Rys. 7: Elementy obsługowe i wskaźniki*

- *1 Wyświetlacz LC*
- *2 Przyciski obsługowe*
- *3 Wskaźnik statusu gotowości do działania*
- *4 Wskaźnik statusu przekaźnika sygnalizacji awarii*
- *5 Wskaźnik statusu przekaźnika roboczego 1 … 6*

## **Funkcje przycisków**

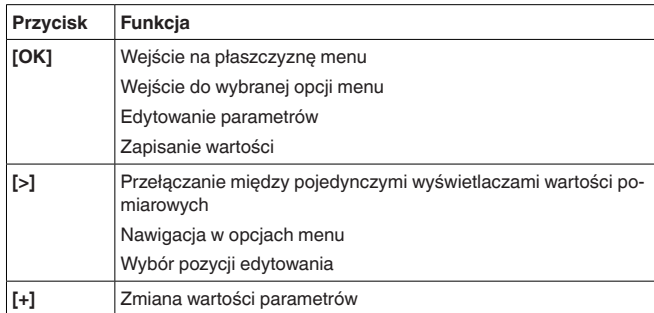

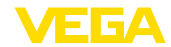

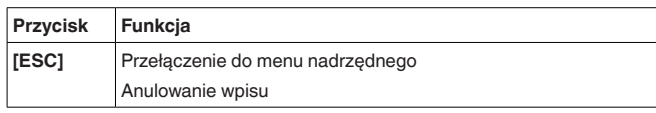

## **6.2 Etapy rozruchu**

## **Parametry**

Przyrząd jest dopasowywany do lokalnych warunków działania przez wprowadzanie parametrów. Kompensacja punktów pomiarowych jest tutaj na pierwszym planie i należy ją zawsze przeprowadzać. Skalowanie wartości pomiarowej na wymaganą wielkość i jednostkę miary, ewentualnie z uwzględnieniem krzywej linearyzacji jest również przydatne w wielu wypadkach. Dopasowanie punktów przełączania przekaźnika lub ustawienie tłumienia do uspokojenia wartości pomiarowej to typowe możliwości ustawień.

Jeżeli przyrząd posiada interfejs Ethernetu, to można przypisać mu nazwę Hosta pasującą do miejsca pomiaru. Alternatywnie do adresowania przez DHCP można także przydzielić adres IP i maskę podsieci pasującą do posiadanego układu sieciowego. W razie potrzeby dodatkowo konfigurowany jest serwer internetowy/e-mail z PACTware.

Do komfortowego przygotowania systemu służy wirtualny asystent do pomocy przy etapach programowania najczęściej używanych funkcji i ustawień.

#### **Informacja:**

W razie zastosowania PACTware i odpowiedniego VEGA-DTM otwiera się możliwość wprowadzania dodatkowych ustawień, niedostepnych albo tylko z ograniczeniami dla modułu wyświetlającego i obsługowego. Komunikacja przebiega przez zabudowany interfejs USB albo jeden z opcjonalnych interfejsów (RS232/Ethernet).

Pogłębiające informacje do przygotowania serwera internetowego i funkcji e-mail zamieszczono w pomocy online dla PACTware względnie VEGAMET 391-DTM oraz w instrukcji dodatkowej "*Połączenie RS232/Ethernet*".

Po włączeniu VEGAMET 391 przeprowadza najpierw krótki samotest. Przebiegają następujące etapy: **Faza włączenia**

- Wewnętrzne sprawdzenie układu elektronicznego
- Wyświetlacz typu przyrządu, wersji oprogramowania sprzętu oraz TAG przyrządu (nazwa przyrządu)
- Sygnały wyjściowe przechodzą na krótko na nastawioną wielkość awaryjną

Potem są wyświetlane aktualne wartości pomiarowe i sygnał jest podawany na wyjścia.

Wyświetlacz wartości pomiarowej pokazuje wartość cyfrową, nazwę miejsca pomiaru (TAG miejsca pomiaru) i jednostkę miary. Dodatkowo można włączyć wyświetlanie analogowego wykresu słupkowego. Po aktywowaniu pomiaru natężenia przepływu z licznikiem sumującym dostępne jest kolejne okno wyświetlacza z licznikami sumującymi. Przy aktywnym sterowaniu pomp dostępne jest kolejny **Wyświetlacz wartości pomiarowych**

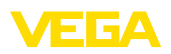

wyświetlacz wartości pomiarowych z prezentowaniem przypisanych pomp. Naciśnięcie przycisku *[>]* powoduje przełączanie między tym opcjami wyświetlania.

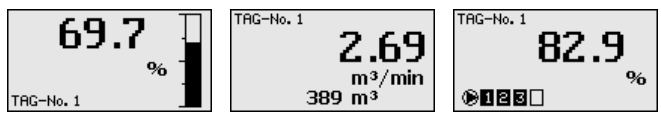

→ Naciśnięcie *[OK]* powoduje przełączanie między wyświetlaczem wartości pomiarowych a menu głównym. Tutaj występuje możliwość wyboru między wirtualnym asystentem do pomocy przy programowaniu najważniejszych ustawień a kompletnym klasycznym menu.

#### **Menu główne / wirtualny asystent do pomocy przy programowaniu**

Na początku każdego rozruchu lub wprowadzania parametrów wybierany jest sposób postępowania: z wirtualnym asystentem do pomocy przy programowaniu albo klasycznie z menu. Przy pierwszym rozruchu zaleca się skorzystanie z wirtualnego asystenta do pomocy przy programowaniu. Jeśli później pojedyncze ustawienia mają być skorygowane lub uzupełnione, to korzystniejsze jest klasyczne menu.

# Setup assistant<br>Menu

→ Teraz wybrać opcję menu "*Wirtualny asystent do pomocy przy programowaniu*" z *[->]* i potwierdzić z *[OK]*.

#### **Wirtualny asystent do pomocy przy programowaniu**

Wirtualny asystent do pomocy przy programowaniu prowadzi krok po kroku przez najczęściej używane ustawienia. Z wirtualnym asystentem realizowane są niżej wymienione kroki:

- Przyrządy TAG (indywidualnie przydzielana nazwa przyrządu)
- TAG miejsca pomiaru (indywidualnie przydzielane oznaczenie miejsca pomiaru
- Rodzaj wejścia (4 … <sup>20</sup> mA lub HART)
- Wielkość pomiarowa (np. poziom napełnienia lub ciśnienie technologiczne)
- Jednostka kompensacji (np. metry lub bar)
- Kompensacja min./max.
- Aktywowanie przekaźnika komunikatu o usterce
- Konfiguracja wyjść przekaźnika (np. ustawienie sterownika pompy lub zabezpieczenia przed przepełnieniem)
- Ustawienie daty/godziny przy opcji interfejs RS232/Ethernet
- Ustawienia układu sieciowego dla opcji interfejs Ethernetu

Przy zmianie parametrów pomiaru można w każdej chwili otworzyć wirtualnego asystenta. Kolejno postępujące czynności są też dostępne poprzez klasyczne korzystanie z menu. Opis poszczególnych opcji klasycznego menu znajdują się w dalszej części. W rozdziale "*Przykłady zastosowań*" znajdują się dalsze informacje dotyczące rozruchu.

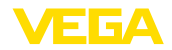

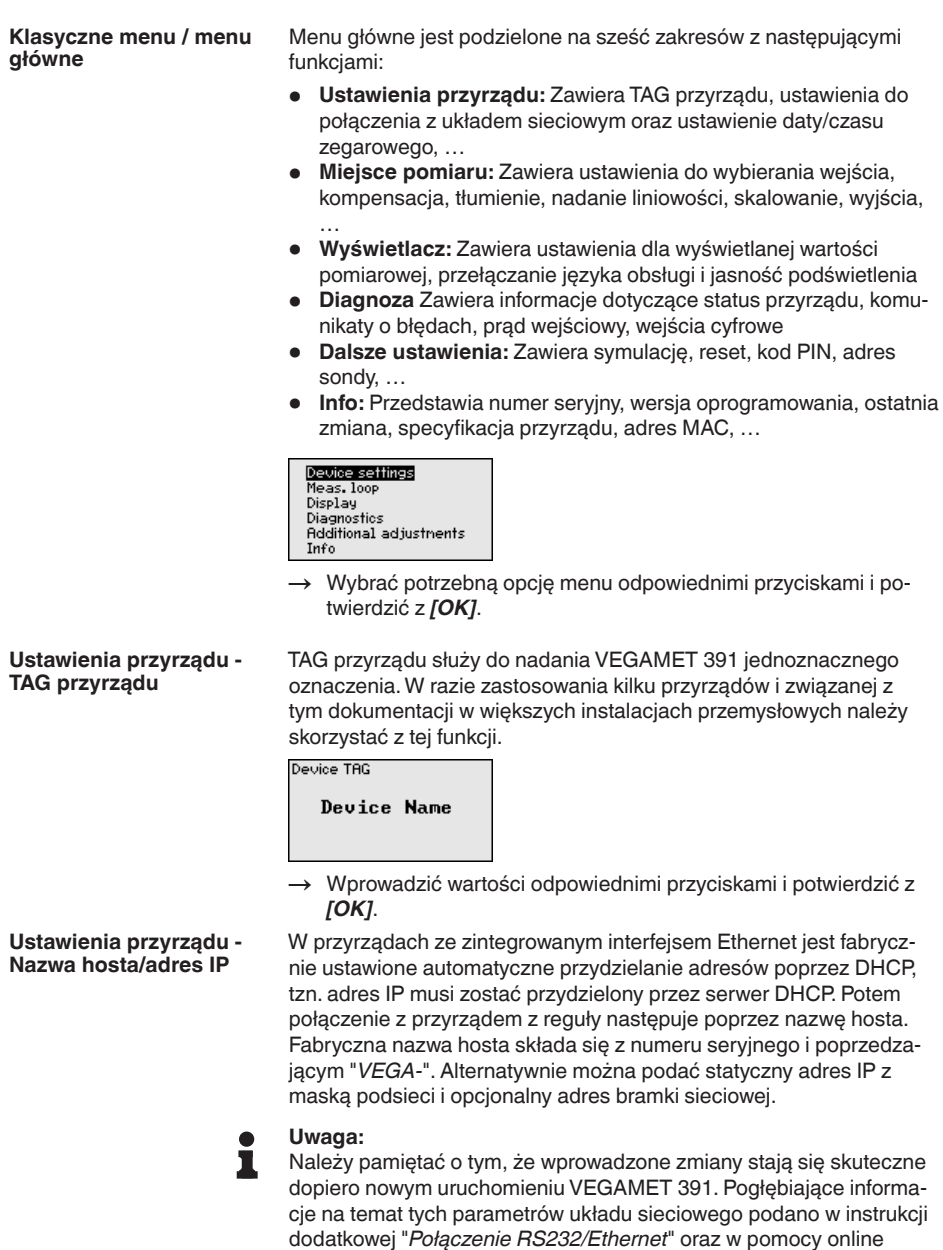

odpowiedniego DTM.

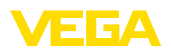

**Ustawienia przyrządu - Protokół komunikacji**

Host nane UEGA-10001400

. Wprowadzić wartości odpowiednimi przyciskami i potwierdzić z *[OK]*.

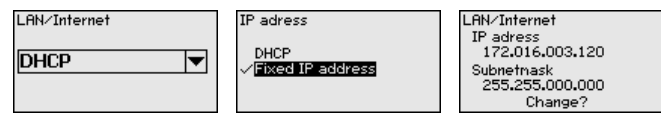

. Wprowadzić wymagane dane odpowiednimi przyciskami i potwierdzić je z *[OK]*. Na chwilę wyłączyć napięcie robocze, żeby zmienione dane stały się obowiązujące.

W przypadku przyrządów ze zintegrowanym interfejsem RS232 jest tutaj ustalany tryb działania tego interfejsu szeregowego. Dostępne są następujące opcję:

- **Protokół VVO**: Bezpośrednie szeregowe połączenie między sterownikiem a komputerem PC do wprowadzania parametrów i pobierania danych (np. z PACTware i DTM)
- **PPP**: Zdalne przesyłanie danych między sterownikiem i modemem do samodzielnego wysyłania e-mail (połączenie Dial-Out) lub łączenia przez przeglądarkę internetową (połączenie Dial-In)
- **Protokół ASCII**: Bezpośrednie szeregowe połączenie między sterownikiem a komputerem PC do pobierania danych z użyciem programów terminali, np. Hyperterminal

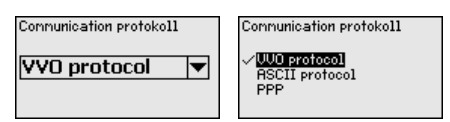

→ Wprowadzić wymagane dane odpowiednimi przyciskami i potwierdzić je z *[OK]*. Pogłębiające informacje zamieszczono w instrukcji dodatkowej "*Połączenie RS232/Ethernet*" oraz w pomocy Online odpowiedniego DTM.

Ta opcja menu służy do podania daty i czasu w przyrządach ze zintegrowanym interfejsem RS232/Ethernet. Na wypadek zaniku zasilania sieciowego, te ustawienia są podtrzymywane przez maksymalnie 10 lat przez kondensator i baterię. **Ustawienia przyrządu data/czas zegarowy**

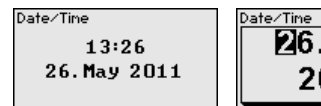

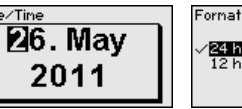

24 hours 12 hours

→ Wprowadzić wartości odpowiednimi przyciskami i potwierdzić z *[OK]*.

**Miejsce pomiaru - Wejście**

VEGAMET 391 przetwarza wartości pomiarowe sond 4 … 20 mA/ HART zarówno analogowo, jak i poprzez cyfrowy protokół HART.

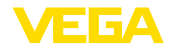

### **Analogowe przesyłanie sygnału 4 … 20 mA**

Przy ustawieniu standardowym przyrządu VEGAMET 391 przesyłana jest wartość pomiarowa w postaci sygnału analogowego 4 … 20 mA. Ustawienia dokonane w sondzie wpływają bezpośrednio na wielkość wejściową VEGAMET 391. W związku z tym, kompensację należy przeprowadzić tylko przy jednym przyrządzie: albo w VEGAMET 391 albo w sondzie. Kompensacja w VEGAMET 391 przebiega zawsze w mA przy analogowym przesyłaniu sygnału.

#### **Cyfrowe przesyłanie sygnału HART**

W przypadku przesyłania sygnału HART należy w VEGAMET 391 skonfigurować, która wartość generowana przez sondę ma być dalej przetwarzana. W zależności od typu sondy może to być odległość, ciśnienie lub temperatura. Wszystkie sondy HART przesyłają do VEGAMET 391 zawsze niezmienioną wartość wejściową sondy. W związku z tym, kompensację należy przeprowadzić przy VEGAMET 391, nigdy w sondzie. Do tego celu dostępne są różne wielkości pomiarowe i jednostki miary.

W razie podłaczenia sond HART innych marek dostepne są między innymi możliwości wyboru PV (Primary Value) i SV (Secondary Value). Warunkiem jest współpraca w systemie HART z 0, 1, 3 i 15. Te informacje i które wartości pomiarowe są przy tym przekazywane należy zasiegnąć w instrukcji obsługi wydanej przez producenta danej sondy.

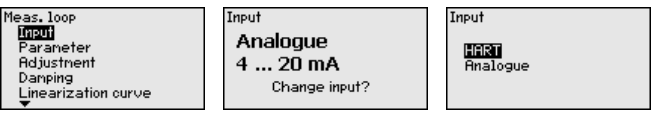

Wprowadzić wartości odpowiednimi przyciskami i potwierdzić z *[OK]*.

Wielkość pomiarowa określa zadanie miejsca pomiaru; niżej wymienione ustawienia są dostępne w zależności o podłączonej sondy: **Miejsce pomiaru - Wielkość pomiarowa**

- Poziom napełnienia
- Ciśnienie technologiczne
- Uniwersalny
- Temperatura
- Poziom granicy faz
- Natężenie przepływu (tylko po aktywowaniu poprzez PACTware lub DTM)

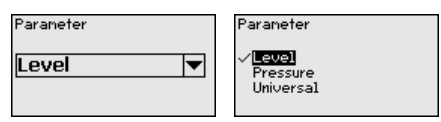

Wprowadzić wartości odpowiednimi przyciskami i potwierdzić z *[OK]*.

**Miejsce pomiaru - Kompensacja**

Poprzez kompensację (przypisanie sygnału) jest przeliczana wartość wejściowa podłączonej sondy na wartość procentową. Ten etap przeliczania umożliwia odzwierciedlenie każdego dowolnego zakresu wartości wejściowych na zakres względny (od 0 % do 100 %).

Przed przystąpieniem do ustawiania należy wybrać wymaganą jednostkę kompensacji. Przy wyborze wejścia "*Analogowe*" jed-

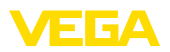

nostką kompensacji jest zawsze "*mA*". W przypadku aktywowania wejścia HART dostępne jednostki zależą od typu sondy. Dla radaru, ultradźwięku i mikrofali z falowodem jest to zawsze odległość wyrażona w metrach lub stopach "*m(d)*" lub "*ft(d)*", dla przetworników ciśnienia np. B. "*bar*" lub "*psi*".

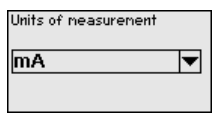

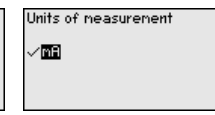

Poniższe rysunki i przykłady dotyczą przypisania sygnałów min./max. sondy radarowej z komunikacją HART.

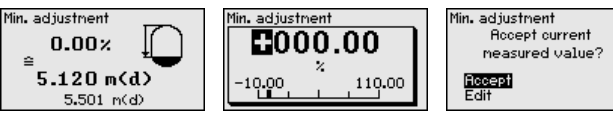

- . Przyciskiem *[OK]* przygotować wartość procentową do edytowania, z *[->]* ustawić kursor w wymaganym miejscu. Ustawić wymaganą wartość procentową z *[+]* i wprowadzić ją do pamięci z *[OK]*.
- . Po wpisaniu wartości procentowej przypisanej sygnałowi min. należy podać pasującą odległość. Jeżeli ma być użyta aktualnie zmierzony wielkość odległości, to należy wybrać opcję menu "*Zastosuj*" (przydzielanie sygnału na żywo lub przydzielenie sygnału z użyciem medium). Jeżeli przydzielenie sygnału ma niezależnie od zmierzonego poziomu napełnienia, wtedy należy wybrać opcję "*Edytuj*". W tej sytuacji należy podać wartość odległości wyrażoną w metrach [m(d)] pasującą do wartości procentowej przy pustym zbiorniku, np. sondy od dna zbiornika (przypisanie sygnału na sucho lub bez medium).
- . Wprowadzić ustawienia do pamięci z *[OK]* i przełączyć z *[->]* do przypisania sygnału max.

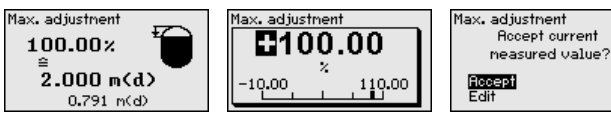

- . Uprzednio opisaną wartość procentową wpisać do przydzielenie sygnału max. i potwierdzić przyciskiem *[OK]*.
- . Po wpisaniu wartości procentowej przypisanej sygnałowi min. należy podać pasującą odległość. Jeżeli ma być użyta aktualnie zmierzony wielkość odległości, to należy wybrać opcję menu "*Zastosuj*" (przydzielanie sygnału na żywo lub przydzielenie sygnału z użyciem medium). Jeżeli przydzielenie sygnału ma niezależnie od zmierzonego poziomu napełnienia, wtedy należy wybrać opcję "*Edytuj*". W tej sytuacji należy podać wartość odległości wyrażoną w metrach [m(d)] pasującą do wartości procentowej przy pełnym zbiorniku (przypisanie sygnału na sucho lub bez medium). Przy tym należy uwzględnić, że max. poziom napełnienia musi znajdować się poniżej anteny radaru.

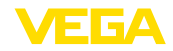

. Na zakończenie wprowadzić ustawienia do pamięci z *[OK]*, kompensacja jest tym samym zakończona.

W celu wygaszenia wahań wskazywanej wartości pomiarowej wywołanych np. niespokojną powierzchnią materiału w zbiorniku, można ustawić tłumienie. Ten czas może mieścić się w przedziale od 0 do 999 sekund. Przy tym należy uwzględnić, że efektem ubocznym jest także wydłużenie czasu reakcji pomiaru i sonda reaguje teraz ze zwłoką na szybkie zmiany wartości pomiarowych. Z reguły wystarcza czas rzędu kilku sekund do uspokojenia wyświetlania wartości pomiarowych. **Miejsce pomiaru - Tłumienie**

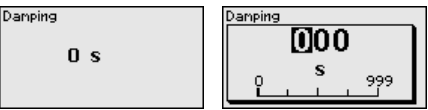

→ Wprowadzić wartości odpowiednimi przyciskami i potwierdzić z *[OK]*.

Linearyzacja jest konieczna dla wszystkich zbiorników, w których objętość zbiornika w stosunku do wysokości napełnienia nie przebiega liniowo - np. zbiornik walcowy w pozycji leżącej lub zbiornik kulisty. Dla takich zbiorników występują odpowiednie krzywe linearyzacji (krzywe do nadawania liniowości). One podają stosunek między procentową wysokością poziomu napełnienia a objętością zbiornika. Po aktywowaniu pasującej krzywej następuje poprawne wyświetlanie objętości zbiornika wyrażonej w procentach. Jeżeli objętość nie ma być wyrażana w procentach, lecz przykładowo przeliczana na litry lub kilogramy, to dostępne jest dodatkowe skalowanie. **Miejsce pomiaru - Krzywa linearyzacji**

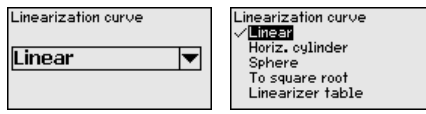

→ Wprowadzić wartości odpowiednimi przyciskami i potwierdzić z *[OK]*.

Pod pojęciem "skalowanie" rozumie się przeliczanie wartości pomiarowej na określoną wielkość pomiarową i jednostkę miary. Sygnałem źródłowym - służącym jako baza do skalowania - jest linearyzowana wartość procentowa. Przykładowo zamiast wartości procentowej na wyświetlaczu może być pokazywana objętość wyrażona w litrach. Wyświetlane wartości mieszczą się w zakresie od -99999 do +99999. **Miejsce pomiaru - Skalowanie**

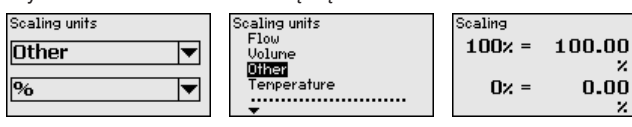

→ Wprowadzić wartości odpowiednimi przyciskami i potwierdzić z *[OK]*.

W tej opcji menu każdemu miejscu pomiaru jest przydzielane jednoznaczne oznaczenie, przykładowo nazwa miejsca pomiaru lub oznaczenie zbiornika albo produktu. W cyfrowych systemach i w **Miejsce pomiaru - TAG miejsca pomiaru**

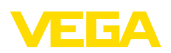

dokumentacji technicznej dużych instalacji przemysłowych powinno być przydzielane jednokrotne oznaczenie do dokładnej identyfikacji poszczególnych miejsc pomiaru.

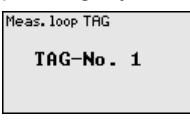

→ Wprowadzić wartości odpowiednimi przyciskami i potwierdzić z *[OK]*.

#### **Miejsce pomiaru - Wyjścia - Wyjścia przekaźnika**

Pod "*Wyjścia*" są przyporządkowane wyjścia przekaźnikowe/prądowe. Wyposażenie obejmuje w sumie sześć przekaźników. Przekaźnik 1 jest przyporządkowany do miejsce pomiaru. Przekaźniki 2 … 5 są przewidziane do dowolnej konfiguracji i nie są jeszcze przyporządkowane do żadnej funkcji. Przed użytkowaniem tego przekaźnika należy go aktywować.

Do konfiguracji wyjścia przekaźnika należy najpierw wybrać wymagany tryb pracy ("*Zabezpieczenie przed przepełnieniem/Zabezpieczenie przed suchobiegiem*" albo "*Sterownik pompy*").

- **Zabezpieczenie przed przepełnieniem**: Po osiągnięciu max. poziomu napełnienia przekaźnik zostanie wyłączony (stan bezpieczny bez napięcia), po spadku poniżej poziomu min. zostanie znów włączony (punkt włączenia < punkt wyłączenia)
- **Zabezpieczenie przed suchobiegiem**: Po spadku poniżej min. poziomu napełnienia przekaźnik zostanie wyłączony (stan bezpieczny bez napięcia), po przekroczeniu poziomu max. zostanie znów włączony (punkt włączenia > punkt wyłączenia)
- **Sterownik pompy:** Przy kilku pompach spełniających tę samą funkcję przebiega przemienne włączanie i wyłączanie według określonego kryterium

Dodatkowe tryby pracy, jak "*Zakres przełączania*", "*Przepływ*" i "*Tendencja*" programowane są wyłącznie przez PACTware i DTM.

Przekaźnik 6 można dodatkowo skonfigurować jako przekaźnik komunikatu o usterce. Poniższy przykład przedstawia ustawienie zabezpieczenia przed przepełnieniem. Pogłębiające informacje na tema sterowania pracą pomp, rozpoznawania tendencji lub pomiaru natężenia przepływu zamieszczono w rozdziale "*Przykłady zastosowań*".

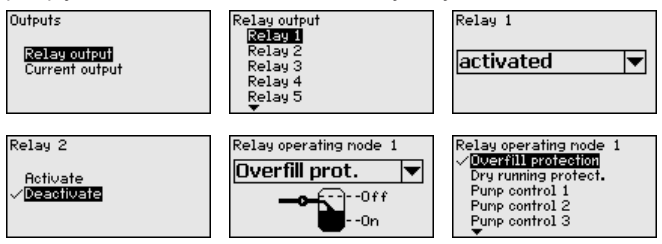

Wybrać wymagany tryb pracy i wprowadzić go do pamięci przyciskiem *[OK]*. Po naciśnięciu *[->]* otwiera się następna opcja menu.

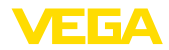

. Wpisać wielkość odniesienia obowiązującą dla punktów przełączania przekaźnika. Po naciśnięciu *[->]* otwiera się następna opcja menu.

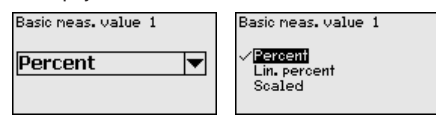

. Teraz ustawić punkty włączania i wyłączania przekaźnika.

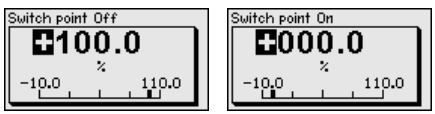

W kolejnym oknie można dodatkowo określić sposób reagowania przekaźnika w przypadku usterki. Tutaj dokonywany jest wybór, czy stan przełączenia przekaźnika w razie usterki ma pozostać bez zmian albo przekaźnik ma zostać wyłączony.

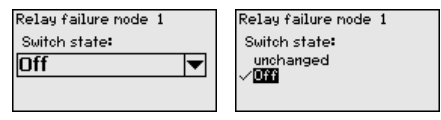

**Miejsce pomiaru - Wyjścia - Wyjście prądowe** Wyjście prądowe służy do przekazywania wartości pomiarowej do systemu nadrzędnego, np. do PLC, systemu kierowania procesem technologicznym lub do wyświetlacza wartości mierzonej. Przy czym chodzi tutaj o aktywne wyjście, tzn. w sposób aktywny udostępniany jest prad. Tym samym układ analizujący musi posiadać pasywne wejście prądowe.

Charakterystyka wyjścia prądowego jest określana dla 0 … 20 mA, 4 … 20 mA albo w sposób inwersyjny. Ponadto sposób reagowania na usterkę można dopasować do potrzeb. Wielkość pomiarowa, do której się odnoszą, jest również wybierana.

→ Wprowadzić wartości odpowiednimi przyciskami i potwierdzić z *[OK]*.

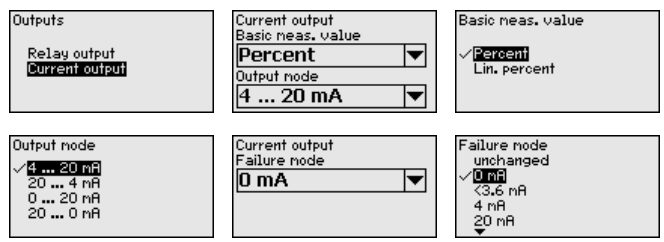

#### **Wyświetlacz - wartość wyświetlana**

W opcja menu "*Wyświetlacz - Wartość wyświetlana*" ustalana jest wymagana wartość wyświetlana. Dostępne są następujące opcje:

- **Procent:** przypisana wartość pomiarowa bez uwzględnienia ewentualnego nadanie liniowości
- **Linow.procent:** przypisany sygnał wartości pomiarowej z uwzględnieniem ewentualnie nadanej liniowości

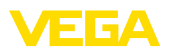

**Wyświetlacz - język**

- **Skalowany:** przypisany sygnał wartości pomiarowej z uwzględnieniem ewentualnie nadanej liniowości oraz wartości wprowadzonych pod "*Skalowanie*"
- **Wartość sondy:** wartość wejściowa dostarczana przez sondę. Przedstawiana jest w postaci wybranej jednostki przypisanego sygnału

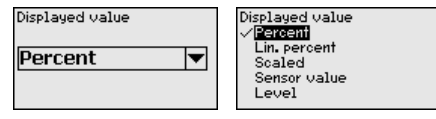

→ Wprowadzić wartości odpowiednimi przyciskami i potwierdzić z *[OK]*.

W opcji menu "*Wyświetlacz - Język obsługi*" ustawiany jest wymagany język wyświetlacza. Do wyboru są następujące języki:

- Niemiecki
- Angielski
- **Francuski**
- Hiszpański
- **Rosviski**
- Włoski
- Holenderski

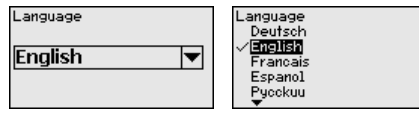

→ Wprowadzić wartości odpowiednimi przyciskami i potwierdzić z *[OK]*.

W opcji menu "*Wyświetlacz - Jasność*" jest bezstopniowo ustawiane podświetlenie. **Wyświetlacz - Jasność**

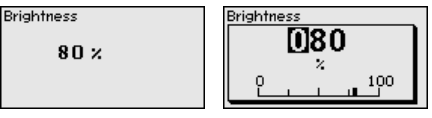

→ Wprowadzić wartości odpowiednimi przyciskami i potwierdzić z *[OK]*.

**Diagnoza**

W przypadku sygnalizacji usterki, w opcji menu "*Diagnoza - Status przyrządu*" podawane są dalsze informacje na temat usterki. Ponadto może być wyświetlane natężenie prądu wejściowego, status sondy i status wejść cyfrowych. Dodatkowo status przekaźnika, którego czas włączenia i liczba cykli włączania oraz reset liczników, to dalsze opcje wyświetlania.

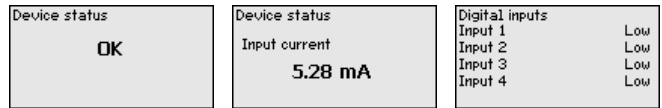

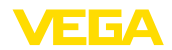

#### **Dalsze ustawienia - Symulacja**

Symulacja wartości pomiarowej służy do sprawdzenia wyjść i następnych w kolejności modułów. Można ją wykorzystać w stosunku do wartości procentowej, do liniowej wartości procentowej albo do wartości sygnału dostarczanego przez sonde.

## **Uwaga:**

Ť

Prosimy pamiętać o tym, że następne w kolejności urządzenia (zawory, pompy, silniki, sterowniki) są poddawane wpływowi symulacji, co może spowodować nieoczekiwane stany robocze urządzeń. Symulacja kończy się automatycznie po około 10 minutach.

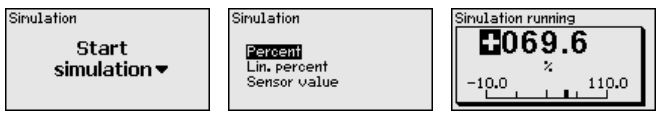

→ Wprowadzić wartości odpowiednimi przyciskami i potwierdzić z *[OK]*.

**Dalsze ustawienia - Reset** Występuje kilka sposobów przeprowadzenia resetu. Przy resecie do ustawień podstawowych następuje przywrócenie ustawień fabrycznych poza nielicznymi wyjątkami. Do takich wyjątków należą: nazwa hosta, adres IP, maska podsieci, czas zegarowy, język obsługi. Dalsze możliwości to reset licznika sumującego i czasu włączenia, oraz zakłócenia przekaźników. W razie potrzeby przyrząd może być ponownie uruchamiany.

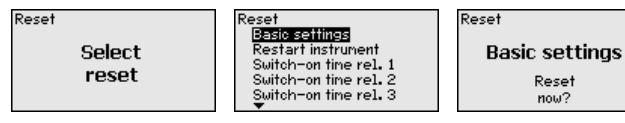

#### **Dalsze ustawienia - Zabezpieczenie przed dostępem**

Do zabezpieczenia przed nieupoważnionym wprowadzeniem parametrów można zablokować sterownik i zaszyfrować transmisję danych. Przy tym rozróżnia się następujące wersje wykonania:

- Zabezpieczenie kodem PIN przed dostępem do obsługi lokalnej klawiaturą
- Zabezpieczenie hasłem przed dostępem do obsługi DTM poprzez interfejs USB/Ethernet/RS232 (możliwość aktywowania tylko przez DTM)
- Zaszyfrowanie transmisji danych DTM przy podłączeniu przez interfejs Ethernet/RS232
- Zabezpieczenie hasłem przed dostępem do zintegrowanego serwera internetowego (możliwość aktywowania tylko przez DTM)

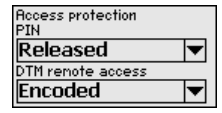

**Dalsze ustawienia - Zabezpieczenie przed dostępem - Kod PIN**

Zmiana parametrów poprzez klawiaturę przyrządu może być blokowana przez aktywowanie kodu PIN. Wyświetlanie wartości mierzonej i wyświetlanie wszystkich parametrów jest nadal możliwe.

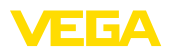

#### **Uwaga:** T

W wyniku aktywowania kodu PIN jest blokowana jedynie zmiana parametrów poprzez klawiaturę na stronie czołowej przyrządu. Poprzez interfejsy i odpowiedni DTM jest nadal możliwy kompletny dostęp do przyrządu. Jeżeli ten dostęp ma być wykluczony, to można kompletnie zablokować obsługę DTM poprzez aktywowanie hasła. Ta blokada nie jest aktywowana klawiaturą na przyrządzie, lecz tylko poprzez DTM.

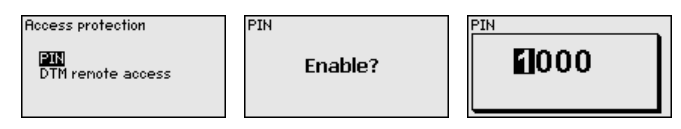

#### **Dalsze ustawienia - Zabezpieczenie przed dostępem - Zdalny dostęp DTM**

W przypadku przyrządów z opcją RS232/Ethernet zapobiega się podsłuchowi i zdalnej manipulacji przesyłu danych z peryferii. W tym celu należy aktywować pod "*Zdalny dostęp DTM*" szyfrowanie przesyłu danych. Po aktywowaniu szyfrowania, przy dostępie DTM poprzez interfejs RS232/Ethernet konieczne jest jednorazowe podanie kodu przyrządu (PSK) przy nawiązywaniu połączenia. Ten kod przyrządu jest zapisywany na komputerze PC i przy ponownym nawiązywaniu połączenia nie musi zostać podany. Każdy przyrząd jest fabrycznie wyposażony w indywidualny kod przyrządu składający się z 20 dużych liter. Ten kod jest odczytywany bezpośrednio na wyświetlaczu przyrządu w menu "*Informacje*".

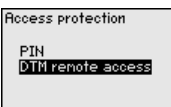

Fnahle?

Encoding

**Fnahled!** 

Encoding

Transmisja danych pomiarowych każdej sondy 4 … 20 mA/HART przebiega w postaci analogowego sygnału prądowego i/lub jako cyfrowy sygnał HART. To jest określane przez tryb pracy HART albo poprzez przydzielony adres. Jeżeli sondzie HART przydzielono adres 0, to działa ona w standardowym trybie pracy. W takim przypadku transmisja danych pomiarowych przebiega równocześnie przewodem 4 … 20 mA i cyfrowo. **Dalsze ustawienia - adres sondy**

> W trybie pracy HART-Multidrop sondzie przydzielany jest adres w zakresie 1 … 15. Tutaj prąd jest ograniczony na stałe do 4 mA i transmisja danych pomiarowych przebiega wyłącznie cyfrowo.

> W opcja menu "*Adres sondy*" jest zmieniany adres podłączonej sondy. W tym celu należy podać dotychczasowy adres sondy (ustawienie fabryczne 0) i potem nowy adres.

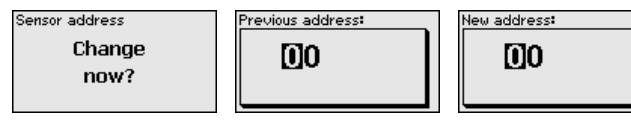

**Dalsze ustawienia - Przesyłka danych**

W wersji wykonania przyrządu ze zintegrowanym interfejsem RS232/ Ethernet można np. do celów testowych ręcznie zadysponować przesyłkę danych do serwera VEGA Inventory System. Warunkiem tego

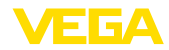

jest uprzednia konfiguracja poprzez PACTware/DTM odpowiedniego zdarzenia.

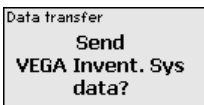

Data transfer **Trigger** data transfer? Status data transfer

Message transmission is being prepared

**Informacje**

W opcji menu "*Informacja*" dostępne są następujące informacje:

- Typ przyrządu i numer serviny
- Wersja oprogramowania i sprzętu
- Data kalibracii i data ostatniej zmiany przez PC
- Specyfikacia VEGAMET 391
- Adres MAC (przy opcji interfejs Ethernet)
- Klucz cyfrowy przyrządu (PSK) do zdalnego dostępu DTM (przy opcji interfejs Ethernet/RS232)

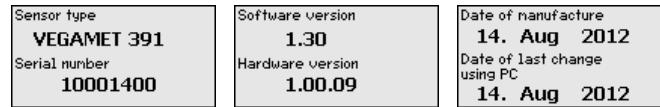

Dodatkowe możliwości ustawień i diagnozy są dostępne poprzez program Windows PACTware i pasujący DTM. Do podłączenia jest do wyboru standardowy interfejs zintegrowany w przyrządzie albo interfejsy (Ethernet/RS232) oferowane jako opcja. Pogłębiające informacje zamieszczono w rozdziale "*Wprowadzanie parametrów z PACTware*", w pomocy online do PACTware lub DTM, oraz w instrukcji obsługi "*Połączenie RS232/Ethernet*". Przegląd najczęściej używanych funkcji i możliwości ich ustawień zamieszczono w rozdziale "*Przegląd funkcji*" w "*Załącznik*". **Ustawienia opcjonalne**

## <span id="page-29-0"></span>**6.3 Plan menu**

## **Informacja:**

Okna menu przedstawione jasnym kolorem nie zawsze są dostępne, ponieważ występują różnice zależne od wersji wykonania przyrządu i zastosowania.

# Wyświetlacz wartości pomiarowych<br>**Krysta Collega** Tall Tag-No. 1

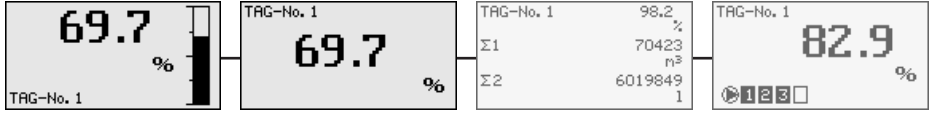

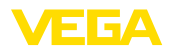

#### **Wirtualny asystent do pomocy przy programowaniu**

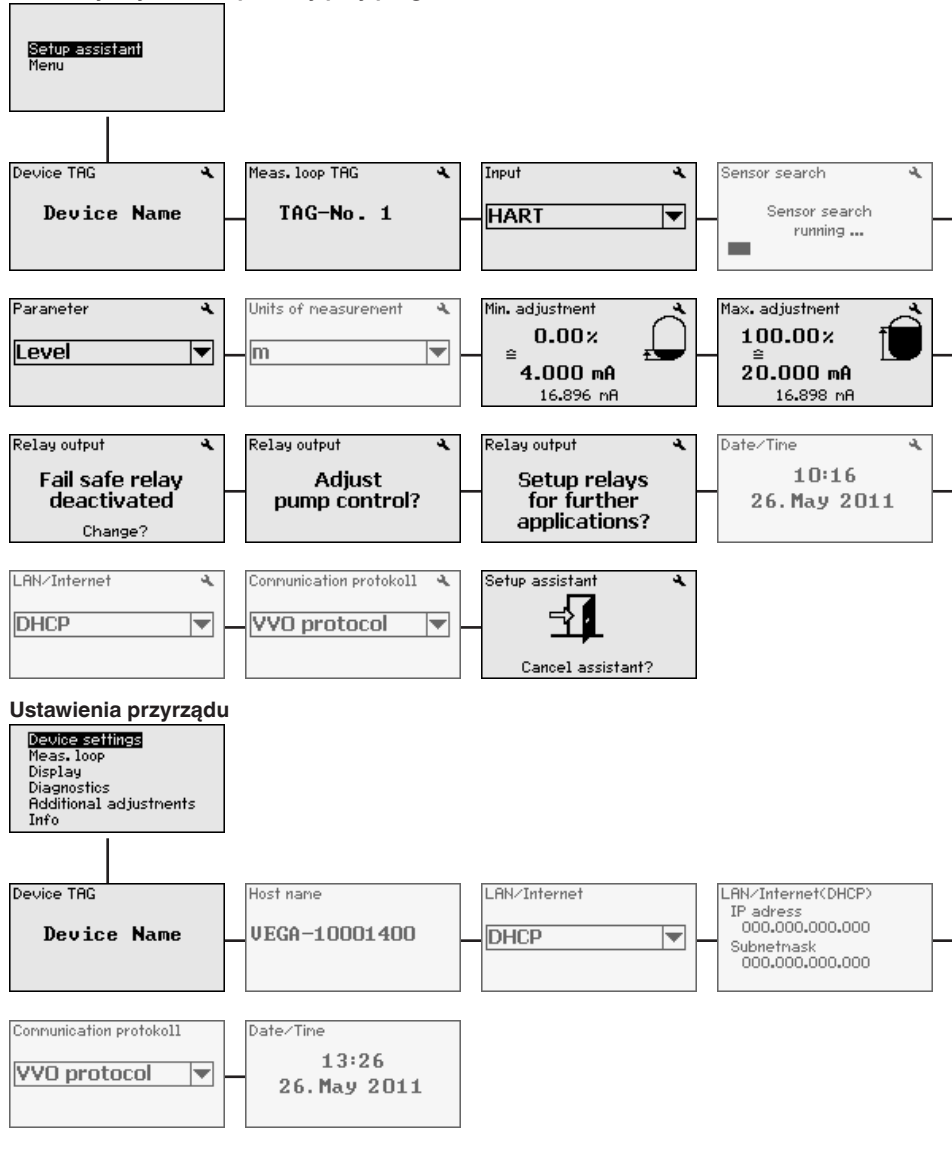

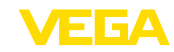

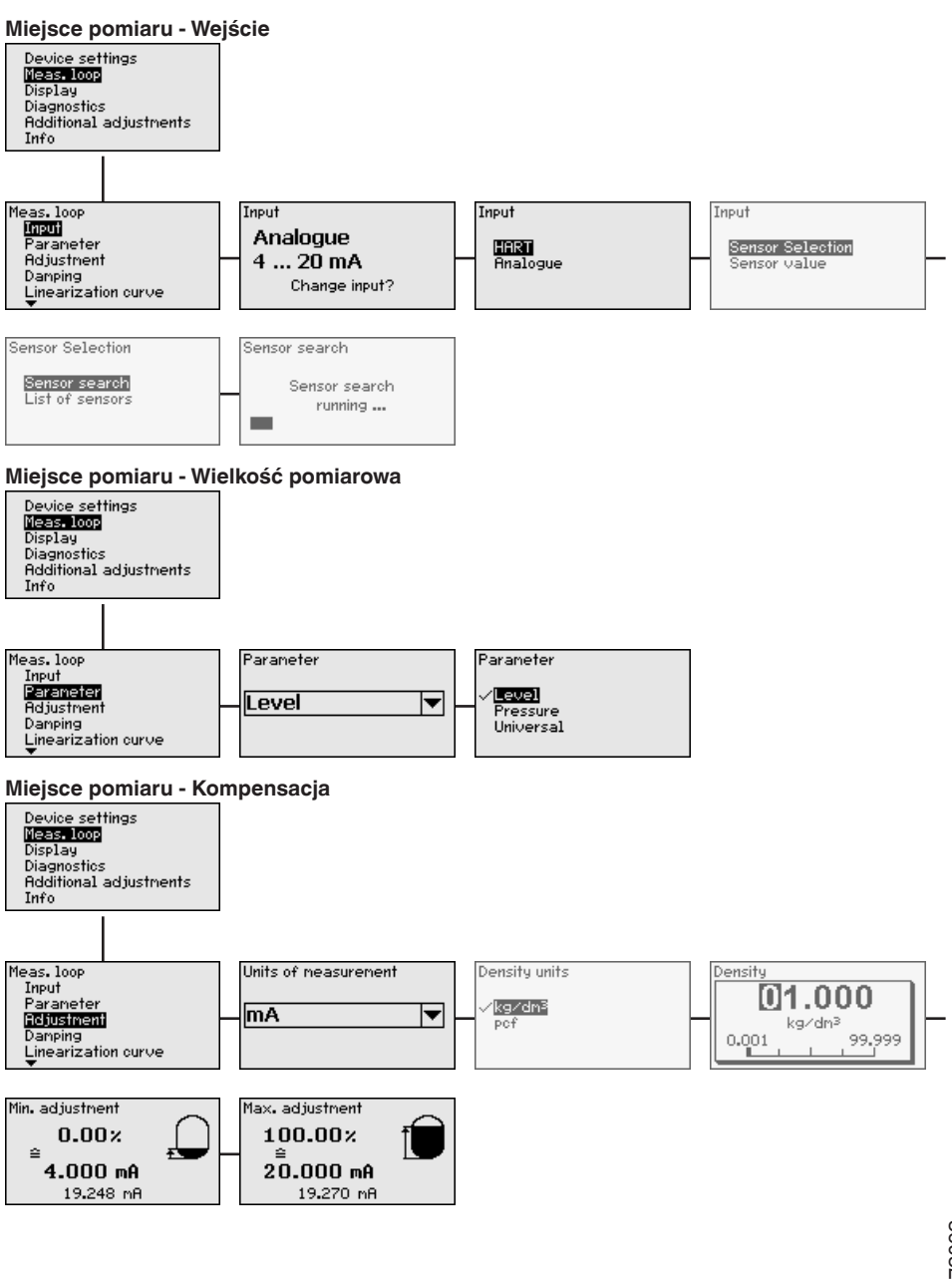

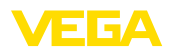

#### **Miejsce pomiaru - Tłumienie**

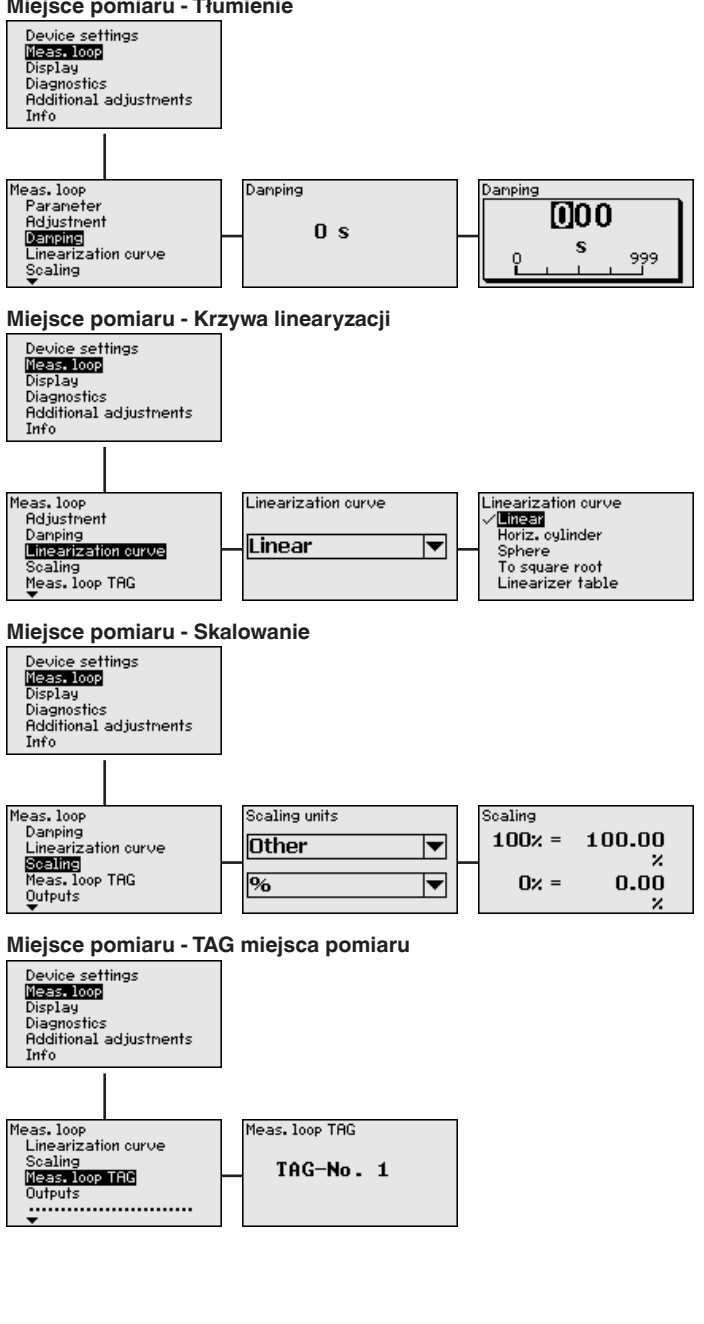

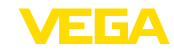

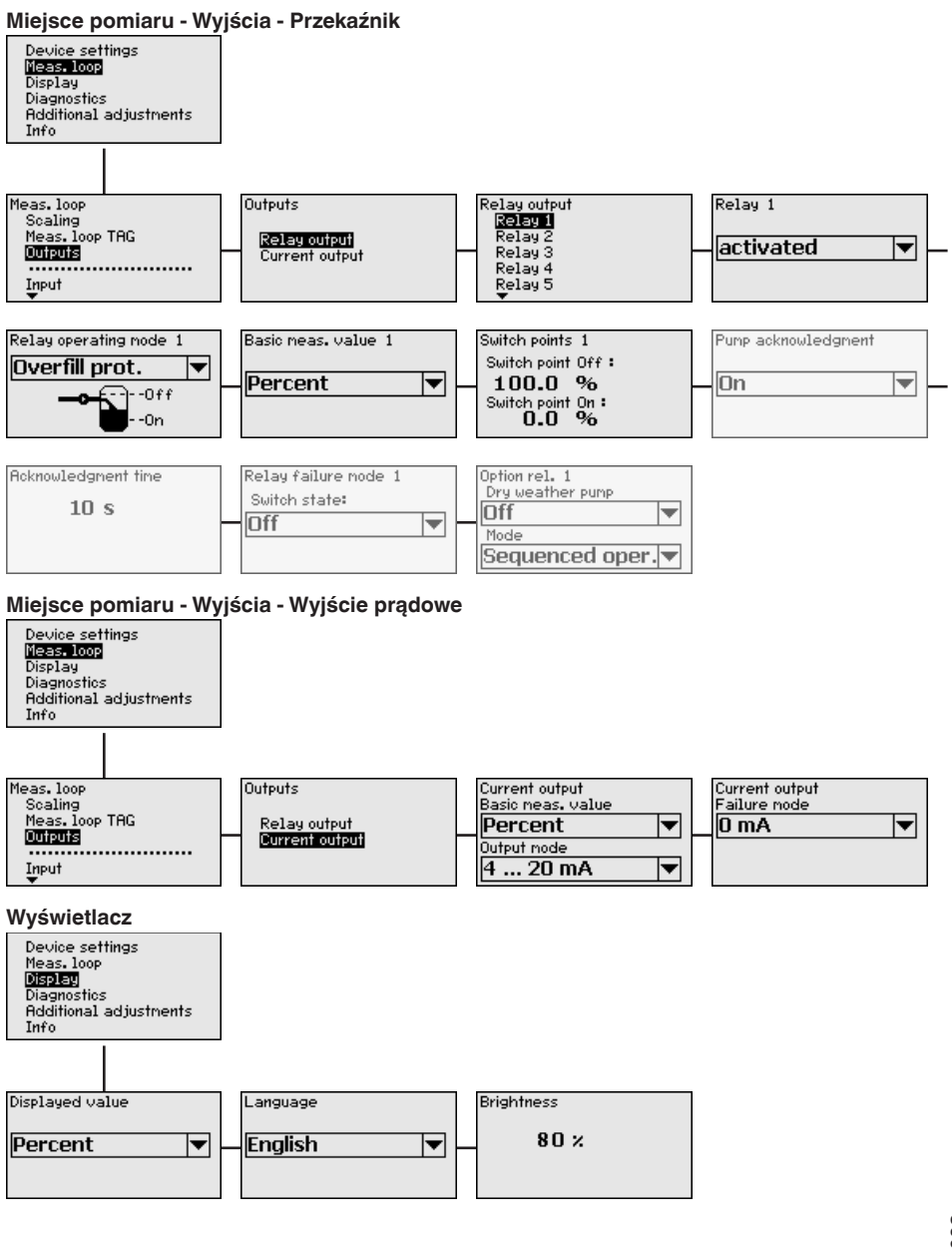

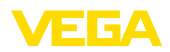

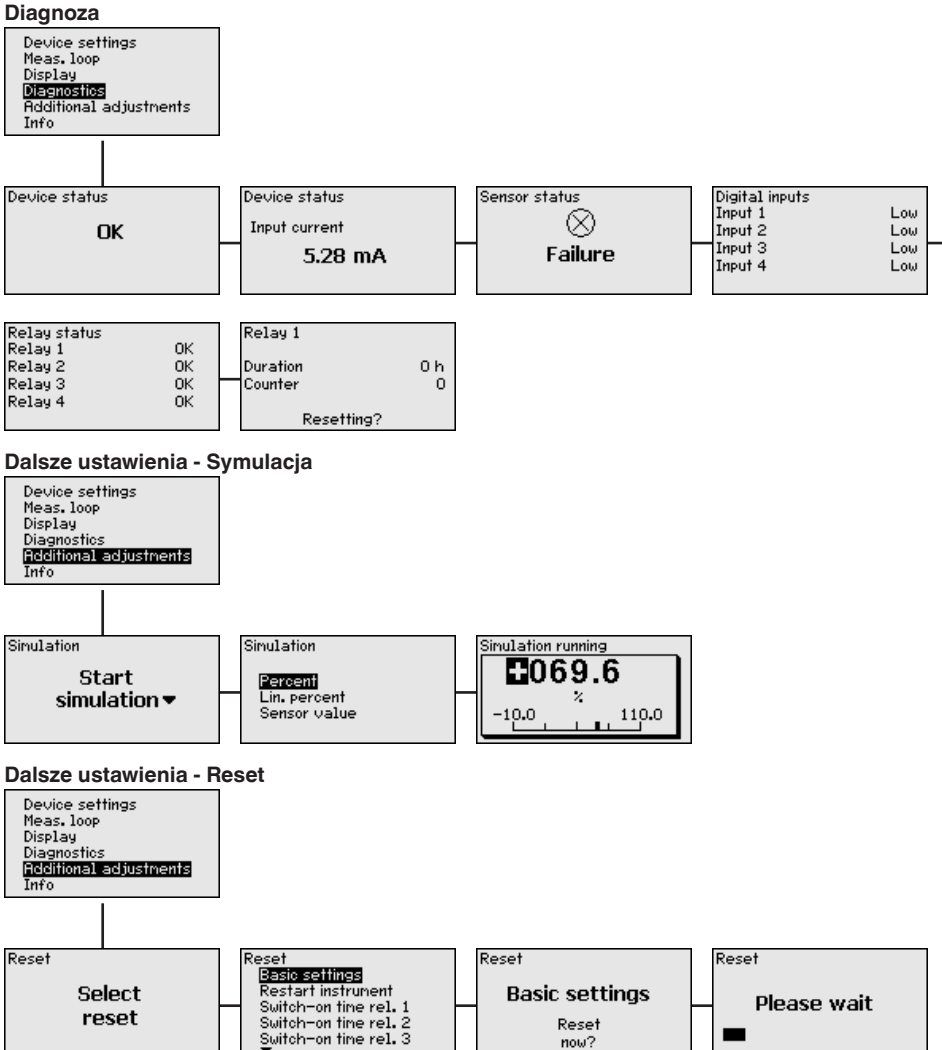

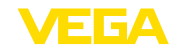

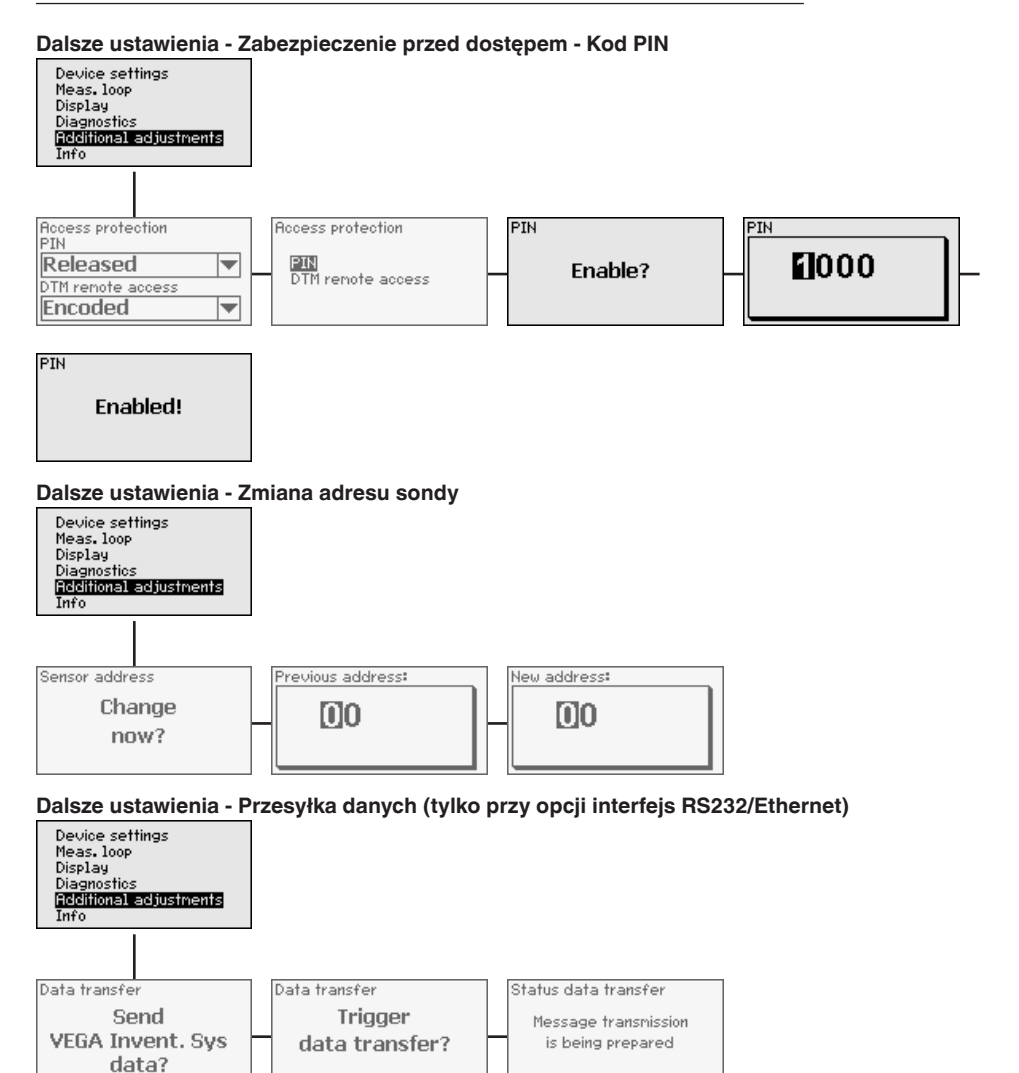

 $\overline{36}$
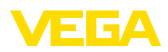

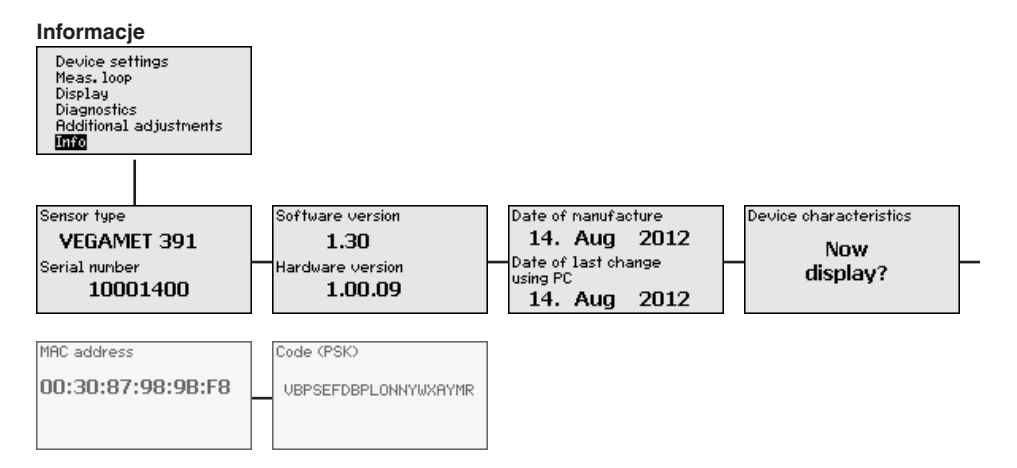

<span id="page-37-0"></span>**Podłączenie komputera** 

**PC przez USB**

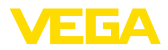

# **7 Rozruch z oprogramowaniem PACTware**

## **7.1 Podłączenie PC**

Do tymczasowego podłączenia komputera PC - przykładowo do wprowadzenia parametrów - służy interfejs USB. Niezbędne przyłącze znajduje się na stronie dolnej w każdej wersji wykonania przyrządu. Przy tym należy pamiętać o tym, że prawidłowe działanie interfejsu USB jest zapewnione tylko w (ograniczonym) zakresie temperatury 0 … 60 °C.

### **Uwaga:**

Podłączenie poprzez USB wymaga zainstalowania sterownika. Przed podłączeniem VEGAMET 391 do PC należy zainstalować sterownik.

Niezbędny sterownik USB znajduje się na CD "*DTM Collection*". Prawidłowa współpraca ze wszystkimi funkcjami przyrządu wymaga stosowania najnowszej wersji. Warunki systemowe użytkowania pokrywają się z "*DTM Collection*" lub PACTware.

Przy zainstalowaniu zestawu sterowników "*DTM for Communication*" następuje automatyczne zainstalowanie odpowiedniego sterownika. Po podłączeniu VEGAMET 391 przebiega samoczynnie zainstalowanie sterownika, który jest natychmiast aktywny bez nowego startu.

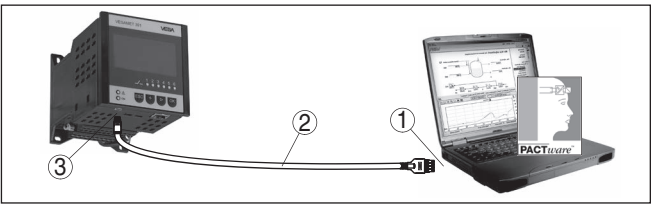

*Rys. 8: Podłączenie komputera PC przez USB*

- *1 Port USB komputera PC*
- *2 Kabel podłączeniowy USB mini (objęty zakresem dostawy)*
- *3 Interfejs USB VEGAMET 391*

#### **Podłączenie komputera PC poprzez Ethernet**

Poprzez interfejs Ethernetu można podłączyć przyrząd bezpośrednio do istniejącego układu sieciowego PC. Do tego celu należy użyć kabla krosowego ogólnie dostępnego w handlu. Przy bezpośrednim podłączeniu do komputera PC musi być użyty kabel krosowany. Do redukcji zakłóceń elektromagnetycznych należy przymocować dostarczony składany rdzeń ferrytowy do kabla Ethernetu. Każdy przyrząd jest zewsząd dostępny w sieci dzięki jednorazowej nazwie hosta lub adresowi IP. Tym samym wprowadzanie parametrów do przyrządu można wykonać poprzez PACTware i DTM na dowolnym komputerze PC. Wartości pomiarowe mogą być udostępniane dowolnemu użytkownikowi w postaci tabeli HTML w ramach zakładowego układu sieciowego. Alternatywnie możliwa jest też samodzielna, sterowana czasowo lub przez zdarzenia wysyłka wartości pomiarowych przez e-mail. Dodatkowo wartości pomiarowe mogą być odbierane przez program wizualizacji.

<span id="page-38-0"></span>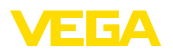

### **Uwaga:** П

Dostęp do przyrządu wymaga znajomości jego adresu IP lub nazwy hosta. Te dane występują w opcji menu "*Ustawienie przyrządu*". Jeżeli te dane zostaną zmienione, to przyrząd musi zostać na nowo uruchomiony i potem staje dostępny zewsząd w sieci po podaniu jego adresu IP lub nazwy hosta. Dodatkowo muszą być wpisane te dane W DTM (patrz rozdział "*Wprowadzanie parametrów z PACTware*"). Jeżeli w sterowniku jest aktywny zaszyfrowany zdalny dostęp DTM, to przy pierwszym nawiązaniu połączenia musi zostać podany kod przyrządu (PSK). On jest pokazywany w menu informacji sterownika, przy jego lokalnej obsłudze na miejscu.

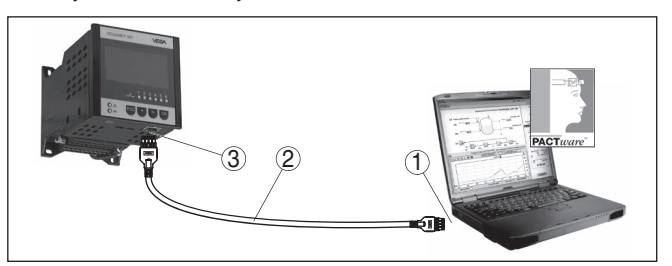

*Rys. 9: Podłączenie komputera PC poprzez Ethernet*

- *1 Interfejs Ethernetu przy PC*
- *2 Kabel podłączeniowy Ethernetu (kabel krosowany)*
- *3 Interfejs Ethernetu*

**Podłączenie modemu przez RS232**

Złącze standardowe RS232 jest szczególnie przydatne do łatwego podłaczenia modemu. Do tego celu stosowane są peryferyjne modemy analogowe, ISDN i GSM z interfejsem szeregowym. Niezbędny kabel podłączeniowy modemu RS232 jest objęty zakresem dostawy. Do redukcji zakłóceń elektromagnetycznych należy przymocować dostarczony składany rdzeń ferrytowy do kabla Ethernetu. Teraz program wizualizacji może zdalnie odbierać wartości pomiarowe i przetwarzać je. Alternatywnie możliwa jest też samodzielna, sterowana czasowo lub przez zdarzenia wysyłka wartości pomiarowych przez e-mail. Dodatkowo przez PACTware mogą być zdalnie wprowadzane parametry do przyrządu oraz do podłączonych do niego sond.

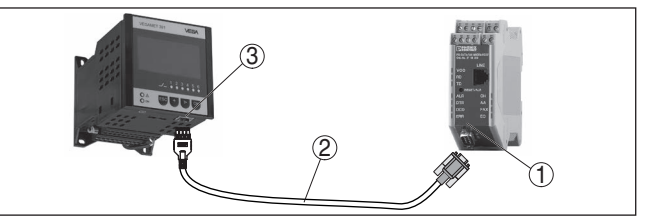

*Rys. 10: Podłączenie modemu przez RS232*

- *1 Modem analogowy, ISDN lub GSM ze złączem standardowym RS232*
- *2 Kabel podłączeniowy modemu RS232 (objęty zakresem dostawy)*
- *3 Złącze standardowe RS232 (połączenie wtykowe RJ45)*

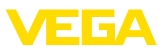

### <span id="page-39-0"></span>**Podłączenie komputera PC przez RS232**

**Konfiguracja kabla podłączeniowego modemu** 

**RS232**

Poprzez złącze standardowe RS232 nawiązywane jest połączenie z PACTware, przeznaczone do bezpośredniego wprowadzania parametrów i kontroli wartości pomiarowych przyrządu. W tym celu użyć dostarczonego kabla do podłączenia modemu RS232 i dodatkowego kabla układu szeregowego (np. nr artykułu LOG571.17347). Do redukcji zakłóceń elektromagnetycznych należy przymocować dostarczony składany rdzeń ferrytowy do kabla Ethernetu.

Jeżeli komputer PC nie posiada złącza standardowego RS232 albo ono jest już zajęte, to przydatny jest adapter USB - RS232 (np. nr artykułu 2.26900).

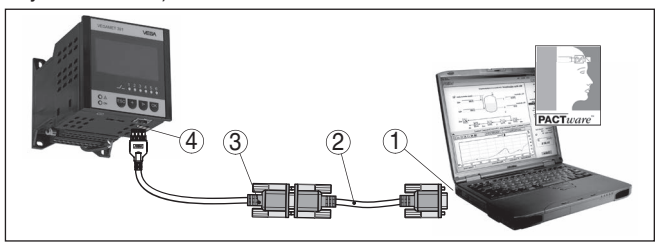

*Rys. 11: Podłączenie komputera PC przez RS232*

- *1 Złącze standardowe RS232 komputera PC*
- *2 Kabel układu szeregowego RS232 (nr artykułu LOG571.17347)*
- *3 Kabel podłączeniowy modemu RS232 (objęty zakresem dostawy)*
- *4 Złącze standardowe RS232 (połączenie wtykowe RJ45)*

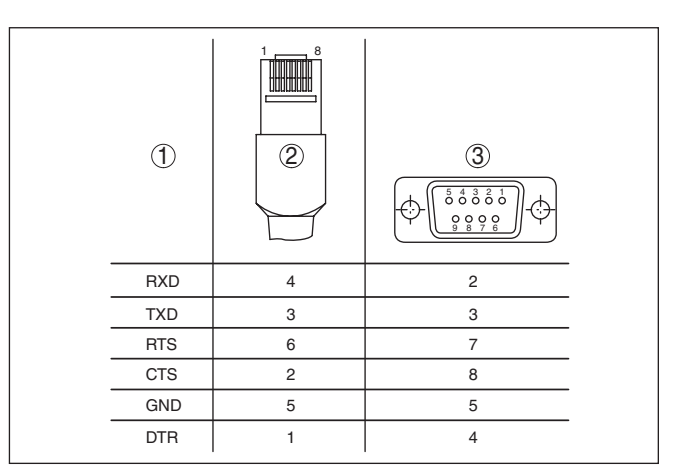

*Rys. 12: Konfiguracja przyłączy kabla podłączeniowego modemu RS232*

- *1 Oznaczenie przewodu interfejsu*
- *2 Konfiguracja wtyczki RJ45 (widok od strony styków)*
- *3 Konfiguracja wtyczki RS232 (widok od strony lutowanych połączeń)*

# **7.2 Wprowadzanie parametrów z PACTware**

Alternatywnie do zintegrowanego modułu wyświetlającego i obsługowego konfigurowanie może również przebiegać poprzez PC z

36032-PL-240213 36032-PL-240213

## **Założenia**

<span id="page-40-0"></span>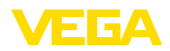

Windows. Do tego potrzebne jest oprogramowanie konfiguracyjne PACTware oraz pasujący sterownik urządzeń (DTM) według standardu FDT. Aktualna wersja PACTware oraz wszystkie dostępne DTM są zestawione w jednym DTM Collection. Ponadto DTM mogą być integrowane w innych aplikacjach ramowych według standardu FDT.

### **Uwaga:**

W celu zapewnienia działania wszystkich funkcji przyrządu należy zawsze używać najnowszej wersji DTM Collection. Ponadto nie wszystkie opisane funkcje są zawarte w starszych wersjach oprogramowania sprzętu. Najnowsze wersje oprogramowania sprzętu można pobrać na naszej stronie internetowej. Opis przebiegu aktualizacji oprogramowania jest również dostępny w internecie.

Dalsze etapy rozruchu są opisane w instrukcji obsługi "*DTM Collection/PACTware*", która jest dołączona do każdej DTM Collection i można ją również pobrać poprzez internet. Pogłębiające informacje i opisy są zawarte w pomocy Online do oprogramowania PACTware i DTM oraz w instrukcji dodatkowej "*Połączenie RS232/Ethernet*".

Dostęp do przyrządu wymaga znajomości jego adresu IP lub nazwy hosta. Te dane znajdują się w opcji menu "*Ustawienia przyrządu*". Jeżeli programowanie przebiega bez wirtualnego asystent do pomocy (tryb offline), to konieczne jest podanie w DTM adresu IP i maski podsieci albo nazwy hosta. W oknie projektu kliknąć prawym klawiszem myszy na Ethernet-DTM i wybrać "*Dalsze funkcje - Zmiana adresu DTM*". Jeżeli w sterowniku jest aktywny zaszyfrowany zdalny dostęp DTM, to przy pierwszym nawiązaniu połączenia musi zostać podany kod przyrządu (PSK). On jest pokazywany w menu informacji przyrządu analizującego, przy jego lokalnej obsłudze na miejscu. **Podłączenie przez Ethernet**

> W VEGA-DTM są zawarte wszystkie funkcje do kompletnego uruchomienia. Wirtualny asystent do łatwego tworzenia projektów w dużej mierze upraszcza obsługę.

> Dodatkowo jest rozszerzona funkcja drukowania do kompletnej dokumentacji urządzenia oraz program kalkulacyjny dla zbiorników. Ponadto dostępny jest program "*DataViewer*". On służy do wygodnego wyświetlania i analizy wszystkich informacji zapisanych w ramach serwisu.

DTM Collection można bezpłatnie pobrać z naszej strony internetowej.

Warunki użytkowania umożliwiają sporządzanie dowolnej liczby kopii VEGA-DTM i instalowania na dowolnej liczbie komputerów. Kompletne warunki udzielenia licencji na korzystanie z oprogramowania (EULA) są podane w załączniku do niniejszej instrukcji.

## **7.3 Rozruch serwera internetowego/e-mail, zdalnej kontroli**

Rozruch i przykłady zastosowań serwera internetowego, funkcji e-mail i podłączenia do wizualizacji VEGA Inventory System są opisane w instrukcji dodatkowej "*Połączenie RS232/Ethernet*".

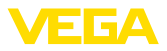

Połączenie poprzez protokół Modbus-TCP lub ASCII jest opisany w instrukcji dodatkowej "*Protokół Modbus-TCP, ASCII*".

Obie instrukcje są dołączone do każdego przyrządu z interfejsem RS232 lub Ethernet.

# **8 Przykłady zastosowania**

## **8.1 Pomiar poziomu napełnienia zbiornika walcowego w pozycji leżącej z zabezpieczeniem przed przepełnieniem / zabezpieczeniem przed suchobiegiem**

<span id="page-42-0"></span>Wysokość napełnienia jest rejestrowana przez sondę i przekazywana jako sygnał 4 … 20 mA do sterownika. W nim przeprowadzane jest przeliczenie wartości wejściowej dostarczanej przez sondę na wartość procentową. **Zasada działania**

> Geometryczny kształt zbiornika walcowego w pozycji leżącej sprawia, że objętość zbiornika nie jest liniowa w stosunku do wysokości poziomu napełnienia. To jest kompensowane przez krzywą linearyzacji zintegrowaną w przyrządzie. Ona podaje stosunek między procentową wysokością poziomu napełnienia a objętością zbiornika. Jeżeli poziom napełnienia ma być wyrażony w litrach, to dodatkowo konieczne jest skalowanie. Przy tym wartość procentowa o przebiegu liniowym jest przeliczana na objętość, np. wyrażoną w litrach.

Napełnianie i opróżnianie jest sterowane przez przekaźniki 1 i 2 zintegrowane w sterowniku. Dla procesu napełniania ustawiony jest tryb pracy przekaźnika "*Zabezpieczenie przed przepełnieniem*". Tym samym przekaźnik jest wyłączany przy przekroczeniu max. poziomu napełnienia (bezpieczny stan bezprądowy), natomiast przy spadku poniżej min. poziomu napełnienia jest znów włączany (punkt włączenia < punkt wyłączenia). Przy opróżnianiu działa tryb pracy "*Zabezpieczenie przed suchobiegiem*". Ten przekaźnik jest wyłączany przy spadku poniżej min. poziomu napełnienia (bezpieczny stan bezprądowy), natomiast przy przekroczeniu max. poziomu napełnienia jest znów włączany (punkt włączenia > punkt wyłączenia).

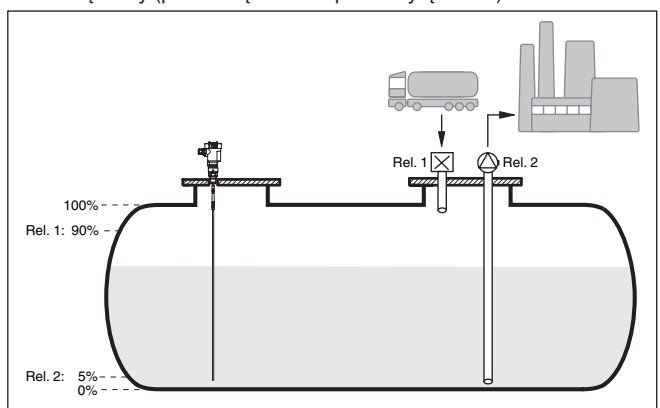

*Rys. 13: Przykład pomiaru poziomu napełnienia zbiornika walcowego w pozycji leżącej*

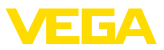

<span id="page-43-0"></span>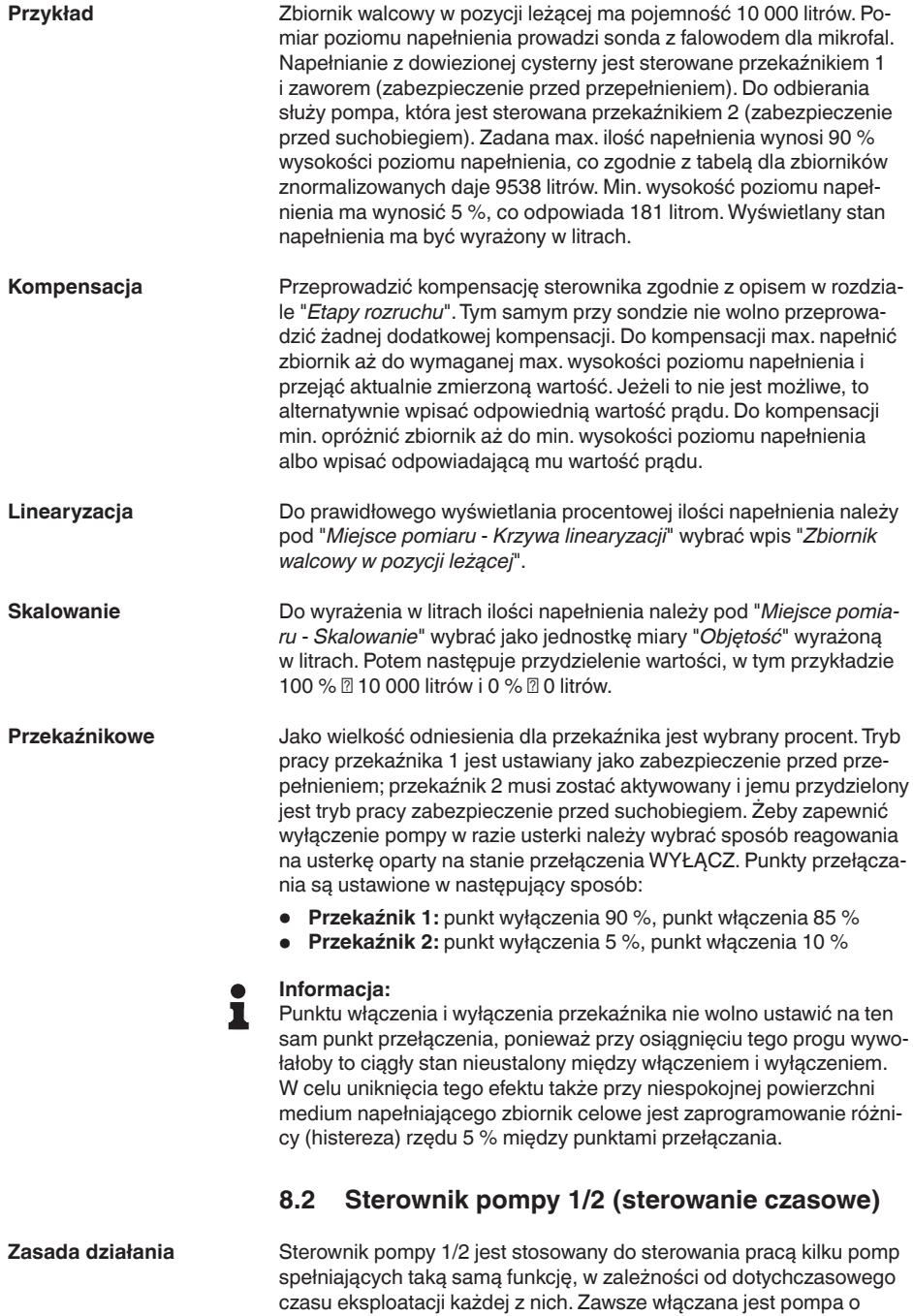

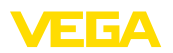

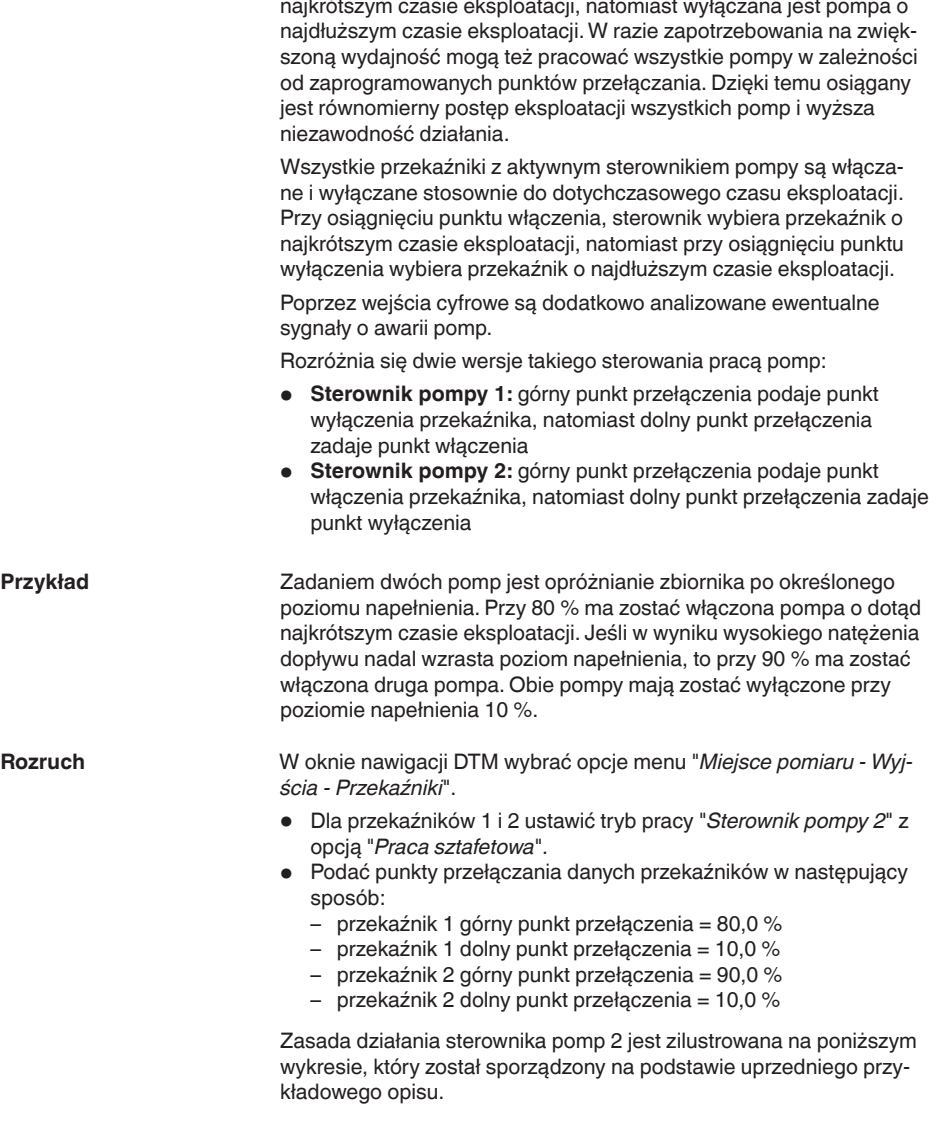

 $\overline{a}$ ÷.

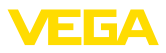

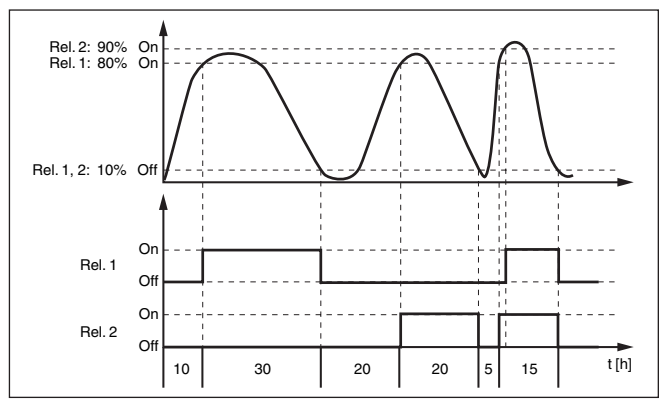

*Rys. 14: Przykład dla sterownika pompy 2*

### **Wyświetlacz**

Na wyświetlaczu wartości pomiarowych są dodatkowo pokazywane przyporządkowane przekaźniki i ewentualne usterki pomp, gdy sterownik pomp jest aktywny.

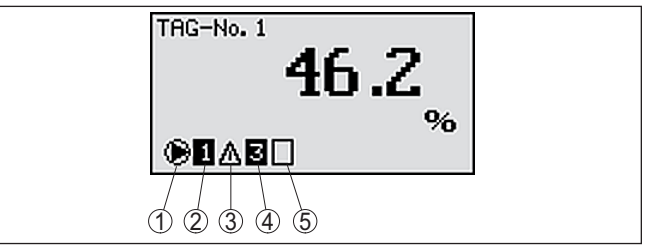

*Rys. 15: Wyświetlacz sterownika pompy*

- *1 Symbol aktywnego sterownika pompy*
- *2 Przekaźnik 1 jest przydzielony do sterownika pompy*
- *3 Przekaźnik 2 jest przydzielony do sterownika pompy i zgłasza usterkę*
- *4 Przekaźnik 3 jest przydzielony do sterownika pompy*
- *5 Przekaźnik 4 jest wolny lub nie został przydzielony do sterownika pompy*

Sterownik pompy 2/4 z pompą aktywowaną przy dobrej pogodzie jest stosowany przykładowo do ochrony przed przepełnieniem zbiorników retencyjnych wody opadowej z pompami o różnej wydajności. W zwykłej sytuacji (przy dobrej pogodzie) wystarcza pompa o niskiej wydajności (pompa aktywowana przy dobrej pogodzie), żeby utrzymywać poziom zbiornika retencyjnego wody opadowej w bezpiecznym zakresie (Hi-Level). W razie intensywnych opadów atmosferycznych, a tym samym zwiększonego dopływu, nie wystarcza już wydajność pompy aktywowanej przy dobrej pogodzie do utrzymywania poziomu w zbiorniku. W takim przypadku po przekroczeniu HiHi-Level włącza się większa pompa i jednocześnie wyłącza się pompa aktywowana przy dobrej pogodzie. Większa pompa pracuje, aż do osiągnięcia punktu wyłączenia. Gdy poziom znów wzrośnie, włączy się najpierw znów pompa aktywowana przy dobrej pogodzie. **Opcja: pompa aktywowana przy dobrej pogodzie**

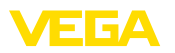

Występuje też możliwość stosowania kilku większych pomp w trybie pracy przemiennej. Algorytm zmian jest określony przez program sterownika pomp.

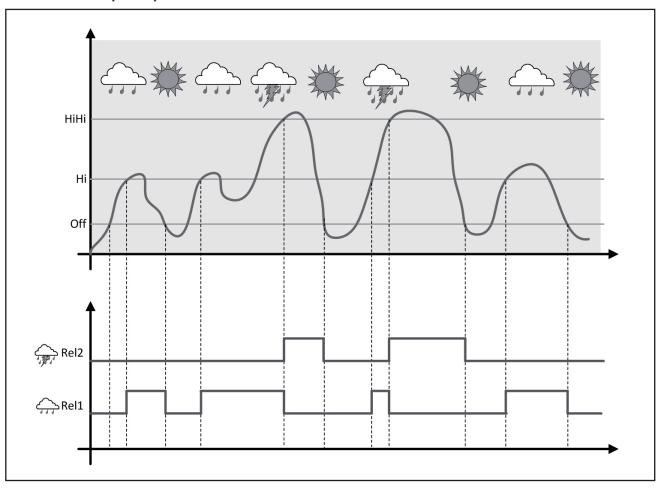

*Rys. 16: Przykład sterownika pompy z opcją "Praca przy dobrej pogodzie"*

### **Uwaga:**

Jeżeli opcja "*Pompa aktywowana przy dobrej pogodzie*" jest aktywna, to dostępny jest wyłącznie tryb "*Praca na przemian*", tzn. zawsze pracuje tylko jedna pompa.

Sterownik pompy oferuje także możliwość wyboru między pracą sztafetową a pracą na przemian:

- **Praca sztafetowa:** W zależności od punktów przełączania, kolejno dodatkowo włączane są następne pompy, tzn. maksymalna liczba pomp odpowiada liczbie przyporządkowanych przekaźników.
- **Praca na przemian:** Niezależnie od punktów przełączania, sterownik pomp zawsze włącza tylko jedną pompę.

Jeżeli poziom napełnienia przez dłuższy czas nie ulega zmianie, to wciąż byłaby włączona ta sama pompa. Przez wprowadzenie parametru "*Czas przełączenia*" zostanie zadany czas, po upływie którego nastąpi wymuszone przełączenie pomp. Która pompa zostanie włączona zależy od wybranego trybu pracy pomp. Jeżeli są już włączone wszystkie pompy, to pozostaną one nadal włączone. Zaprogramowanie tej funkcji przebiega jedynie przez komputer PC i DTM.

### **Uwaga:** П

Jeżeli przy aktywowaniu wymuszonego przełączenia pompa jest już włączona, to zegar sterujący nie zaczyna odliczania czasu. Dopiero wyłączeniu i po ponownym włączeniu rusza zegar sterujący. W razie zaprogramowania czasu opóźnienia wyłączenia nie jest on uwzględniany, tzn. przełączenie następuje dokładnie wtedy, gdy upłynie czas

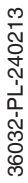

**Tryb pracy sterownika** 

**Opcja wymuszonego przełączenia**

**pompy**

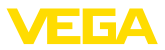

wymuszonego przełączenia. Natomiast czas opóźnienia włączenia jest uwzględniany, tzn. wymuszenie przełączenia na inną pompę ma miejsce po upływie tego zaprogramowanego czasu. Zanim nowa wybrana pompa zostanie włączona musi upłynąć zaprogramowany czas opóźnienia włączenia.

<span id="page-47-0"></span>Sterownik pompy posiada włączaną dodatkowo funkcję nadzorowania pracy pomp. Do realizacji tej funkcji potrzebny jest sygnał zwrotny dla odpowiedniego wejścia cyfrowego. Wejścia cyfrowe odpowiadają dokładnie przekaźnikom, tzn. wejście cyfrowe 1 wpływa na przekaźnik 1, itd. **Nadzorowanie pracy pomp**

> Jeżeli układ nadzorowania pracy pomp został włączony, to przy włączeniu przekaźnika zaczyna się odliczanie czasu (czas jest zadawany jako parametr "*Czas podania komunikatu zwrotnego*"). Jeżeli w ciągu wymaganego czasu podania komunikatu zwrotnego wpłynie on do odpowiedniego wejścia cyfrowego, to przekaźnik pompy pozostaje nadal włączony. W przeciwnym razie przekaźnik zostanie natychmiast wyłączony wraz z podaniem sygnału o awarii. Sygnał o awarii i wyłączenie przekaźnika nastąpi także wtedy, gdy podczas pracy pompy zmieni się sygnał zwrotny. Potem sterownik pompy szuka wyłączonego przekaźnika, żeby włączyć go w miejsce zakłóconego przekaźnika. Sygnał Low na wejściu cyfrowym jest interpretowany jako sygnał usterki pompy.

> W celu skasowania komunikatu o usterce musi nastąpić zmiana sygnału na "Dobry" na wejściu cyfrowym albo przyciskiem "*OK*" musi nastąpić reset w opcji menu "*Potwierdzenie zakłócenia*". Jeżeli komunikat o usterce zostanie skasowany przez menu i pompa nadal zgłasza usterkę, to po upływie czasu kontrolnego powtórzy się komunikat o usterce. Czas kontrolny jest odliczany przy włączeniu przekaźnika - zgodnie z powyższym opisem.

### **Zasada włączania dla sterownika pompy 2**

Po włączeniu sterownika, przekaźniki są najpierw wyłączone. W zależności od występującego sygnału wejściowego i czasu włączenia poszczególnych przekaźników mogą wystąpić teraz następujące stany przekaźników:

- Sygnał wejściowy jest większy niż górny punkt przełączenia -> przekaźnik o najkrótszym czasie pracy zostanie włączony
- Sygnał wejściowy leży między dolnym a górnym punktem przełączenia -> przekaźnik pozostaje wyłączony
- Sygnał wejściowy jest mniejszy niż dolny punkt przełączenia -> przekaźnik pozostaje wyłączony

## **8.3 Sterownik pompy 3/4 (sterowany sekwencyjnie)**

### **Zasada działania**

Sterownik pompy 3/4 jest stosowany do sterowania w sposób przemienny i w ustalonej kolejności kilku pomp realizujących to samo zadanie. W razie zwiększonego zapotrzebowania mogą też pracować wszystkie pompy razem, w zależności od zadanych punktów

przełączania. Dzięki temu rozwiązaniu zapewniona jest równomierna

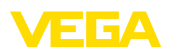

eksploatacja pomp i zwiększona pewność działania. Wszystkie przekaźniki z aktywnym sterownikiem pomp nie są przyporządkowane do określonego punktu przełączania, lecz są włączane i wyłączane na przemian. Po osiągnięciu punktu włączenia jednego z przekaźników, sterownik wybiera przekaźnik, który jest następny w kolejności. Po osiągnięciu punktu wyłączenia następuje wyłączanie przekaźników w takiej samej kolejności, jak były włączane. Poprzez wejścia cyfrowe mogą być dodatkowo analizowane ewentualne sygnałem o awarii pomp. Opis podano w przykładzie zastosowania "*Sterownik pompy 1/2*" pod "*Nadzorowanie pracy pomp*". Rozróżnia się dwie wersje takiego sterowania pracą pomp: • Sterownik pompy 3: górny punkt przełączenia podaje punkt wyłączenia przekaźnika, natomiast dolny punkt przełączenia zadaje punkt włączenia • Sterownik pompy 4: górny punkt przełączenia podaje punkt włączenia przekaźnika, natomiast dolny punkt przełączenia zadaje punkt wyłączenia Kolejność jest z góry ustalona bez możliwości zmiany, przekaźnik o najniższym indeksie jest pierwszy w kolejności, potem przekaźnik o następnym wyższym indeksie. Po przekaźniku o najwyższym indeksie jest znów od początku włączany przekaźnik o najniższym indeksie, np. przekaź. 1 -> przekaź. 2 -> przekaź. 3 -> przekaź. 4 -> przekaź. 1 -> przekaź. 2 … Kolejność obowiązuje tylko dla przekaźników przyporządkowanych w sterowniku pompy. W kanalizacji ściekowej ma następować opróżnianie studzienki zbiorczej pompy po osiągnięciu określonego poziomu napełnienia. Do realizacji tego zadania zainstalowano trzy pompy. Przy 60 % poziomu napełnienia ma pracować pompa 1 tak długo, aż poziom spadnie poniżej 10 %. Po ponownym przekroczeniu 60 % przejmuje to samo zadanie pompa 2. Przy trzecim cyklu jest włączana pompa 3 i potem znowu pompa 1. Jeżeli mimo pracy jednej z pomp w wyniku intensywnego dopływu zostanie przekroczony punkt przełączenia 75 %, to dodatkowo włączy się następna pompa. Jeżeli mimo tego, w ekstremalnym przypadku poziom napełnienia przekroczy 90 %, to włączy się także pompa 3. W oknie nawigacji DTM wybrać opcje menu "*Miejsce pomiaru - Wyjścia - Przekaźniki*". • Dla przekaźników 1 … 3 ustawić tryb pracy "*Sterownik pompy 4*" z opcją "*Praca sztafetowa*". • Podać punkty przełączania danych przekaźników w następujący sposób: – przekaźnik 1 górny punkt przełączenia = 60,0 % – przekaźnik 1 dolny punkt przełączenia = 10,0 % – przekaźnik 2 górny punkt przełączenia = 75,0 % – przekaźnik 2 dolny punkt przełączenia = 10,0 % – przekaźnik 3 górny punkt przełączenia = 90,0 % – przekaźnik 3 dolny punkt przełączenia = 10,0 % **Przykład Rozruch**

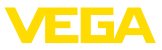

Zasada działania sterownika pomp 4 jest zilustrowana na poniższym wykresie, który został sporządzony na podstawie uprzedniego przykładowego opisu.

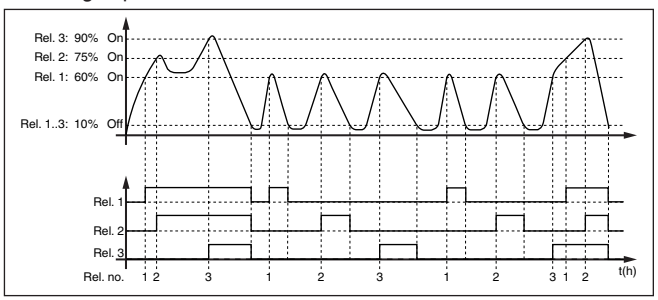

*Rys. 17: Przykład dla sterownika pompy 4*

### **Wyświetlacz**

Na wyświetlaczu wartości pomiarowych są dodatkowo pokazywane przyporządkowane przekaźniki i ewentualne usterki pomp, gdy sterownik pomp jest aktywny.

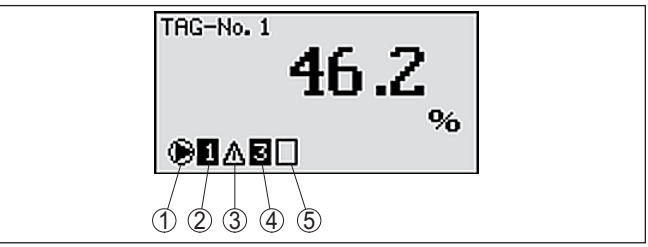

*Rys. 18: Wyświetlacz sterownika pompy*

- *1 Symbol aktywnego sterownika pompy*
- *2 Przekaźnik 1 jest przydzielony do sterownika pompy*
- *3 Przekaźnik 2 jest przydzielony do sterownika pompy i zgłasza usterkę*
- *4 Przekaźnik 3 jest przydzielony do sterownika pompy*
- *5 Przekaźnik 4 jest wolny lub nie został przydzielony do sterownika pompy*

Sterownik pompy 2/4 z pompą aktywowaną przy dobrej pogodzie jest stosowany przykładowo do ochrony przed przepełnieniem zbiorników retencyjnych wody opadowej z pompami o różnej wydajności. W zwykłej sytuacji (przy dobrej pogodzie) wystarcza pompa o niskiej wydajności (pompa aktywowana przy dobrej pogodzie), żeby utrzymywać poziom zbiornika retencyjnego wody opadowej w bezpiecznym zakresie (Hi-Level). W razie intensywnych opadów atmosferycznych, a tym samym zwiększonego dopływu, nie wystarcza już wydajność pompy aktywowanej przy dobrej pogodzie do utrzymywania poziomu w zbiorniku. W takim przypadku po przekroczeniu HiHi-Level włącza się większa pompa i jednocześnie wyłącza się pompa aktywowana przy dobrej pogodzie. Większa pompa pracuje, aż do osiągnięcia punktu wyłączenia. Gdy poziom znów wzrośnie, włączy się najpierw znów pompa aktywowana przy dobrej pogodzie. **Opcja: pompa aktywowana przy dobrej pogodzie**

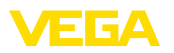

Występuje też możliwość stosowania kilku większych pomp w trybie pracy przemiennej. Algorytm zmian jest określony przez program sterownika pomp.

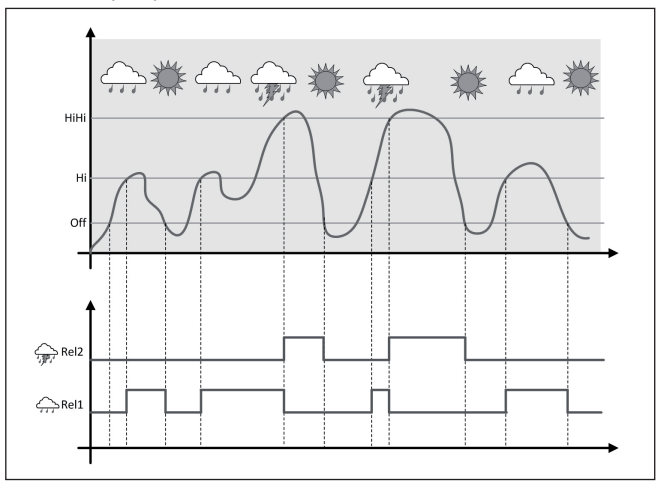

*Rys. 19: Przykład sterownika pompy z opcją "Praca przy dobrej pogodzie"*

### **Uwaga:** ı

Jeżeli opcja "*Pompa aktywowana przy dobrej pogodzie*" jest aktywna, to dostępny jest wyłącznie tryb "*Praca na przemian*", tzn. zawsze pracuje tylko jedna pompa.

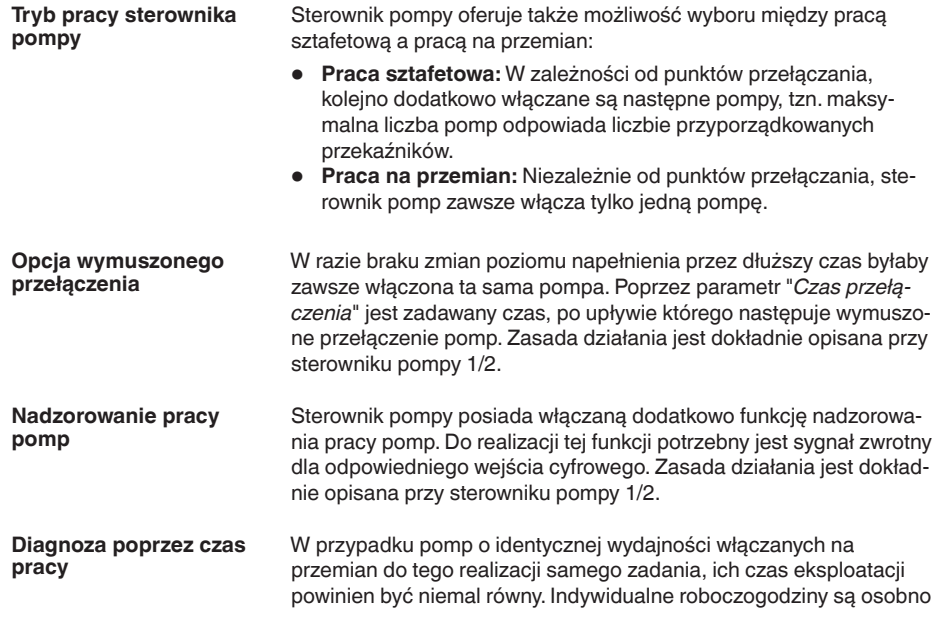

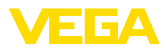

<span id="page-51-0"></span>sumowane w sterowniku i są do wglądu w menu "*Diagnoza - Czas włączenia*". Jeżeli wystąpią tutaj znaczne różnice, to wskazuje to na mocny spadek wydajności jednej z pomp. Taka informacja jest przydatna do diagnozy i serwisu, żeby przykładowo skontrolować stan filtrów lub stopień zużycia łożysk.

W takim przypadku wszystkie pompy są eksploatowane na przemian w tych samych warunkach i dlatego muszą one mieć ustawione ten sam punkt włączenia i wyłączenia. Ponadto musi być aktywny tryb "*Praca na przemian*".

### **Uwaga:**

Indeks ostatnio włączonego przekaźnika nie jest zapamiętywany w razie zaniku zasilania napięciem, tzn. po włączeniu sterownika zawsze startuje przekaźnik o najniższym indeksie.

## **8.4 Rozpoznawanie tendencji**

Funkcja rozpoznawania tendencji polega na rozpoznaniu zdefiniowanej zmiany w określonym przedziale czasu i przekazanie tej informacji na wyjście przekaźnika. **Zasada działania**

Informacja do rozpoznawania tendencji jest generowana w oparciu o zmiany wartości pomiarowej w jednostce czasu. Wielkością wyjściową jest tutaj zawsze zmierzona wartość wyrażona w procentach. Ta funkcja może być konfigurowana dla tendencji o charakterze wzrostu lub spadku. Przy tym z częstotliwością jednego próbkowania na sekundę wyznaczana jest aktualna wartość pomiarowa i sumowana. Po upływie max. czasu reakcji obliczana jest wartość średnia dla tej sumy. Zasadnicza zmiana wartości pomiarowej wynika potem z różnicy pomiędzy nową obliczoną a uprzednio obliczoną wartością średnią. Jeżeli ta różnica przekroczy zaprogramowaną wartość procentową, to zadziała układ rozpoznawania tendencji i wyłączy przekaźnik spod prądu. **Zasada działania**

### **Uwaga:**

П

Do aktywowania i konfigurowania układu rozpoznawania tendencji potrzebny jest PACTware z odpowiednim DTM. Programowanie zintegrowanym modułem wyświetlającym i obsługowym nie jest możliwe.

**Parametry**

- **Większa zmiana wartości pomiarowej:** Wielkość zmiany wartości pomiarowej w jednostce czasu, przy której ma zadziałać układ rozpoznawania tendencji
- **Max. czas reagowania:** Czas, po który zawsze wyznaczana jest nowa wartość średnia i na nowo obliczana wielkość zmiany wartości pomiarowej
- **Histereza:** wynosi zawsze automatycznie 10 % wartości "*Większa zmiana wartości pomiarowej*"
- **Reagowanie w razie zakłócenia:** przy zakłóceniu wartości pomiarowej przełącza się przekaźnik na zdefiniowany stan

<span id="page-52-0"></span>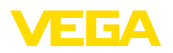

**Uwaga:** П Po włączeniu lub wystąpieniu zakłócenia zawsze muszą być zrealizowane dwa kompletne cykle, żeby obliczyć różnicę wartości pomiarowej i generować tendencję. **Przykład** Poziom w pewnym zbiorniku ma być kontrolowany pod kątem wzrastającej tendencji. Jeżeli wzrost jest większy niż 25 % na minutę, to ma zostać włączona dodatkowa pompa opróżniająca. Maksymalny czas reagowania ma wynosić jedną minutę. W razie ewentualnego zakłócenia pompa ma zostać wyłączona. **Rozruch** W oknie nawigacji DTM wybrać opcje menu "*Miejsce pomiaru - Wyjścia - Przekaźniki*". • Ustawić np. dla przekaźnika 1 tryb pracy "*Tendencja wzrastająca*" • Pod "*Reagowanie na zakłócenie*" wybrać opcję "*Stan przełączenia wyłączony*" • Wpisać następujące wartości do kolejnych pól parametrów: – Wartość pomiarowa większa niż 25 %/min. – Max. czas reakcji 1 min. Zasada działania układu rozpoznawania tendencji jest zilustrowana na poniższym wykresie, który został sporządzony na podstawie uprzedniego przykładowego opisu. 5 t<sub>m J </sub>t<sub>m J </sub>t<sub>m J </sub>t<sub>m</sub> % 100 75  $50$ 25 ...  $\cdots$  120  $\cdots$  180  $\cdots$  240  $\cdots$ t<sub>[sec]</sub> 0 60 ··· 120 ··· 180 ··· 240 ··· t<sub>[sec]</sub> 120 ··· 180 ··· 240 ON OFF 1 2 3 4 *Rys. 20: Przykład rozpoznawania tendencji*

- *1 Poprzednia wartość średnia = 25 %, nowa wartość średnia = 25 % różnica < 25 % -> przekaźnik ON*
- *2 Poprzednia wartość średnia = 25 %, nowa wartość średnia = 37,5 % różnica < 25 % -> przekaźnik ON*
- *3 Poprzednia wartość średnia = 37,5 %, nowa wartość średnia = 62,5 % różnica = 25 % -> przekaźnik OFF*
- *4 Poprzednia wartość średnia = 62,5 %, nowa wartość średnia = 75 % różnica < 25 % -> przekaźnik ON*
- *5 tm -> max. czas reagowania*

# **8.5 Pomiar natężenia przepływu**

Do pomiaru natężenia przepływu wód powierzchniowych konieczne jest zastosowanie zwężenia lub znormalizowanego koryta mierniczego. To zwężenie tworzy pewne spiętrzenie zależne od przepływającej ilości. W oparciu o wysokość tego spiętrzenia można obliczyć natężenie przepływu. Przepływająca ilość jest podawana w postaci okre-

**Zasada działania**

36032-PL-240213 36032-PL-240213

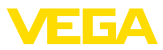

ślonej ilości impulsów na wyjściu przekaźnika lub wyjściu prądowym i nadaje się do dalszego przetwarzania w następnych przyrządach.

Dodatkowo występuje możliwość sumowania przepływającej ilości w liczniku sumującym, a wynik jest podawany na wyświetlaczu oraz jako wartość dla PC/PLS.

### <span id="page-53-0"></span>**Koryto pomiarowe**

Każde koryto pomiarowe wywołuje inne spiętrzenie zależne od rodzaju i wersji wykonania. Dane następujących koryt pomiarowych są zaprogramowane w przyrządzie:

- Koryto pomiarowe Palmer-Bowlus'a
- Koryto miernicze Venturiego, przelew trapezowy, przelew prostokątny
- Przelew trójkątny, przelew pomiarowy V-Notch

### **Rozruch**

Do konfiguracji miejsca pomiaru natężenia przepływu potrzebne jest PACTware z odpowiednim DTM. Ten przykład dotyczy pomiaru natężenia przepływu przez sondę radarową. Należy przeprowadzić następujące etapy rozruchu:

- Wybór wielkości pomiarowej natężenia przepływu
- Przeprowadzenie kompensacji
- Wybór koryta mierniczego (nadanie liniowości)
- Ustawienie skalowania
- Wprowadzenie parametrów wyjść dodatnich
- Wprowadzanie parametrów licznika sumującego

### **Wielkość pomiarowa - Natężenie przepływu**

**Kompensacja**

W oknie DTM "*Wielkość pomiarowa*" wybrać opcję "*Natężenie przepływu*" z wymaganą jednostką kompensacji.

**Kompensacja min.:** Wpisać odpowiednią wartość dla 0 %, tzn. odstęp sondy od medium, dopóki nie występuje żaden przepływ. W poniższym przypadku jest to 1,40 m.

**Kompensacja max.:** Wpisać odpowiednią wartość dla 100 %, tzn. odstęp sondy od medium przy maksymalnie przepływającej ilości. W poniższym przypadku jest to 0,80 m.

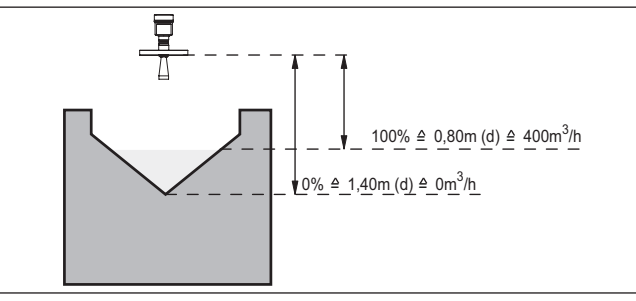

*Rys. 21: Kompensacja pomiaru natężenia przepływu z przelewem trójkątnym*

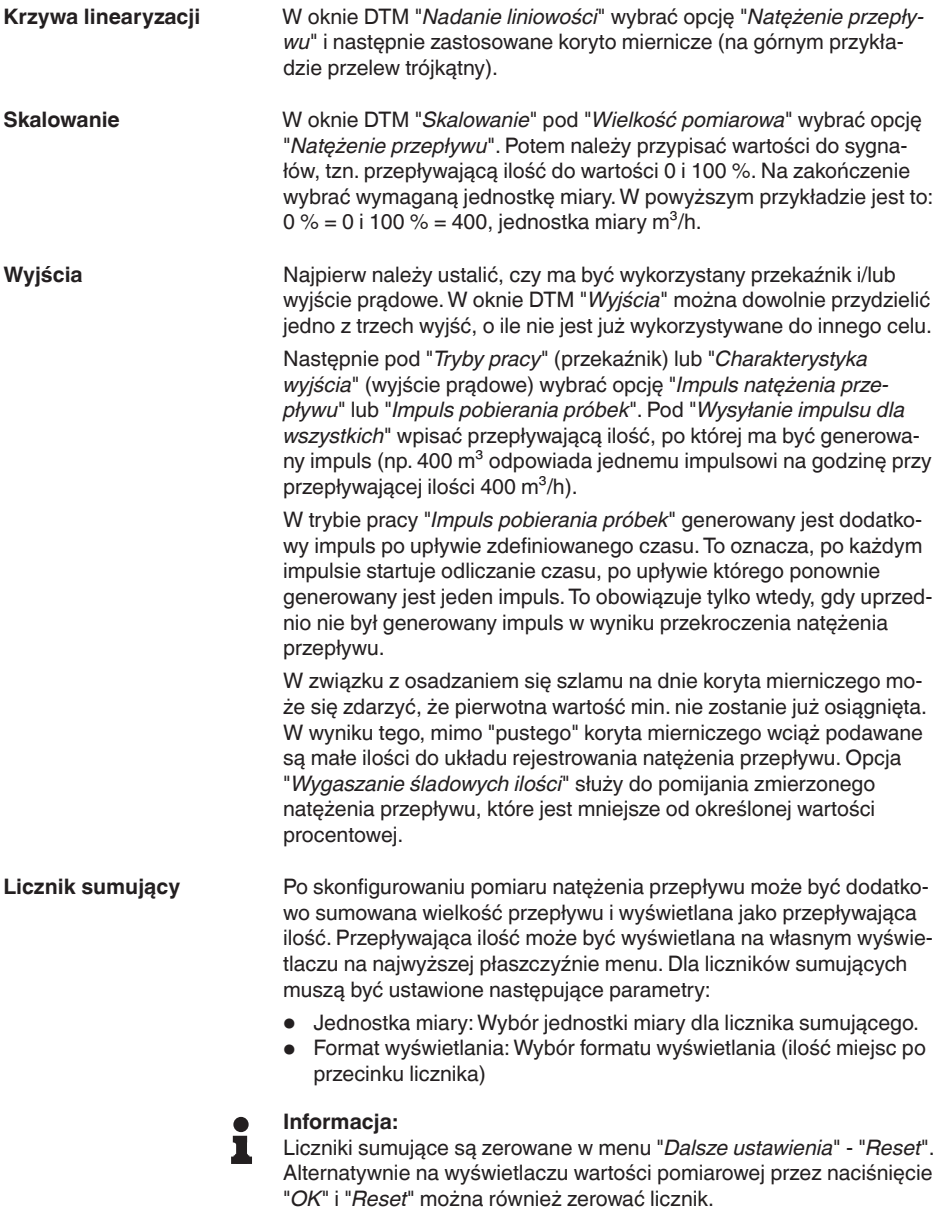

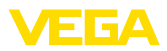

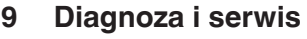

# **9.1 Utrzymywanie sprawności**

<span id="page-55-0"></span>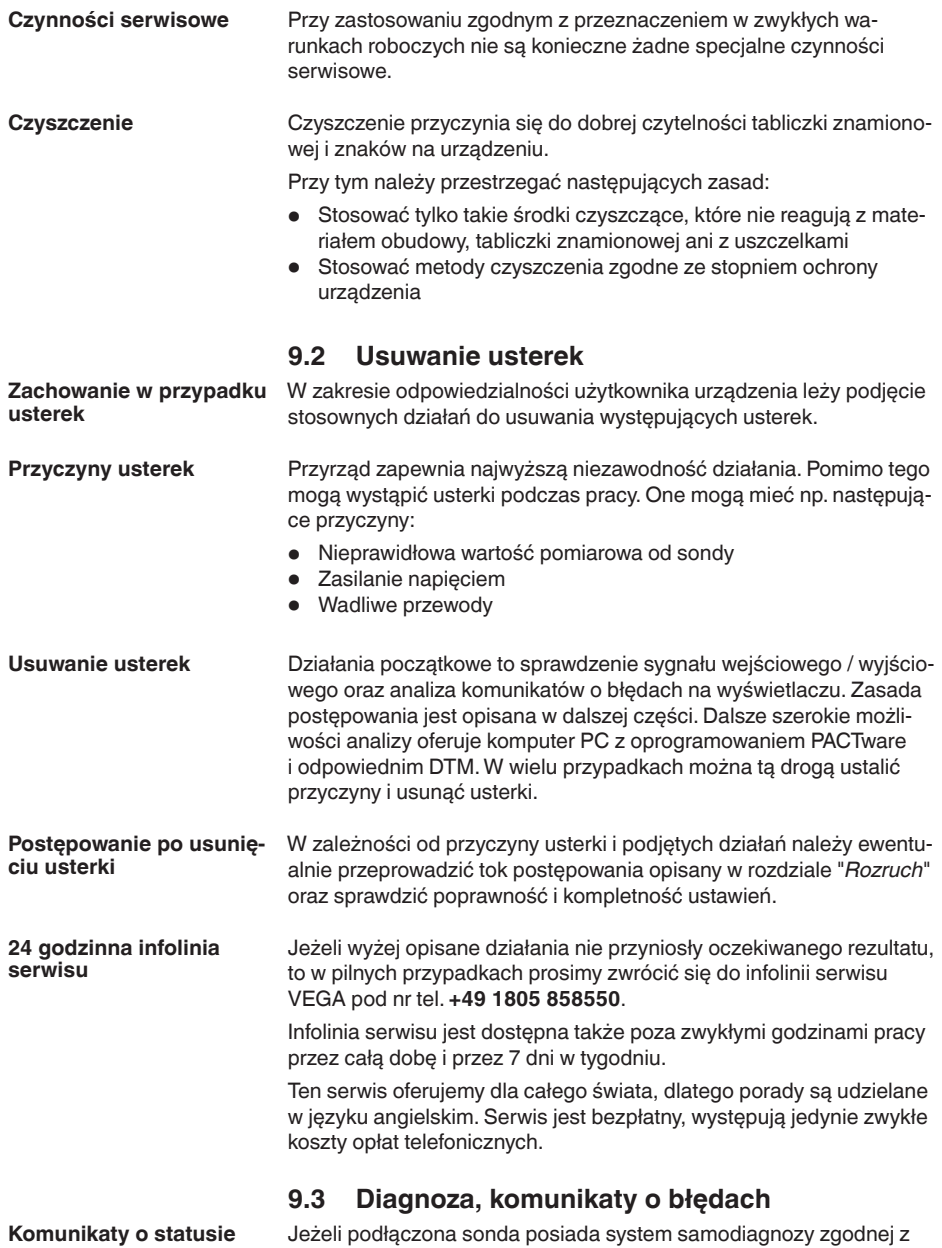

zaleceniami NAMUR NE 107, to ewentualnie występujące komuni-

<span id="page-56-0"></span>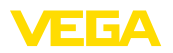

katy o statusie są dalej przekazywane i wyświetlane na VEGAMET. Warunkiem jest aktywowane wejście HART w VEGAMET. Pogłębiające informacje zamieszczono w instrukcji obsługi sondy.

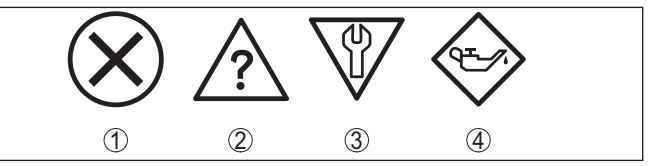

*Rys. 22: Piktogramy komunikatów o statusie*

- *1 Awaria*
- *2 Kontrola działania*
- *3 Poza zakresem specyfikacji*
- *4 Konieczność przeprowadzenia serwisu*

Sterownik i podłączone sondy są nieprzerwanie nadzorowane podczas pracy, a wartości wprowadzane w toku programowania parametrów są kontrolowane pod kątem poprawności. W razie wystąpienia niezgodności bądź błędnych parametrów podawany jest komunikat o usterce. Przy awarii przyrządu lub przerwie w przewodzie względnie zwarciu również podawany jest komunikat o usterce. **Sygnał zaniku działania**

> W razie wystąpienia usterki zaświeci się lampka sygnalizacyjna oraz wyjście prądowe i przekaźnik zareagują w sposób zaprogramowany. Jeżeli zaprogramowano przekaźnik komunikatu o usterce, to zostanie wyłączone napięcie dla wyjścia prądowego i przekaźnika. Dodatkowo na wyświetlaczu podawany jest z niżej wymienionych komunikatów.

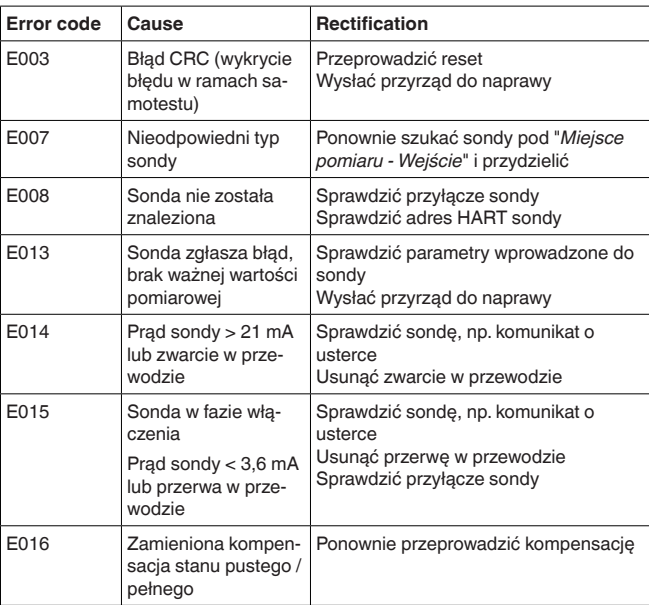

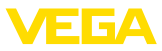

<span id="page-57-0"></span>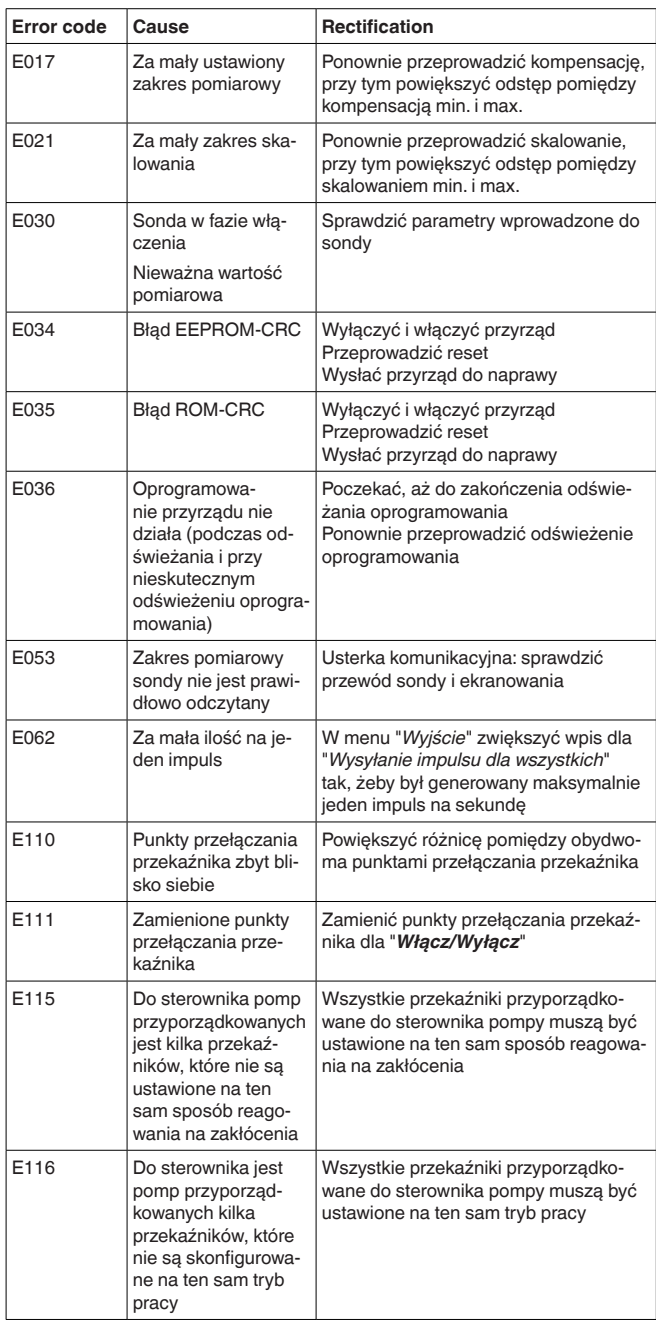

<span id="page-58-0"></span>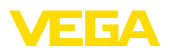

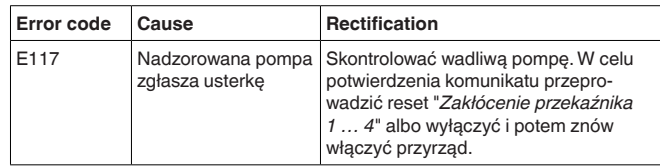

## **9.4 Postępowanie w przypadku naprawy**

Na naszej stronie internetowej podano szczegółowe informacje na temat zasad postępowania w przypadku naprawy.

W celu przyspieszenia przeprowadzenia naprawy bez dodatkowych pytań i konsultacji należy tam generować formularz zwrotny z danymi tego urządzenia.

Do tego celu potrzebujemy:

- Numer seryjny urządzenia
- Krótki opis problemu
- Dane dotyczące medium

Wydrukować generowany formularz zwrotny urządzenia.

Oczyścić urządzenie i zapakować tak, żeby nie uległo uszkodzeniu.

Wydrukowany formularz zwrotny urządzenia i ewentualnie arkusz charakterystyki przysłać razem z urządzeniem.

Adres dla przesyłek zwrotnych podano na generowanym formularzu zwrotnym urządzenia.

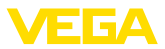

# **10 Wymontowanie**

## **10.1 Czynności przy wymontowaniu**

Przestrzegać zasad podanych w rozdziale "*Montaż*" i "*Podłączenie do zasilania napięciem*", przeprowadzić podane tam czynności w chronologicznie odwrotnej kolejności.

## **10.2 Utylizacja**

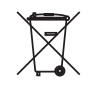

Urządzenie oddać do specjalistycznego zakładu recyklingu, nie korzystać z usług komunalnych punktów zbiórki.

Najpierw usunąć ewentualne występujące baterie, o ile można wyjąć je z urządzenia i oddać je osobno do utylizacji.

Jeżeli w przeznaczonym do utylizacji, wysłużonym urządzeniu są zapisane dane osobowe, to należy je usunąć przed utylizacją.

W razie braku możliwości prawidłowej utylizacji wysłużonego urządzenia prosimy o skontaktowanie się z nami w sprawie zwrotu i utylizacji.

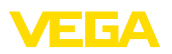

# **11 Certyfikaty i dopuszczenia**

## **11.1 Dopuszczenia dla obszarów zagrożenia wybuchem (Ex)**

Wersja tego przyrządu lub serii przyrządów z dopuszczeniem do obszarów zagrożenia wybuchem są dostępne bądź jeszcze w opracowywaniu.

Odpowiednie dokumenty podano na naszej stronie internetowej.

## **11.2 Dopuszczenia jako zabezpieczenie przed przepełnieniem**

Wersja tego przyrządu lub serii przyrządów z dopuszczeniem jako element zabezpieczenia przed przelaniem, są dostępne bądź jeszcze w opracowywaniu.

Odpowiednie dopuszczenia podano na naszej stronie internetowej.

# **11.3 Zgodność**

Urządzenie spełnia ustawowe wymagania dyrektyw specyficznych dla danego kraju względnie zbiór przepisów technicznych. Stosownym oznakowaniem potwierdzamy zgodność.

Przynależne Deklaracje Zgodności są podane na naszej stronie internetowej.

### **Kompatybilność elektromagnetyczna**

Przyrząd jest przeznaczony do zastosowań przemysłowych. Przy tym należy uwzględnić możliwość wystąpienia zakłóceń przewodowych oraz wywołanych odbitymi falami, tak jak zazwyczaj w przyrządach klasy A według EN 61326-1. Jeżeli przyrząd znajdzie zastosowanie w innych warunkach, to należy zapewnić kompatybilność elektromagnetyczną w stosunku do innych urządzeń.

## **11.4 System zarządzania ochroną środowiska**

Ochrona naturalnych podstaw życia to jedno z najważniejszych zadań. W związku z tym wprowadziliśmy system zarządzania środowiskowego, którego celem jest ciągłe poprawianie zakładowej ochrony środowiska. System zarządzania środowiskowego posiada certyfikat DIN EN ISO 14001.

Prosimy o pomoc w spełnieniu tych wymagań i o przestrzeganie wskazówek ochrony środowiska ujętych w rozdziałach "*Opakowanie, transport i przechowywanie*", "*Utylizacja*" w niniejszej instrukcji.

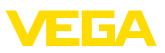

# **12 Załączniki**

## **12.1 Dane techniczne**

### **Wskazówki dotyczące przyrządów z dopuszczeniem**

Dla przyrządów z dopuszczeniem (np. dopuszczenie do warunków Ex) obowiązują dane techniczne w odpowiednich przepisach bezpieczeństwa pracy. W niektórych przypadkach mogą one odbiegać od zamieszczonych tutaj danych.

Wszystkie dokumenty dotyczące dopuszczenia można pobrać z naszej witryny internetowej.

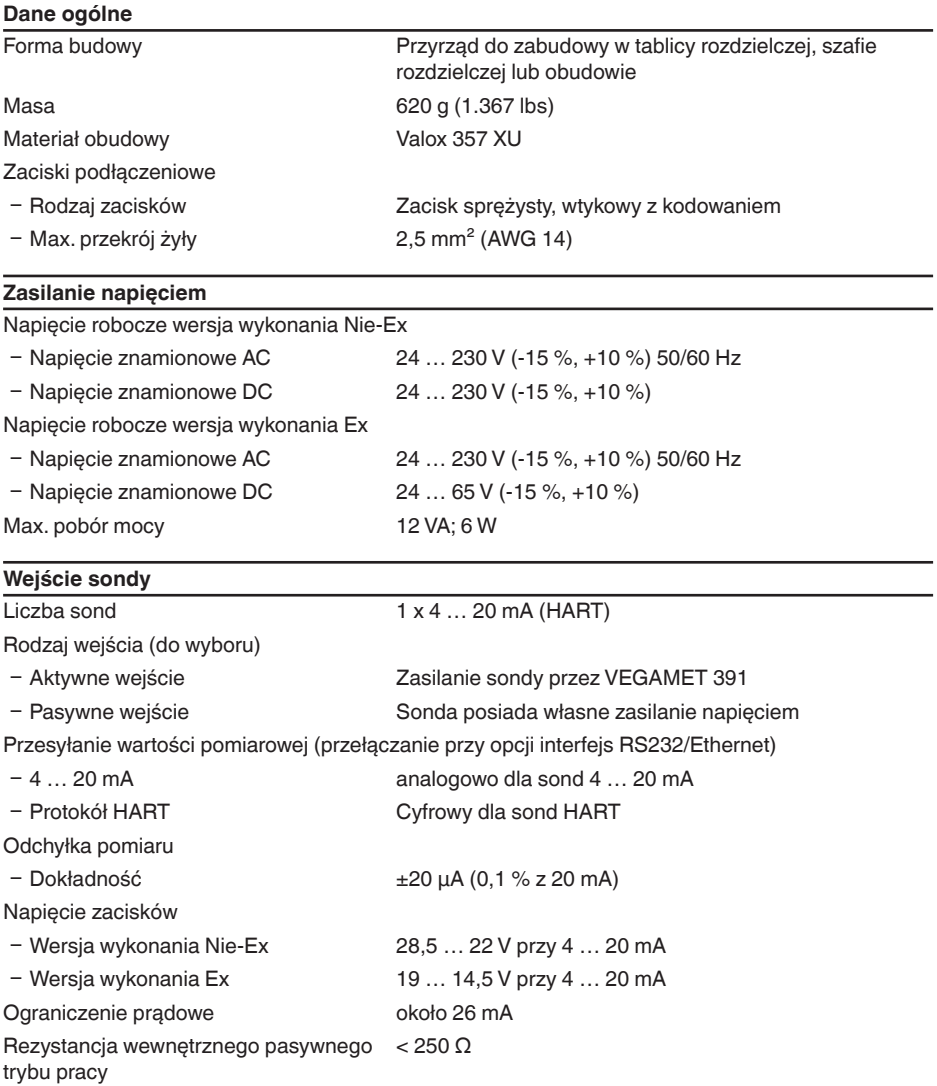

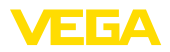

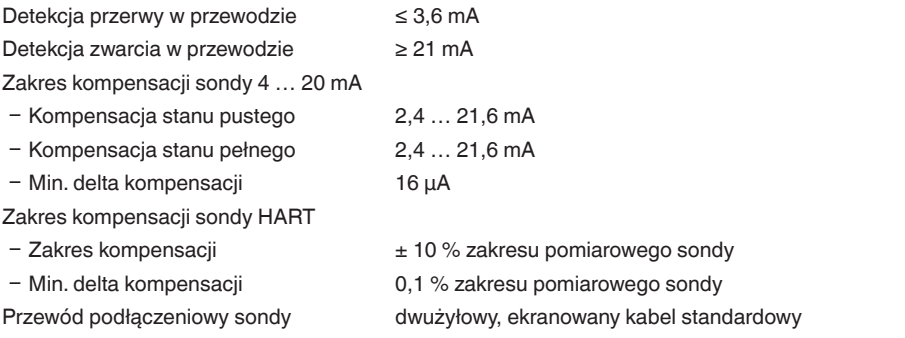

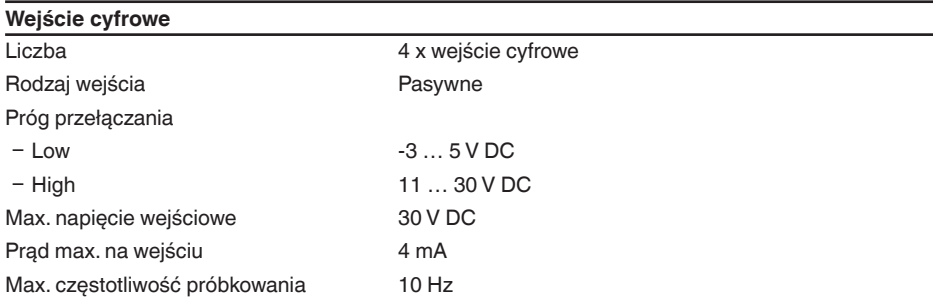

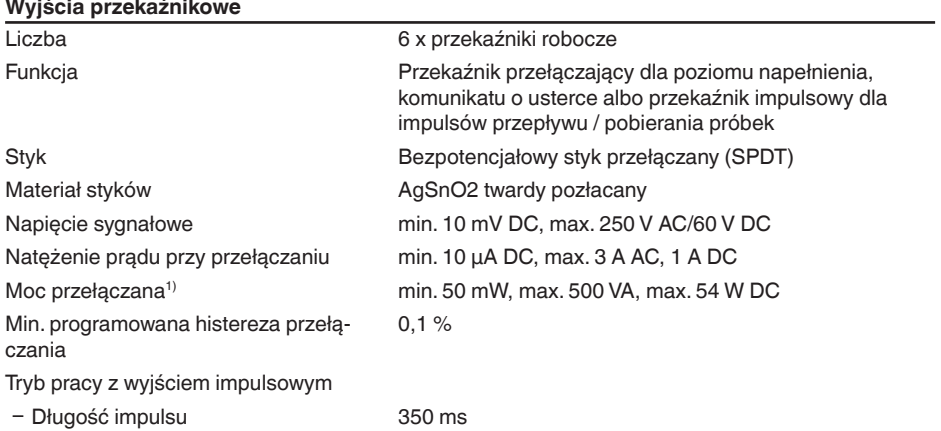

1) W razie przełączania mocy indukcyjnej lub prądu o wyższym natężeniu następuje trwałe uszkodzenie złotej powłoki na powierzchniach styków przekaźnika. Taki styk nie nadaje się potem do przełączania sygnałowych obwodów prądowych.

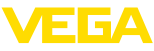

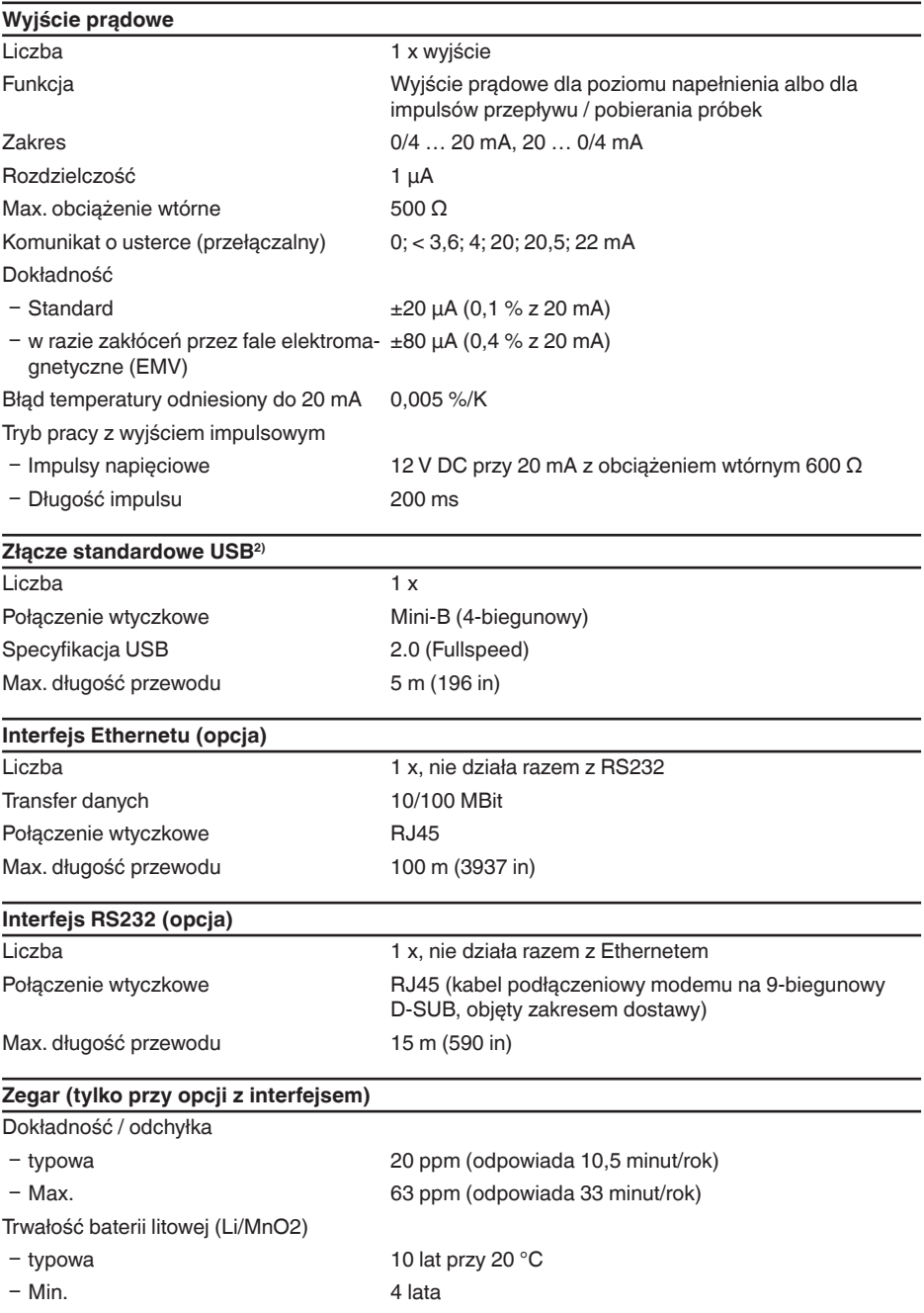

2) Ograniczony zakres temperatury, patrz warunki otoczenia

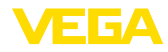

### **Wyświetlacze**

Wyświetlacz wartości pomiarowych

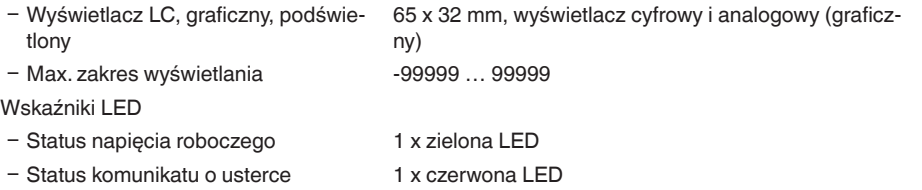

Ʋ Status przekaźnika roboczego 1 … 6 6 x żółta LED

### **Obsługa**

Elementy obsługowe 4 x przyciski do obsługi menu

Obsługa komputerem PC PACTware z odpowiednim DTM

### **Warunki otoczenia**

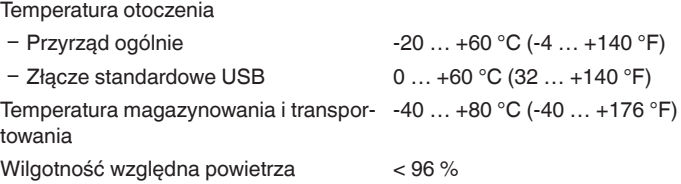

## **Zabezpieczenia elektryczne**

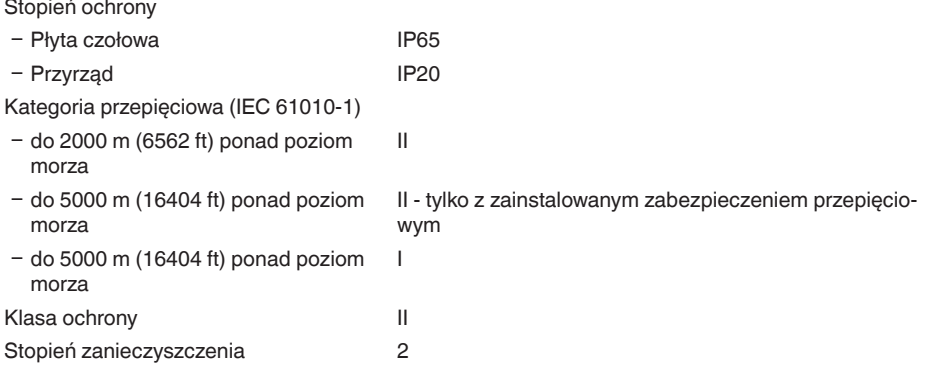

### **Odłączniki elektryczne**

Bezpieczne odłączenie zgodnie z VDE 0106 część 1 między zasilaniem napięciem, wejściem i podzespołem cyfrowym Ʋ Napięcie znamionowe 250 V

Ʋ Wytrzymałość dielektryczna izolacji 3,75 kV

Odłączenie galwaniczne między wyjściem przekaźnika a podzespołem cyfrowym

- Ʋ Napięcie znamionowe 250 V
- Ʋ Wytrzymałość dielektryczna izolacji 4 kV

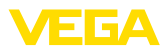

Odseparowanie potencjałowe między interfejsem Ethernetu a podzespołem cyfrowym

- Ʋ Napięcie znamionowe 50 V
- Ʋ Wytrzymałość dielektryczna izolacji 1 kV

Odseparowanie potencjałowe między interfejsem RS232 a podzespołem cyfrowym

- Ʋ Napięcie znamionowe 50 V
- Ʋ Wytrzymałość dielektryczna izolacji 50 V

### **Dopuszczenia**

Przyrządy posiadające określone dopuszczenia mogą mieć różne dane techniczne, w zależności od wersji wykonania.

W związku z tym, w przypadku tych przyrządów należy uwzględnić przynależne dokumenty dopuszczeń. One są objęte zakresem dostawy lub można pobrać pod adresem po podaniu numeru seryjnego przyrządu w polu szukania [www.vega.com](http://www.vega.com) oraz w ogólnym dziale pobierania dokumentów.

## **12.2 Przegląd zastosowań / funkcjonalność**

W poniższych tabelach zestawiono przegląd najpopularniejszych zastosowań i funkcji dla sterowników VEGAMET 391/624/625 i VEGASCAN 693. Ponadto zaznaczono w nich, czy dana funkcja jest aktywowana i konfigurowana przez zintegrowany moduł wyświetlający i obsługowy (OP) albo przez PACTware/DTM.3)

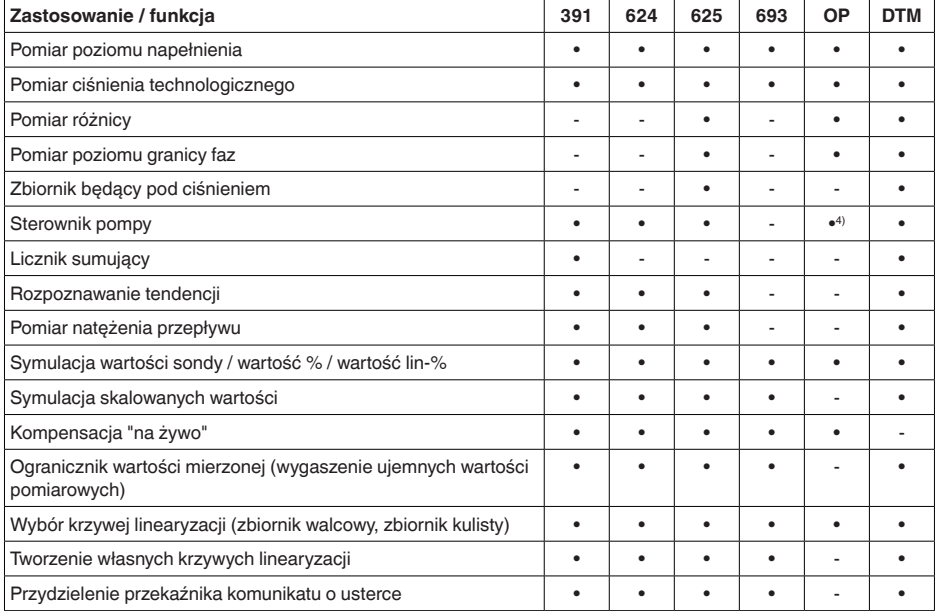

3) Operating Panel (zintegrowany moduł wyświetlający i obsługowy)

4) tylko VEGAMET 391

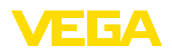

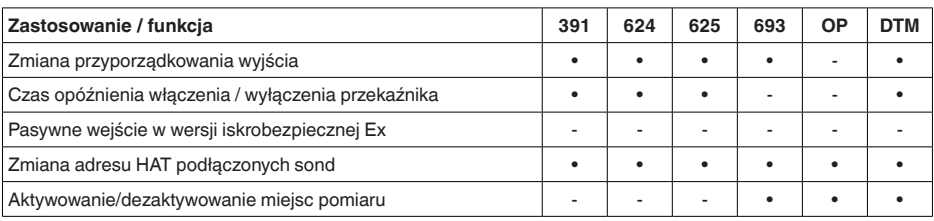

### **Wersja wykonania przyrządu z opcją interfejsu**

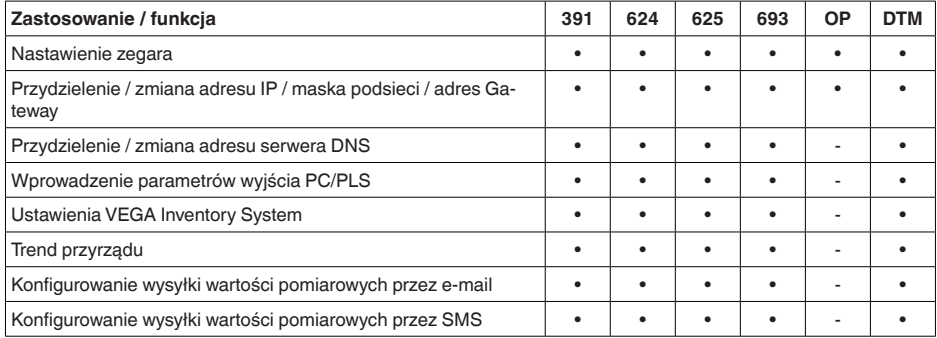

## **12.3 Wymiary**

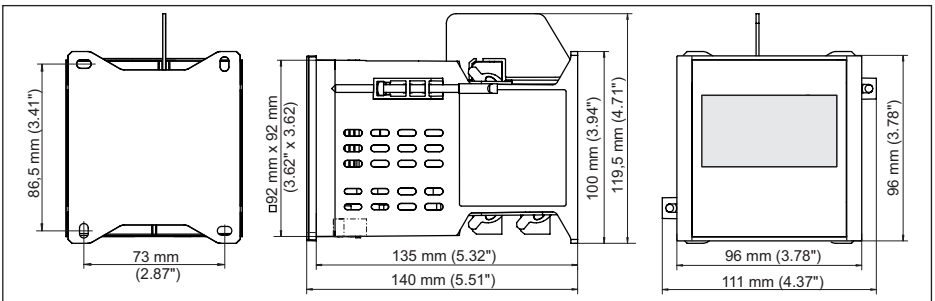

*Rys. 23: Wymiary VEGAMET 391*

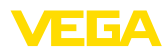

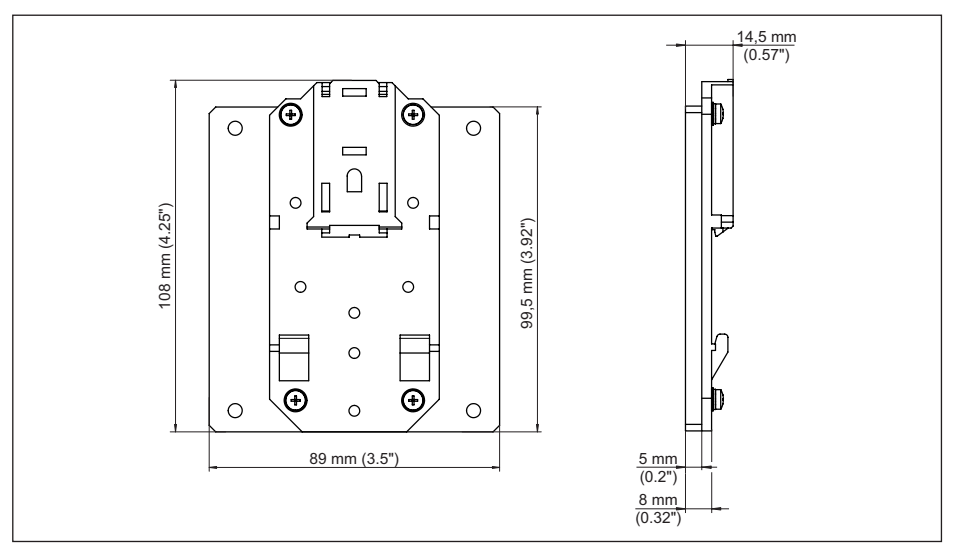

*Rys. 24: Wymiary opcjonalnego adaptera do profili nośnych*

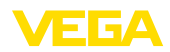

## **12.4 Prawa własności przemysłowej**

VEGA product lines are global protected by industrial property rights. Further information see [www.vega.com.](http://www.vega.com)

VEGA Produktfamilien sind weltweit geschützt durch gewerbliche Schutzrechte.

Nähere Informationen unter [www.vega.com.](http://www.vega.com)

Les lignes de produits VEGA sont globalement protégées par des droits de propriété intellectuelle. Pour plus d'informations, on pourra se référer au site [www.vega.com](http://www.vega.com).

VEGA lineas de productos están protegidas por los derechos en el campo de la propiedad industrial. Para mayor información revise la pagina web [www.vega.com](http://www.vega.com).

Линии продукции фирмы ВЕГА защищаются по всему миру правами на интеллектуальную собственность. Дальнейшую информацию смотрите на сайте [www.vega.com.](http://www.vega.com)

VEGA系列产品在全球享有知识产权保护。

进一步信息请参见网站<[www.vega.com](http://www.vega.com)。

### **12.5 Znak towarowy**

Wszystkie użyte nazwy marek, nazwy handlowe i firm stanowią własność ich prawowitych właścicieli/autorów.

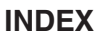

## **A**

Adres IP [20,](#page-19-0) [38,](#page-37-0) [41](#page-40-0) Adres MAC [30](#page-29-0) Adres przyrządu [29](#page-28-0) Asystent [19](#page-18-0)

# **B**

Bramka sieciowa [20](#page-19-0)

## **D**

Data kalibracji [30](#page-29-0) DataViewer [41](#page-40-0) DHCP [18](#page-17-0), [39](#page-38-0) Diagnoza [27](#page-26-0) Dokumentacja [7](#page-6-0) DTM [8](#page-7-0), [18,](#page-17-0) [25,](#page-24-0) [38,](#page-37-0) [41](#page-40-0) – DTM Collection [40](#page-39-0)

# **E**

E-mail [38](#page-37-0), [41](#page-40-0) Ethernet [38,](#page-37-0) [41](#page-40-0)

## **H**

HART [29](#page-28-0) Histereza [44](#page-43-0) HTML [38](#page-37-0)

## **I**

Infolinia serwisu [56](#page-55-0) Informacje o przyrządzie [30](#page-29-0) Interfejs Ethernetu [29](#page-28-0)

# **K**

Kabel – Ekranowanie [13](#page-12-0) – Uziemienie [13](#page-12-0) – Wyrównanie potencjału [13](#page-12-0) Kalkulacja tankowania [41](#page-40-0) Kod QR [7](#page-6-0) Kompensacja [22](#page-21-0), [57](#page-56-0), [58](#page-57-0) – Kompensacja min. [23](#page-22-0) – Ustawienie max. [23](#page-22-0) Koryto pomiarowe [54](#page-53-0) Koryto pomiarowe Palmer-Bowlus'a [54](#page-53-0) Krzywa linearyzacji [24,](#page-23-0) [43](#page-42-0)

## **L**

Linearyzacja [24](#page-23-0) Lin. procent [26](#page-25-0)

### **M**

Maska podsieci [20](#page-19-0) Menu główne [19,](#page-18-0) [20](#page-19-0) Mocowanie śrubami [11](#page-10-0) Modbus-TCP [41](#page-40-0) Modem [39](#page-38-0) Montaż na profilu nośnym [11](#page-10-0) Montaż na tablicy rozdzielczej [10](#page-9-0) Możliwości zabudowy [10](#page-9-0) Multidrop [29](#page-28-0)

## **N**

Naprawa [59](#page-58-0) Nazwa hosta [20](#page-19-0) Niespokojna powierzchnia medium w zbiorniku  $24$ Numer seryjny [7,](#page-6-0) [30](#page-29-0)

E 54

# **O**

Obsługa [40](#page-39-0) Odświeżenie oprogramowania [41](#page-40-0) Okno przełączania [25](#page-24-0)

## **P**

PACTware [8,](#page-7-0) [18,](#page-17-0) [25,](#page-24-0) [38](#page-37-0) Parametry [18](#page-17-0) PIN [28](#page-27-0), [29](#page-28-0) Pomiar natężenia przepływu [17](#page-16-0), [22](#page-21-0), [25](#page-24-0), [53](#page-52-0) Pomiar poziomu granicy faz [22](#page-21-0) Pomiar poziomu napełnienia [43](#page-42-0) Pomoc Online [30,](#page-29-0) [41](#page-40-0) Primary Value [22](#page-21-0) Protokół ASCII [41](#page-40-0) Przekaźnikowe [58](#page-57-0) Przelew pomiarowy V-Notch [54](#page-53-0) Przelew trapezowy [54](#page-53-0) Przelew trójkątny [54](#page-53-0) Przełączanie języka obsługi menu [27](#page-26-0) Przerwa w przewodzie [57](#page-56-0) Przyczyny usterek [56](#page-55-0)

# **R**

Rejestrowanie posiadanych zapasów i zasobów  $\mathbf{a}$ Reset [28](#page-27-0) Rozpoznawanie tendencji [52](#page-51-0) RS232 [39](#page-38-0) – Adapter USB - RS232 [40](#page-39-0) – Konfiguracja przyłączy kabla podłączeniowego modemu RS232 [40](#page-39-0)

36032-PL-240213 86032-PL-240213

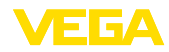

– Protokół komunikacji [21](#page-20-0)

# **S**

Secondary Value [22](#page-21-0) Serwer internetowy [41](#page-40-0) Skalowanie [24](#page-23-0), [26](#page-25-0), [43](#page-42-0), [58](#page-57-0) Stała czasowa regulacji [24](#page-23-0) Sterownik [38](#page-37-0) Sterownik pompy [25,](#page-24-0) [44,](#page-43-0) [48](#page-47-0) Symulacja [28](#page-27-0)

# **T**

Tabliczka znamionowa [7](#page-6-0) TAG miejsca pomiaru [24](#page-23-0) TAG przyrządu [20](#page-19-0) Tendencja [25](#page-24-0) Tłumienie [24](#page-23-0)

# **U**

Układ sieciowy [18](#page-17-0) USB [38](#page-37-0) – Adapter USB - RS232 [40](#page-39-0) Ustawienie czasu zegarowego [21](#page-20-0) Ustawienie daty [21](#page-20-0) Ustawienie fabryczne [28](#page-27-0) Usterka [26](#page-25-0) – Komunikat o usterce [27,](#page-26-0) [57](#page-56-0) – Przekaźnik komunikatu o usterce [25](#page-24-0), [26](#page-25-0) – Usuwanie [56](#page-55-0) Uzgodnienie dotyczące użytkowania [41](#page-40-0)

# **V**

VEGA Inventory System [8](#page-7-0), [29](#page-28-0) VMI [8](#page-7-0)

## **W**

Wejście  $-4...20$  mA [21](#page-20-0) – Aktywne [14](#page-13-0)  $-$ HART [21](#page-20-0) – Pasywne [14](#page-13-0) Wejście sondy – Aktywne [14](#page-13-0) – Pasywne [14](#page-13-0) Wielkość mierzona [22](#page-21-0) Wirtualny asystent do pomocy przy programowaniu [19](#page-18-0) Wizualizacia [38](#page-37-0) Wyjście prądowe [26](#page-25-0) Wyjście przekaźnikowe [25](#page-24-0) – Przekaźnik komunikatu o usterce [26](#page-25-0), [57](#page-56-0) Wyjście RS232 [29](#page-28-0) Wyrównanie potencjału [13](#page-12-0)

Wyświetlacz

- Jasność [27](#page-26-0)
- Podświetlenie [27](#page-26-0)

– Przełączanie języka obsługi menu [27](#page-26-0) Wyświetlacz wartości pomiarowych [18](#page-17-0) Wyświetlana wartość [26](#page-25-0)

# **Z**

Zabezpieczenie przed dostępem [28](#page-27-0), [29](#page-28-0) Zabezpieczenie przed przepełnieniem [25](#page-24-0), [43](#page-42-0) Zabezpieczenie przed suchobiegiem [25](#page-24-0), [43](#page-42-0) Zakres zastosowań [8](#page-7-0) Zasada działania [8](#page-7-0) Zbiornik kulisty [24](#page-23-0) Zbiornik walcowy w pozycji leżącej [24](#page-23-0), [43](#page-42-0) Zdalny dostęp [29](#page-28-0) Zwarcie [57](#page-56-0) Zwężenie kanału z przelewem prostokątnym [54](#page-53-0) Zwężka Venturiego [54](#page-53-0)

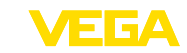

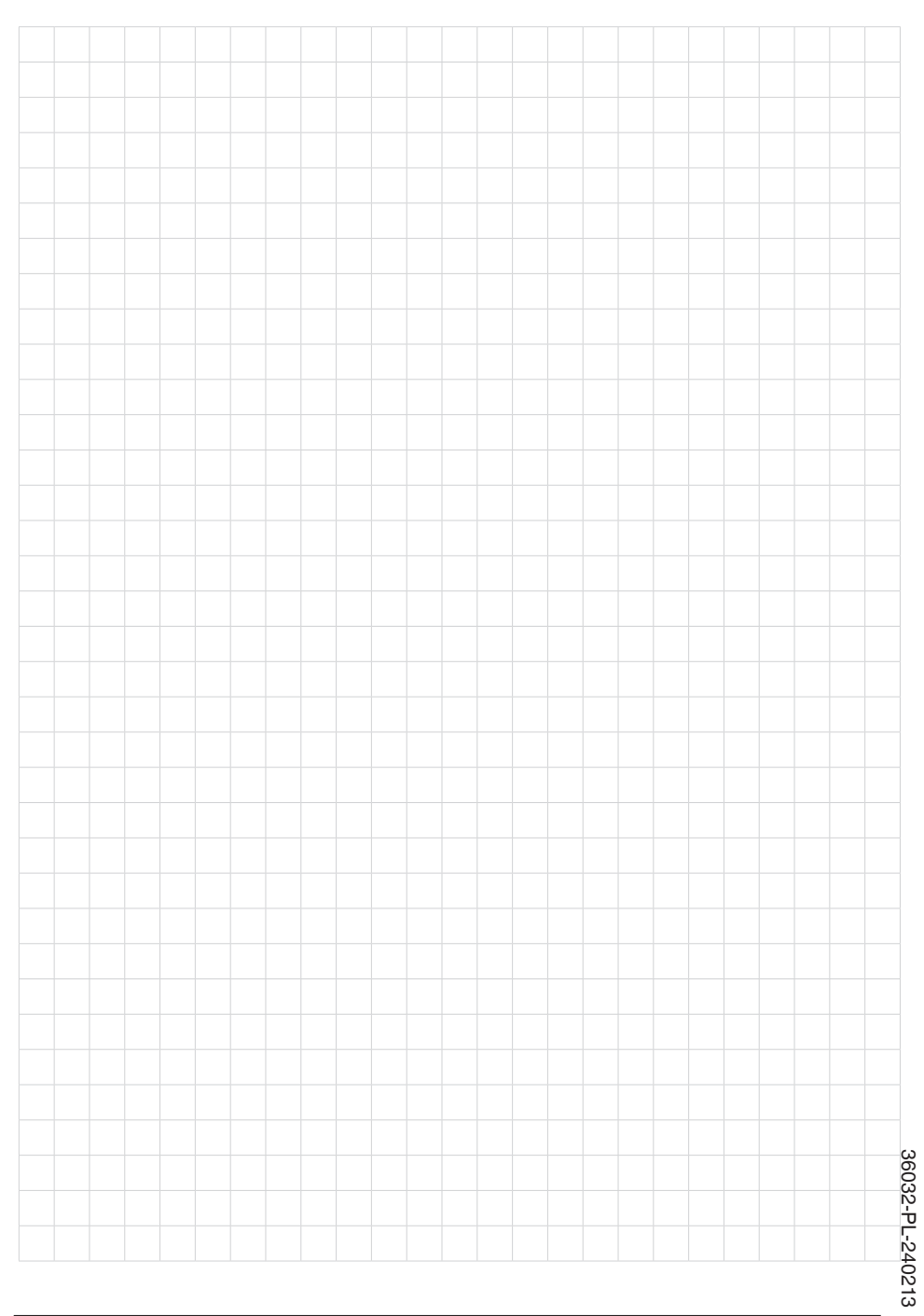
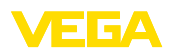

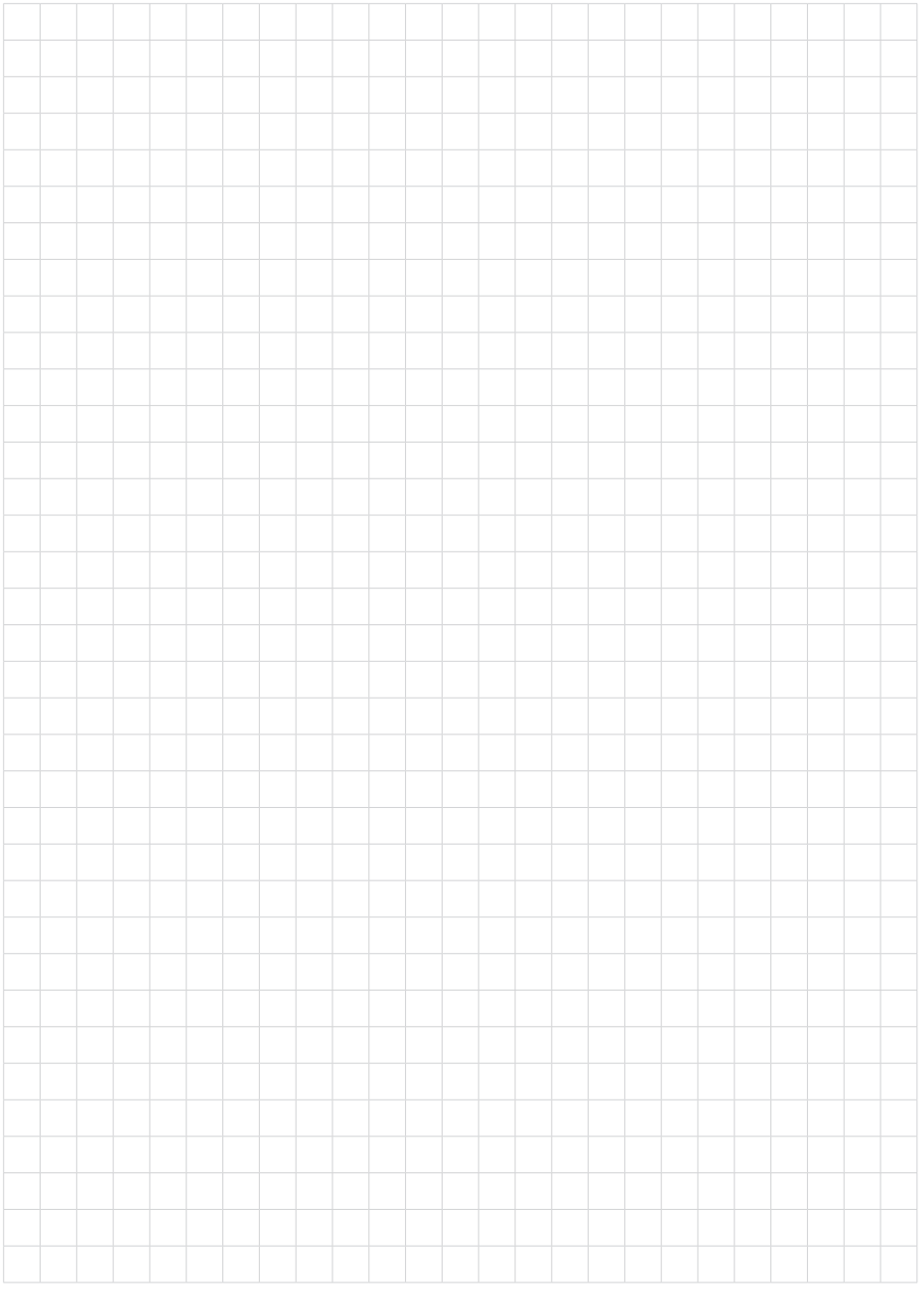

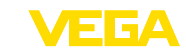

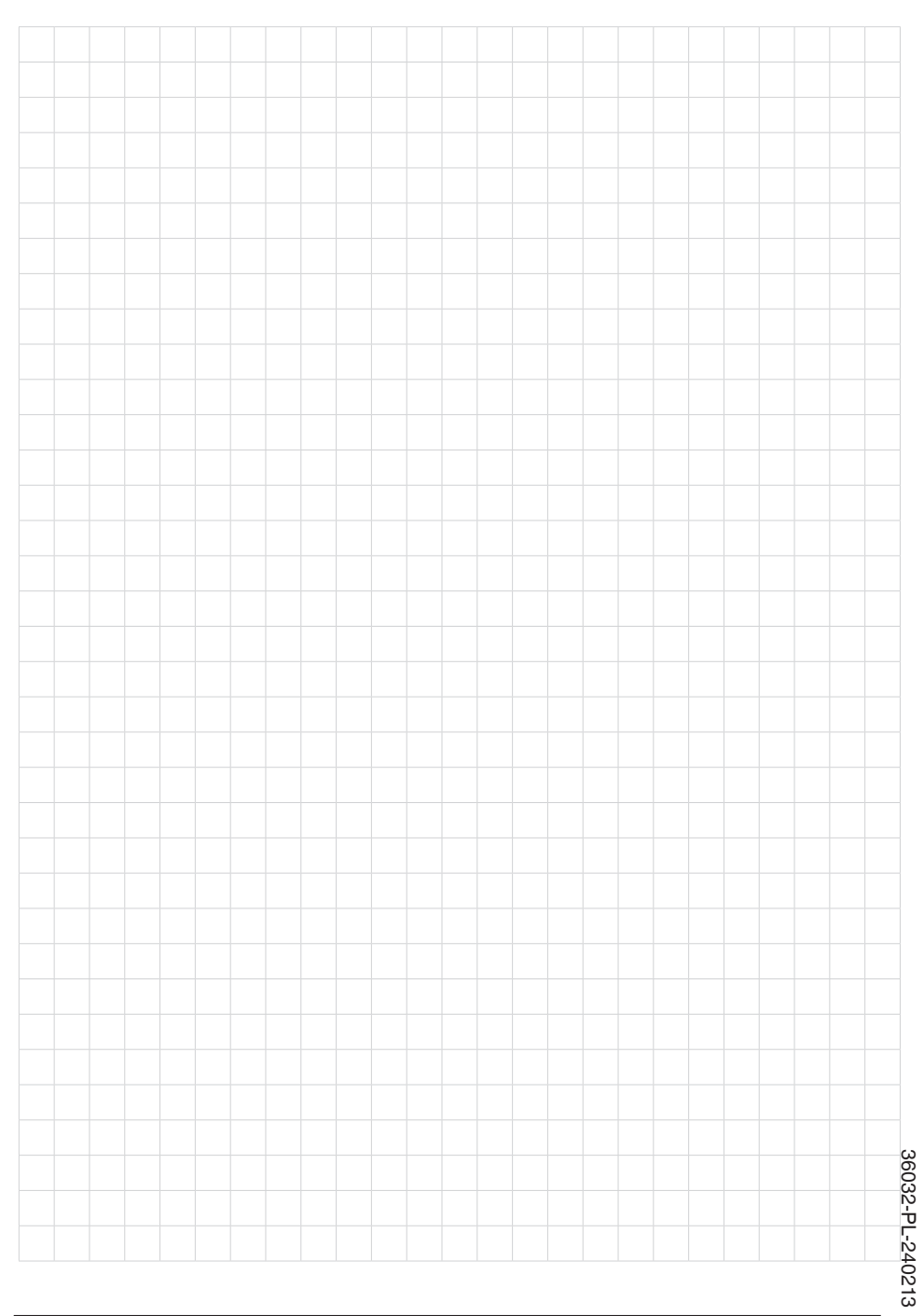

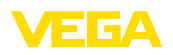

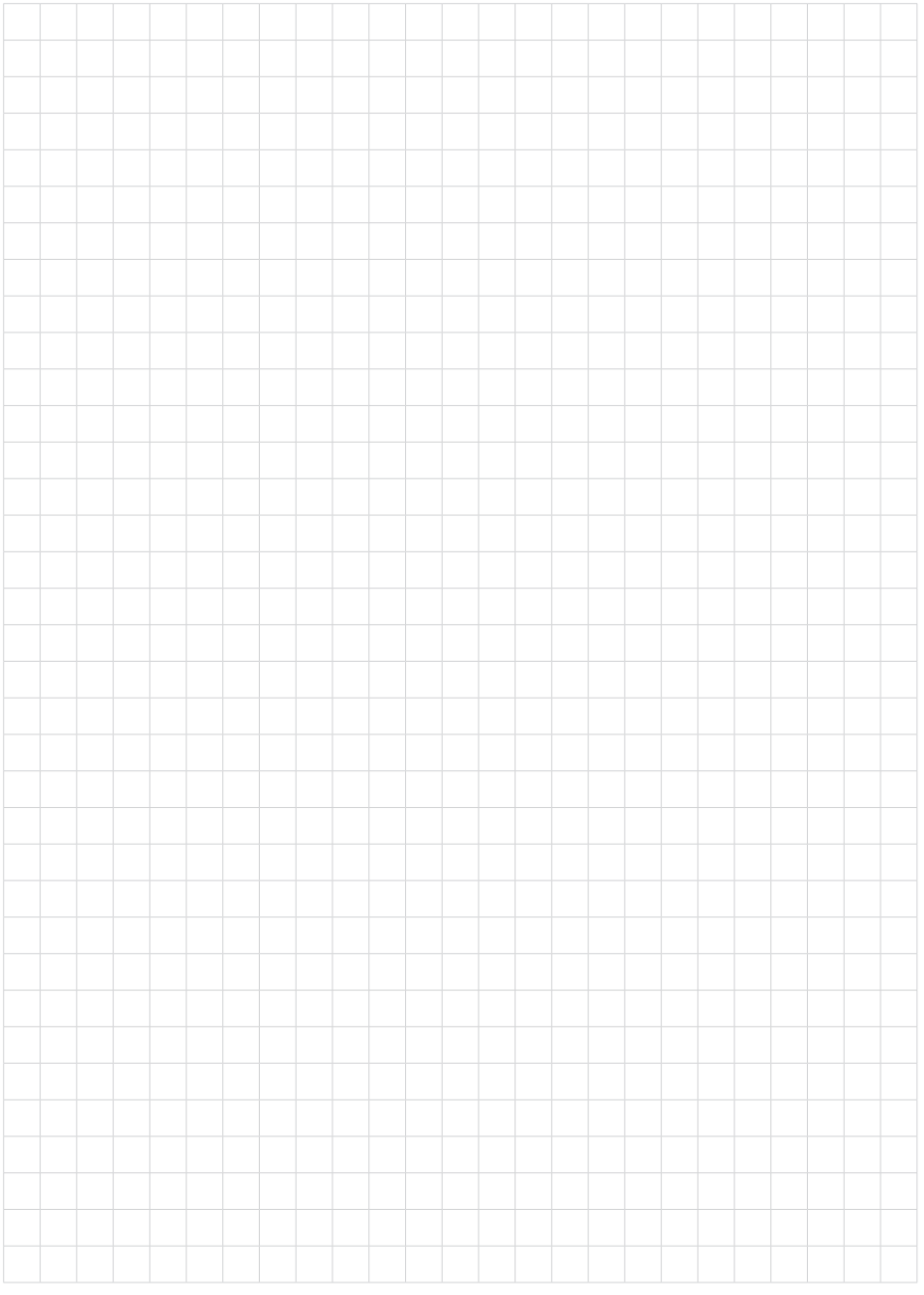

Printing date:

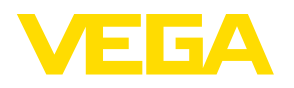

Wszelkie dane dotyczące zakresu dostawy, zastosowań, praktycznego użycia i warunków działania urządzenia odpowiadają informacjom dostępnym w chwili drukowania niniejszej instrukcji. Dane techniczne z uwzględnieniem zmian

© VEGA Grieshaber KG, Schiltach/Germany 2024

 $C \in$ 

VEGA Grieshaber KG Am Hohenstein 113 77761 Schiltach Germany

Phone +49 7836 50-0 E-mail: info.de@vega.com www.vega.com